Momentum 170ENT11001/170ENT11002 Ethernet Communications Adapter User Guide

870 USE 114 00 Version 2.0

Distribué par :

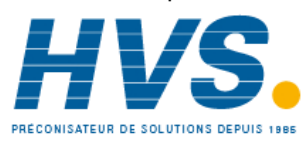

2 rue René Laennec 51500 Taissy France Fax: 03 26 85 19 08, Tel : 03 26 82 49 29

Email: hvssystem@hvssystem.com Site web : www.hvssystem.com

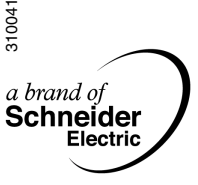

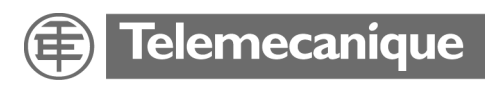

## **Table of Contents**

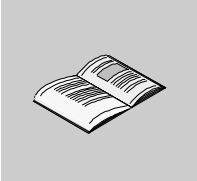

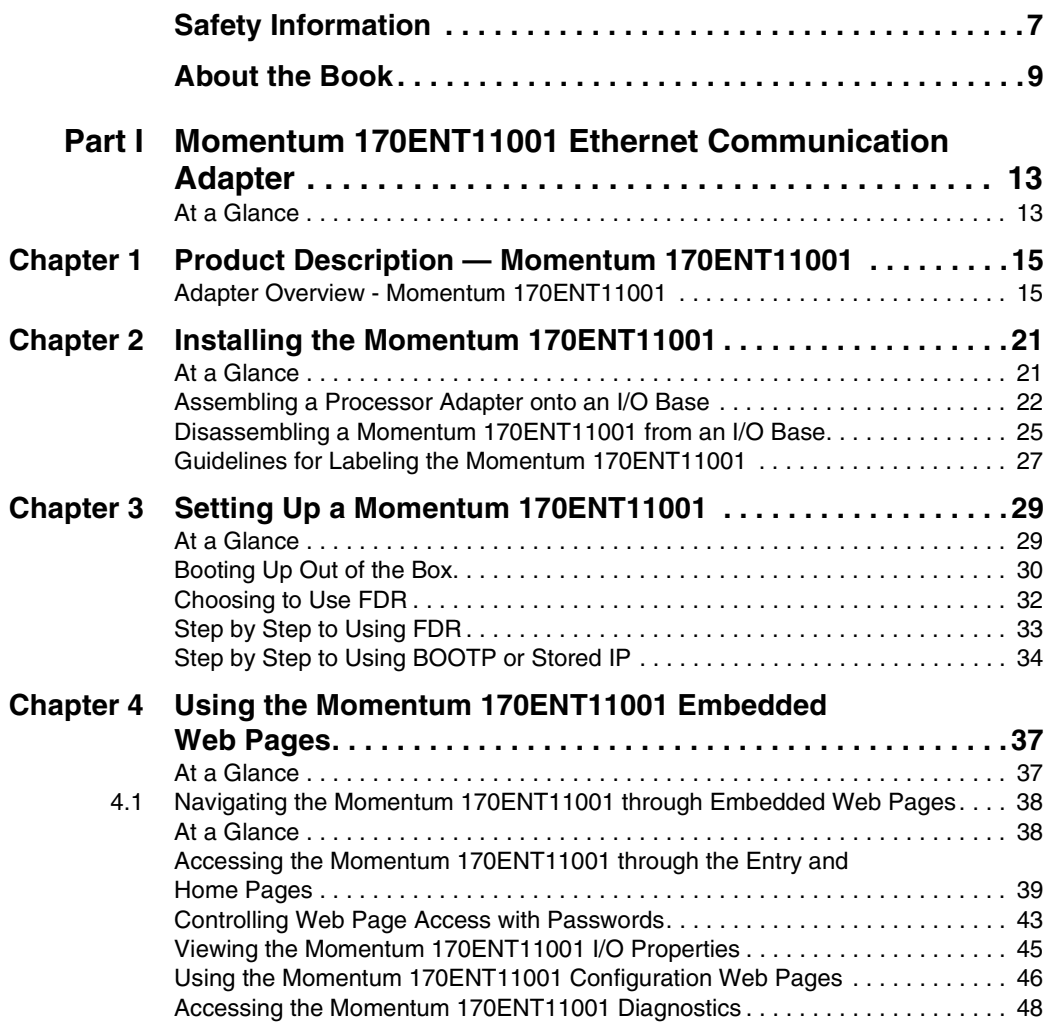

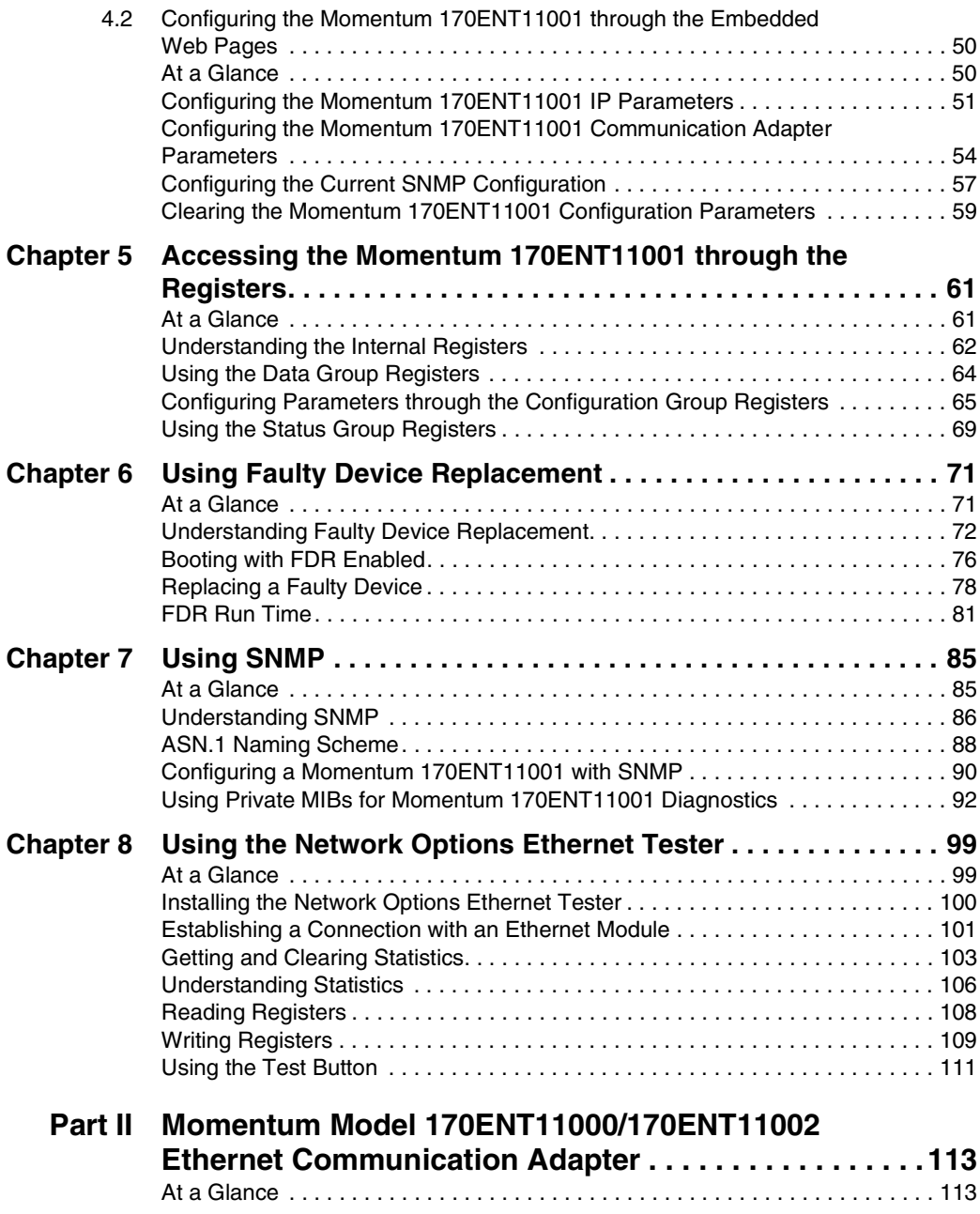

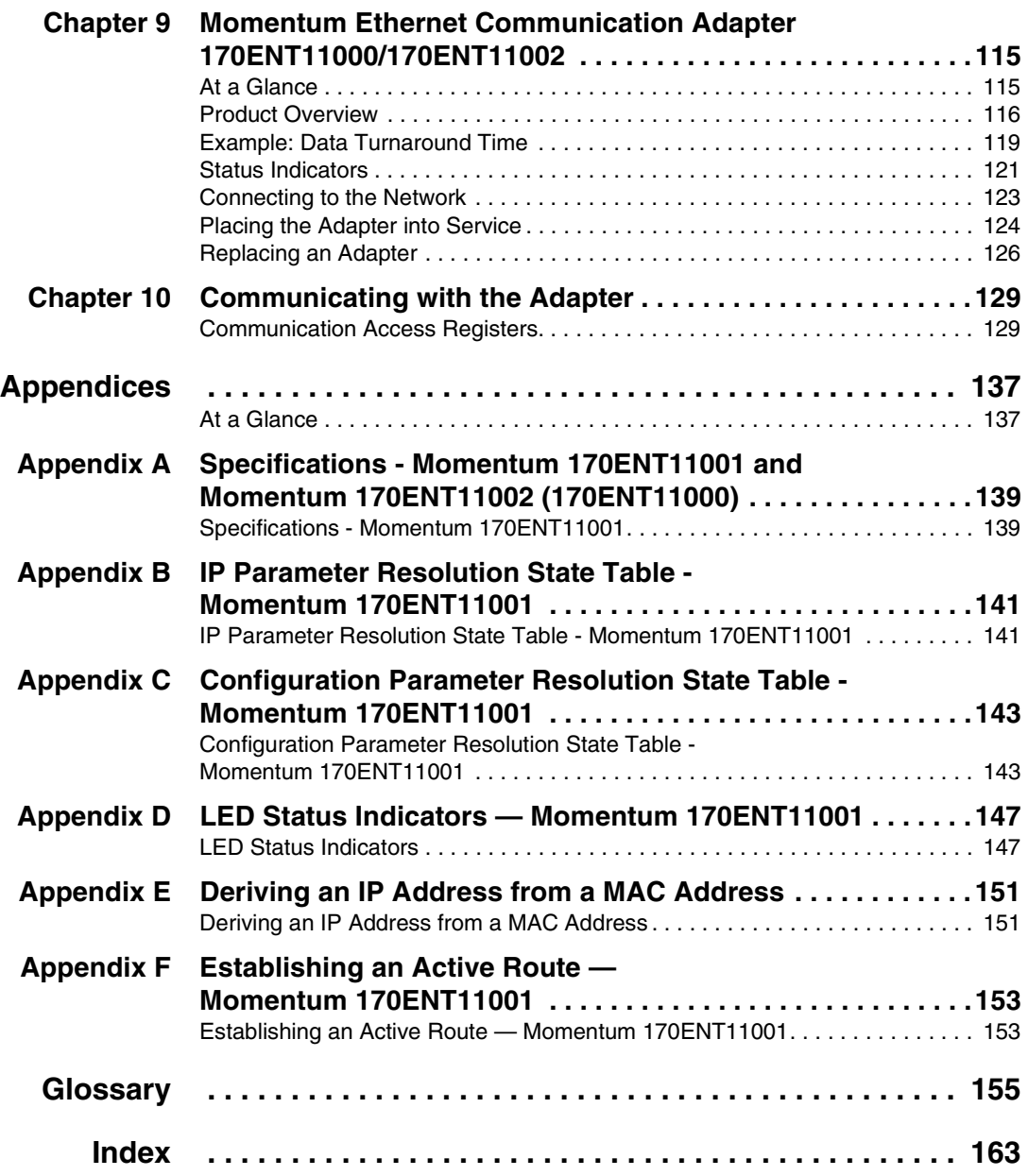

## <span id="page-6-0"></span>**Safety Information**

**§**

#### **Important Information**

**NOTICE** Read these instructions carefully, and look at the equipment to become familiar with the device before trying to install, operate, or maintain it. The following special messages may appear throughout this documentation or on the equipment to warn of potential hazards or to call attention to information that clarifies or simplifies a procedure.

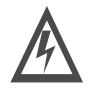

The addition of this symbol to a Danger or Warning safety label indicates that an electrical hazard exists, which will result in personal injury if the instructions are not followed.

This is the safety alert symbol. It is used to alert you to potential personal injury hazards. Obey all safety messages that follow this symbol to avoid possible injury or death.

## DANGER

DANGER indicates an imminently hazardous situation, which, if not avoided, **will result** in death, serious injury, or equipment damage.

T

#### WARNING /N

WARNING indicates a potentially hazardous situation, which, if not avoided, **can result** in death, serious injury, or equipment damage.

## CAUTION

CAUTION indicates a potentially hazardous situation, which, if not avoided, **can result** in injury or equipment damage.

**PLEASE NOTE** Electrical equipment should be serviced only by qualified personnel. No responsibility is assumed by Schneider Electric for any consequences arising out of the use of this material. This document is not intended as an instruction manual for untrained persons.

© 2003 Schneider Electric All Rights Reserved.

## <span id="page-8-0"></span>**About the Book**

#### **At a Glance**

#### **Document Scope** This user guide describes the Momentum models 170ENT11001 and 170ENT11002 Ethernet communication adapters. These communication adapters plug onto any model of Momentum I/O module and provide a direct connection to Ethernet-based networks. The adapter conforms to the requirements of the Ethernet Communication Network.

Throughout this material we use the following naming scheme.

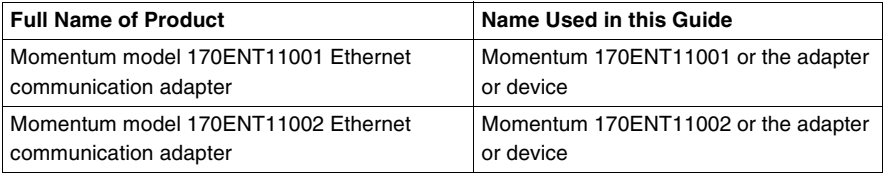

The Momentum 170ENT11001 and the Momentum 170ENT11002 adapters provide a direct connection to Ethernet-based networks for the entire family of Momentum I/O modules. This connectivity enables communications with a full range of Ethernet TCP/IP compatible control products, a range that includes programmable controllers, industrial computers, motion controllers, operator control stations, host computers, and other controls.

Both the Momentum 170ENT11001 and Momentum 170ENT11002 are available from Schneider Electric. The Momentum 170ENT11002 replaces the Momentum 170ENT11000.

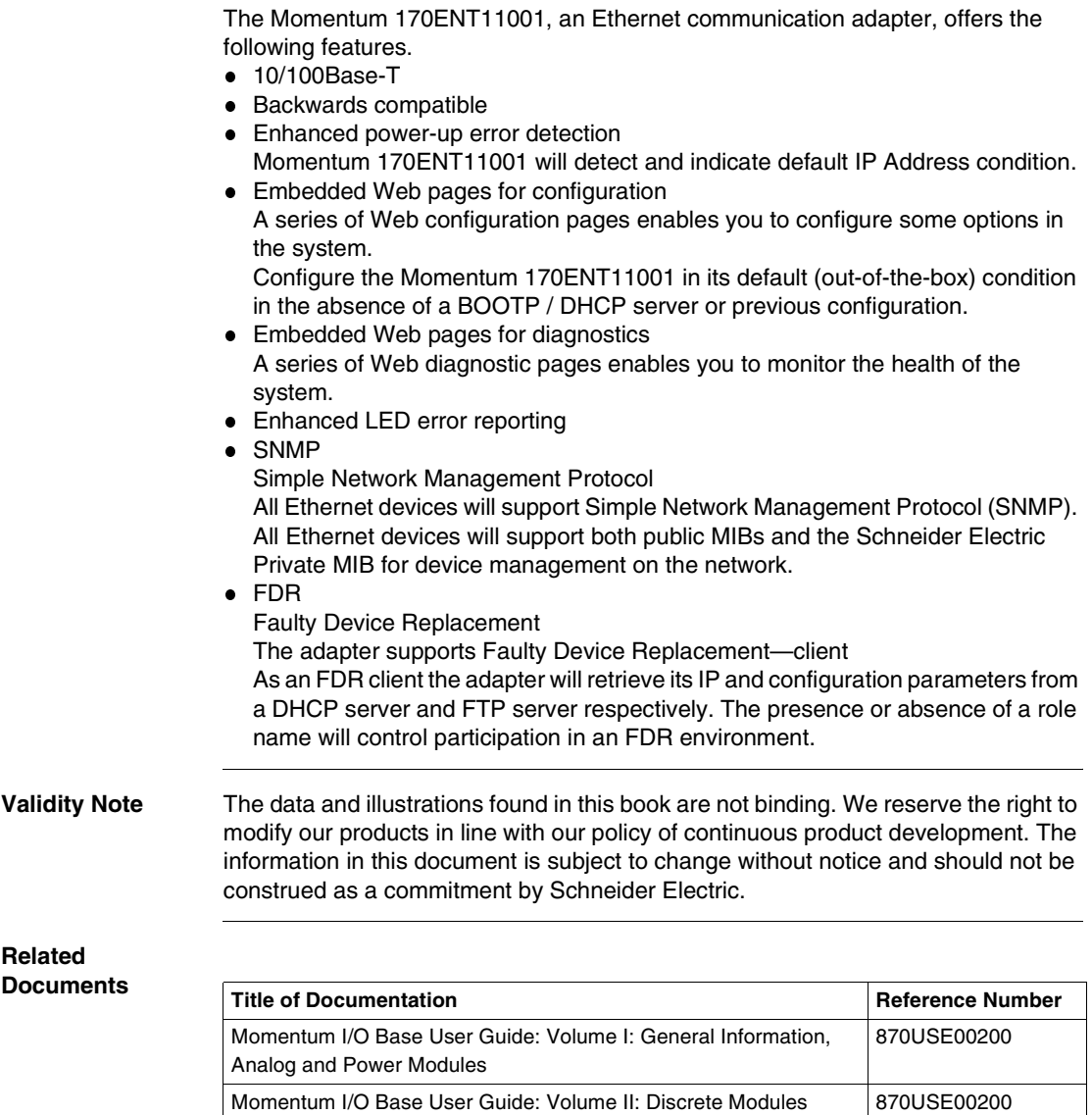

Ladder Logic Block Library User Guide 840USE10100

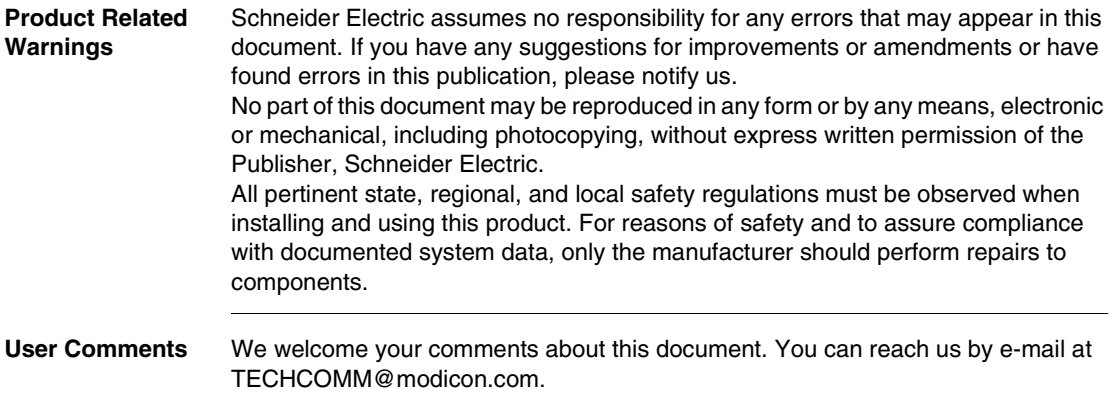

## **Momentum 170ENT11001 Ethernet Communication Adapter**

<span id="page-12-1"></span>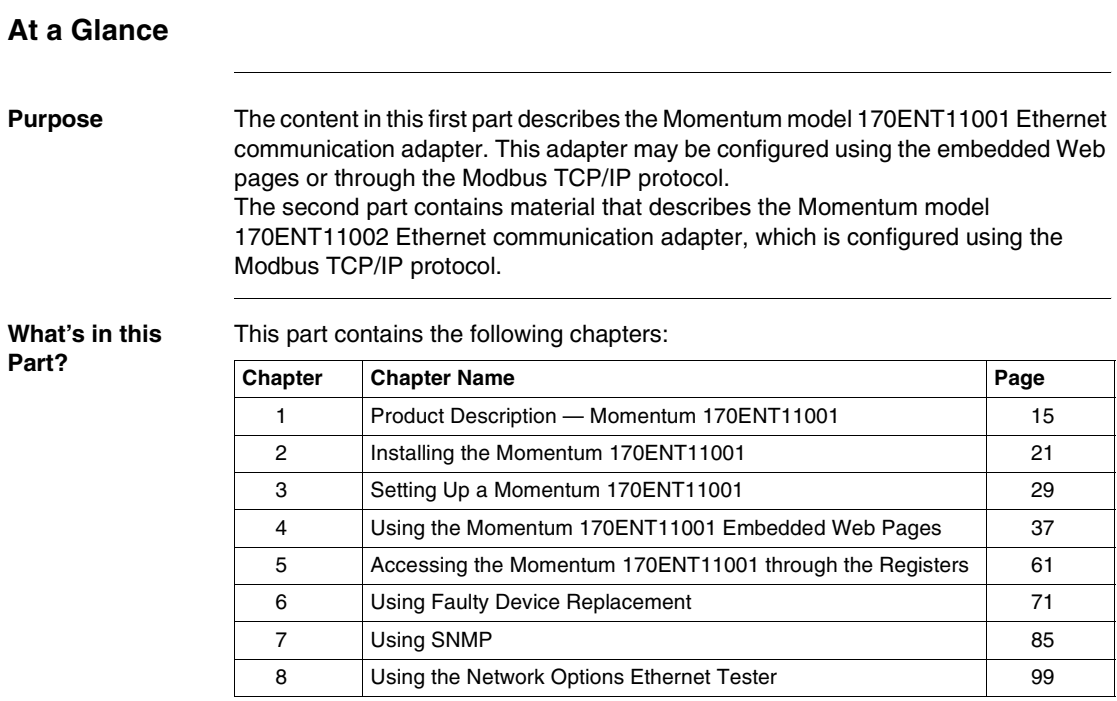

<span id="page-12-0"></span>**I**

## **Product Description — Momentum 170ENT11001**

# <span id="page-14-0"></span>**1**

### <span id="page-14-1"></span>**Adapter Overview - Momentum 170ENT11001**

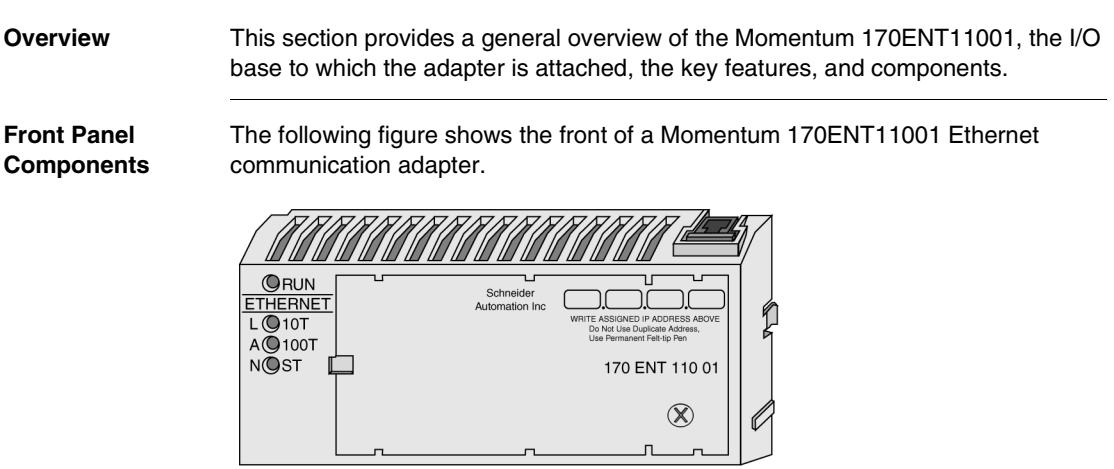

**General Description** The Ethernet communication adapter, Momentum 170ENT11001, enables the connection of the complete family of Momentum I/O modules to an Ethernet network, at either a 10Base-T or 100Base-T communication rate. The Momentum 170ENT11001 is attached to a Momentum I/O module. The Momentum 170ENT11001 offers the following functions using Ethernet connections.

- configure the module through embedded Web pages
- exchange
	- input and output data
	- configuration information

Exchanges communicate using a defined set of Modbus commands over the TCP/IP protocol

- obtain diagnostic information using
	- LEDs appearing on the module
	- communication statistics displayed on Web pages
- download
	- operating parameters using the FDR service
	- Exec. and kernel updates

The Momentum 170ENT11001 offers the following functions using registers. (See *Configuring Parameters through the Configuration Group Registers, p. [65](#page-64-0)*)

- allows up to 3 devices to have write access to the Momentum 170ENT11001 with the option of storing their IP addresses in FLASH
- select holdup timeouts either
	- 0 (zero), which selects an indefinite holdup timeout
	- 30 (300 milliseconds) through 6000 (60 seconds) in 10 millisecond intervals Holdup timeouts may be store stored to FLASH.

For further information about holdup timeouts, see .

- select ownership reservation time
	- 30 (300 milliseconds) through 6000 (60 seconds) in 10 millisecond intervals Ownership reservation time can be saved in FLASH.

The Momentum 170ENT11001 is one of many communication adapters that mate to a Momentum I/O base in the Momentum family of products.

#### **Increased Functionality**

Using a Momentum 170ENT11001 provides all the functionality of the Momentum 170ENT11000 (replaced with the Momentum 170ENT11002), but the Momentum 170ENT11001 offers three additional features:

FDR

Faulty Device Replacement A feature providing ease of maintenance and a backup repository. See the chapter, *Using Faulty Device Replacement, p. [71](#page-70-0)*.

Configuration via standard Web browser software

Configure your system with a Web browser. Changes to the system are made easily from these Web pages. See the chapter, *Using the Momentum 170ENT11001 Embedded Web Pages, p. [37](#page-36-0)*

SNMP

Simple Network Management Protocol

SNMP is a powerful, diagnostic tool that provides access to system statistics, which you use to monitor the health of your system. See the chapter, *Using the Momentum 170ENT11001 Embedded Web Pages, p. [37](#page-36-0)*

You may configure a Momentum 170ENT11001 for your needs.The Momentum 170ENT11001 is backward compatible. You may use the Momentum 170ENT11001 as a replacement for a Momentum 170ENT11000. You may use this guide for the Momentum 170ENT11001 and the Momentum 170ENT11000/Momentum 170ENT11002.

Ensure that the controller's communication timeout is long enough to match the network performance and the response time of the Momentum 170ENT11001.

**Note:** Schneider Electric recommends that you use Ethernet switches for distributed I/O networks because switches give more deterministic responses.

- **Key Features** The Momentum 170ENT11001 includes all the functionality of the Momentum 170ENT11000 communication adapter. (The Momentum 170ENT11000 was replaced with the Momentum 170ENT11002.) The Momentum 170ENT11001 offers the following expanded services:
	- communication ports

10/100 Mb Ethernet communication port with auto-negotiate capability will:

- automatically detect the port speed of 10 Mbps or 100 Mbps
- auto-negotiate half-duplex / full-duplex port operation
- **•** framing methods

10/100 Mb Ethernet communication will support:

- Ethernet II framing
- IEEE 802.3 framing
- Auto-detect framing

In Auto-detect framing mode the Momentum 170ENT11001 attempts three (3) BOOTP requests with Ethernet II framing. If no response is received, the adapter will then attempt three (3) BOOTP requests with IEEE 802.3 framing. If a valid configuration exists, the framing type of that configuration will be used. The framing type of the first BOOTP/DHCP response will be chosen as the framing-type run parameter. If no server responds, the default framing type will be Ethernet II.

enhanced IP Address acquisition

A Momentum 170ENT11001 will obtain an IP address from

- **1.** BOOTP / DHCP server
- **2.** Manual configuration
- **3.** Default IP parameters based on adapter's MAC address
- parameter management (at initialization time and execution time)
- enhanced power-up error detection

A Momentum 170ENT11001 will detect and indicate default IP Address condition, duplicate IP Address condition, and complex I/O base failure.

embedded Web pages used for configuration

A series of Web configuration pages enables you to configure some options in the system.

Configure the Momentum 170ENT11001 in its default (out-of-the-box) condition in the absence of a BOOTP / DHCP server or previous configuration.

embedded Web pages used for diagnostics

A series of Web diagnostic pages enables you to monitor the health of the system.

- enhanced LED error reporting
- SNMP

Full support of Simple Network Management Protocol (SNMP). Support of public MIB-2 and the Schneider Electric Transparent Factory Private MIB for device management on the network.

FDR

The adapter supports Faulty Device Replacement—client As an FDR client the adapter will retrieve its IP and configuration parameters from a DHCP server and FTP server respectively. The presence or absence of a role name will control participation in an FDR environment.

The Momentum 170ENT11001 communication adapter will allow a Momentum I/O base both to reside on an Ethernet network and to communicate using Modbus messages over TCP/IP protocol.

## <span id="page-20-0"></span>**Installing the Momentum 170ENT11001**

<span id="page-20-1"></span>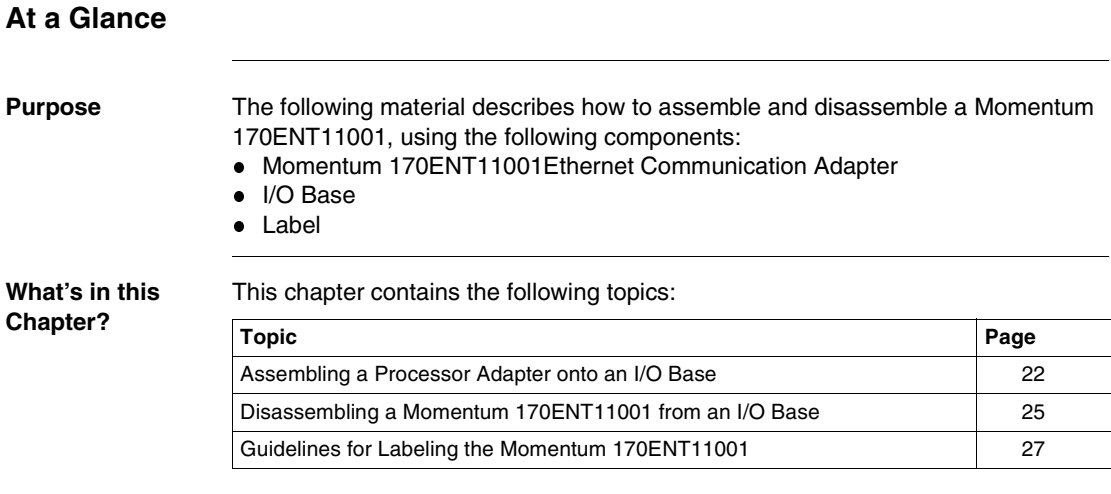

#### <span id="page-21-1"></span><span id="page-21-0"></span>**Assembling a Processor Adapter onto an I/O Base**

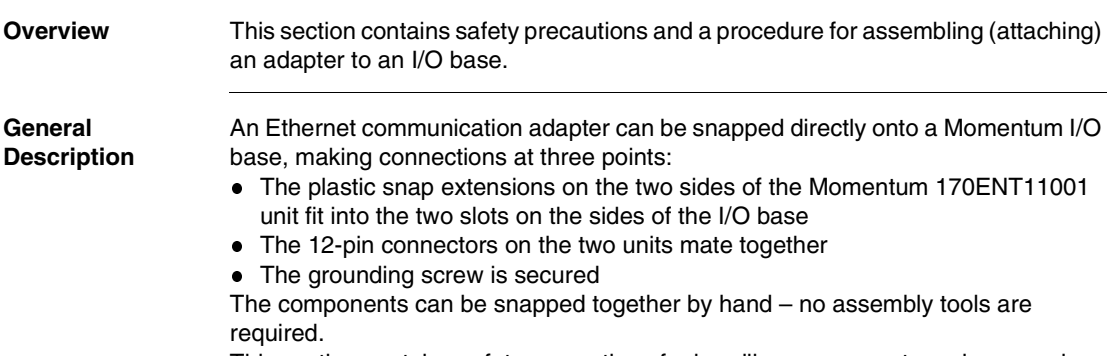

This section contains safety precautions for handling components and a procedure for assembling an adapter and an I/O base.

#### **CAUTION**

#### **ADAPTER MAY BE DAMAGED BY STATIC ELECTRICITY**

The adapter's electrical elements are sensitive to static electricity.

- Use proper electrical static discharge (ESD) procedures when handling the adapter.
- Do not touch the internal elements.

**Failure to follow this precaution can result in injury or equipment damage.**

#### **CAUTION**

#### **EXPOSED ELECTRICAL CIRCUITRY**

Electrical circuitry on the I/O base may be exposed when a Momentum adapter is not mounted.

- Ensure that the I/O base is not under power when it does not have an adapter mounted on it.
- To make sure that power is not present, do not insert the wiring connectors to the I/O base until after the adapter has been mounted.

**Failure to follow this precaution can result in injury or equipment damage.**

For a detailed description of installation procedures and grounding considerations, refer to the *Momentum I/O Bases User Guide, Volumes I and II* (870USE00200).

**Procedure: Assembling an Adapter and an I/O Base**

**Step Action** 1 Choose a clean environment to assemble the I/O base and adapter to protect the circuitry from contamination. 2 | Make sure that the I/O base is not under power when you assemble the module. 3 Align the two plastic snap extensions on the adapter with the slots on the sides of the I/O base. The 12-pin connectors will automatically line up when the units are in this position. The two devices should be oriented so their communication ports are facing out, on the back side of the assembly.

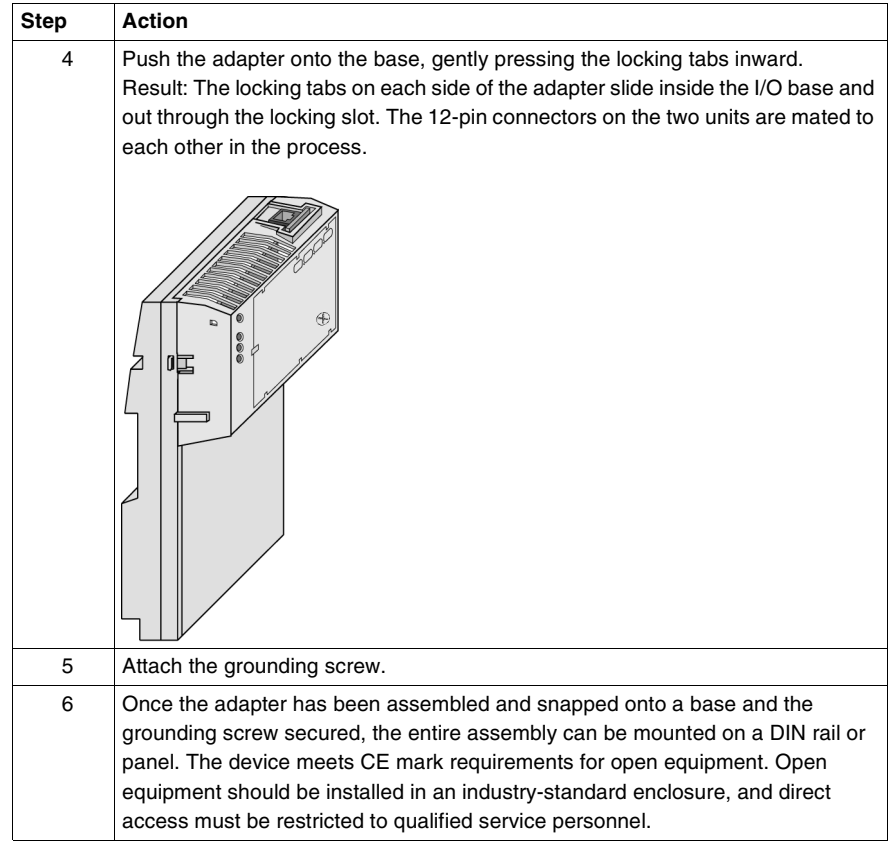

#### <span id="page-24-1"></span><span id="page-24-0"></span>**Disassembling a Momentum 170ENT11001 from an I/O Base**

**Overview** This section contains safety precautions and a procedure for disassembling an adapter from an I/O base.

**EXPOSED ELECTRICAL CIRCUITRY**

**CAUTION**

Electrical circuitry on the I/O base may be exposed when a Momentum adapter is not mounted.

- Ensure that the I/O base is not under power when it does not have an adapter mounted on it.
- To make sure that power is not present, do not insert the wiring connectors to the I/O base until after the adapter has been mounted.

**Failure to follow this precaution can result in injury or equipment damage.**

**Tools Required** A flat-head screw driver.

**Procedure: Disassembling an Adapter from an I/O Base**

**Step Action** 1 Choose a clean environment to disassemble the unit, in order to protect the circuitry from contamination. 2 Make sure that the I/O base is not under power by removing the terminal connectors from the I/O base. 3 Remove the grounding screw.

Follow the steps in the table below to remove an adapter from an I/O base.

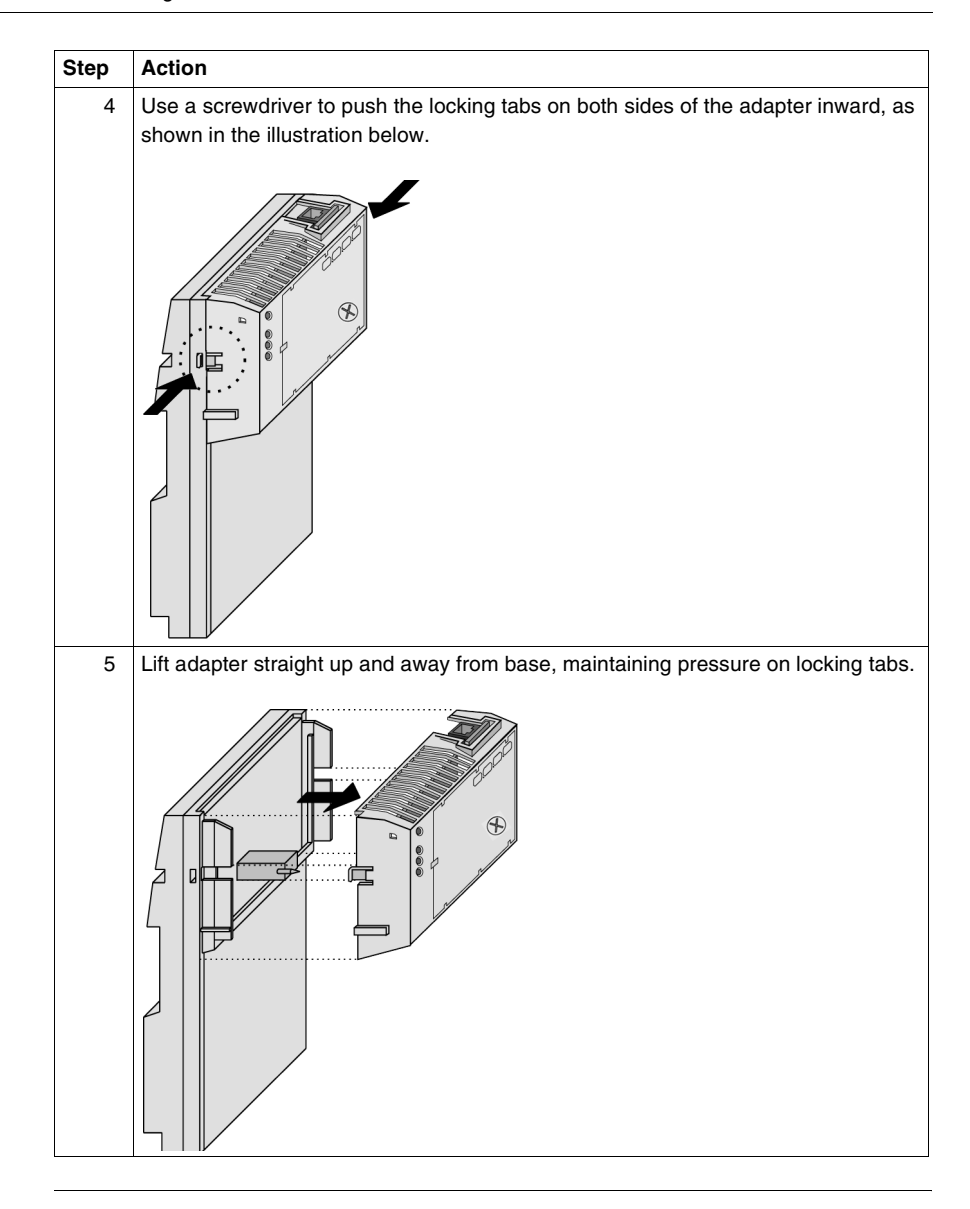

#### <span id="page-26-1"></span><span id="page-26-0"></span>**Guidelines for Labeling the Momentum 170ENT11001**

#### **Overview** This section describes the label and provides an illustrated example.

**Fill-In Label** A fill-in label is shipped with each I/O base. This label should be placed on the Momentum 170ENT11001 that you mount on that base. A completed label provides information about the assembled module and its I/O field devices that can be used by service and maintenance personnel. The model number of the I/O base is marked on the fill-in label directly above the color code. The cutout area above the I/O model number allows the model number of the adapter to show through.

> **Note:** An adapter may also be used in the assembled module. You will find its model number printed in the upper left corner of adapter housing.

**Example of a Fill-In Label** A fill-in label is illustrated in the illustration below. The numbered pointers in the illustration refer to the descriptions in the table that follows.

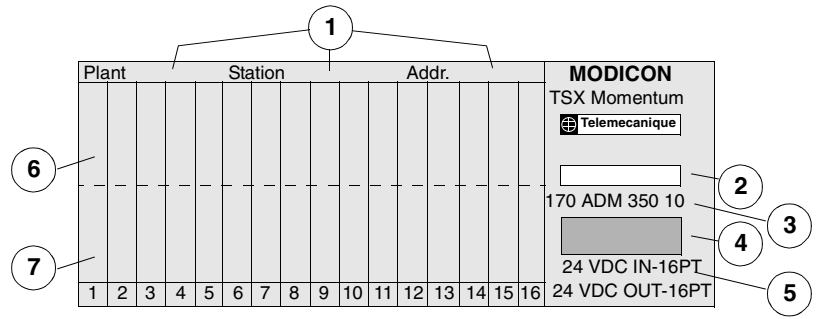

#### Legend:

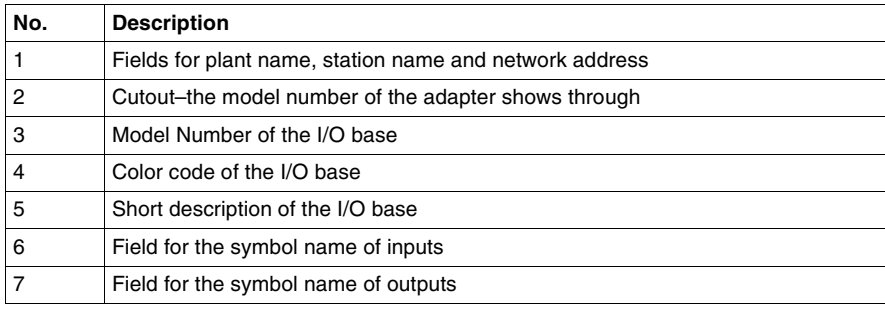

## <span id="page-28-0"></span>**Setting Up a Momentum 170ENT11001**

<span id="page-28-1"></span>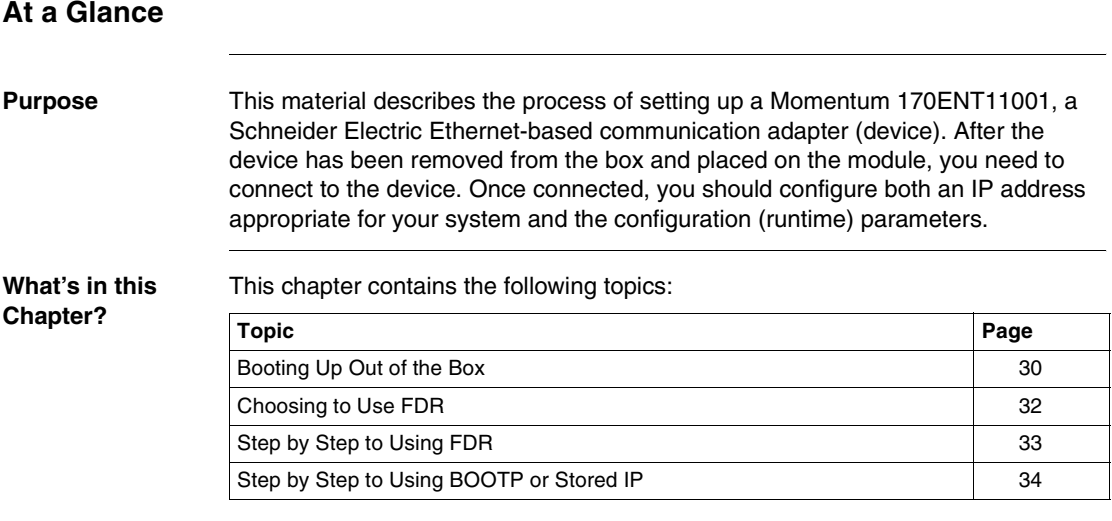

### <span id="page-29-1"></span><span id="page-29-0"></span>**Booting Up Out of the Box**

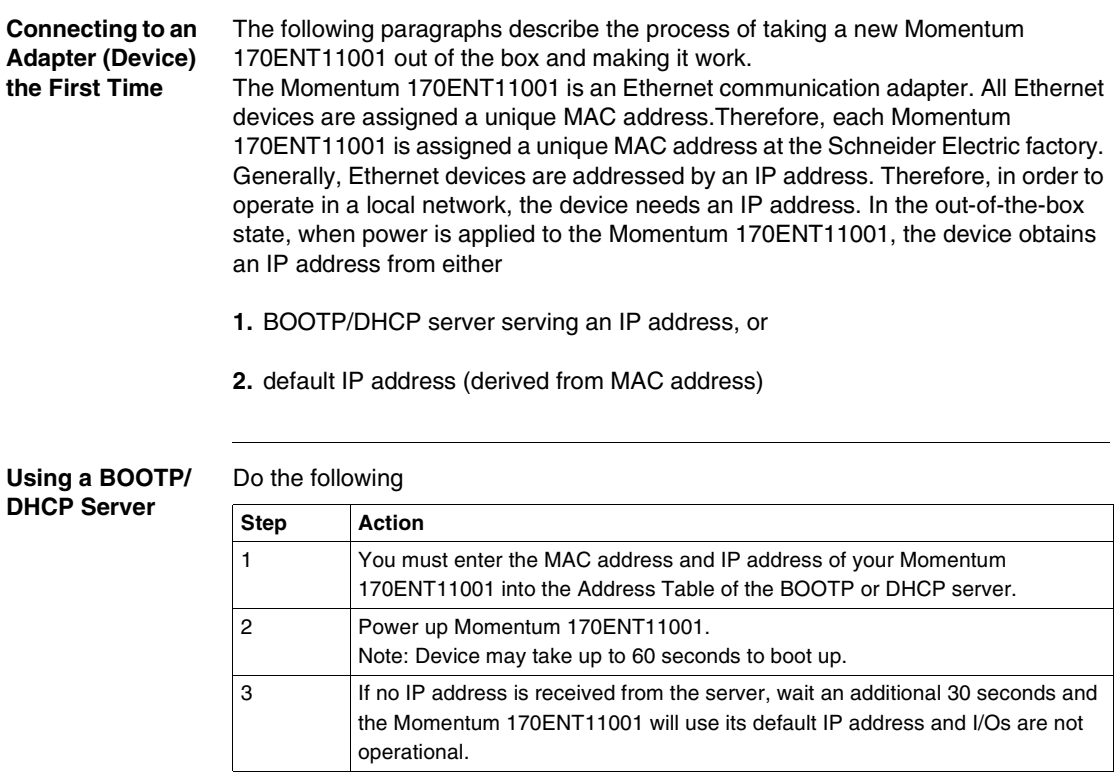

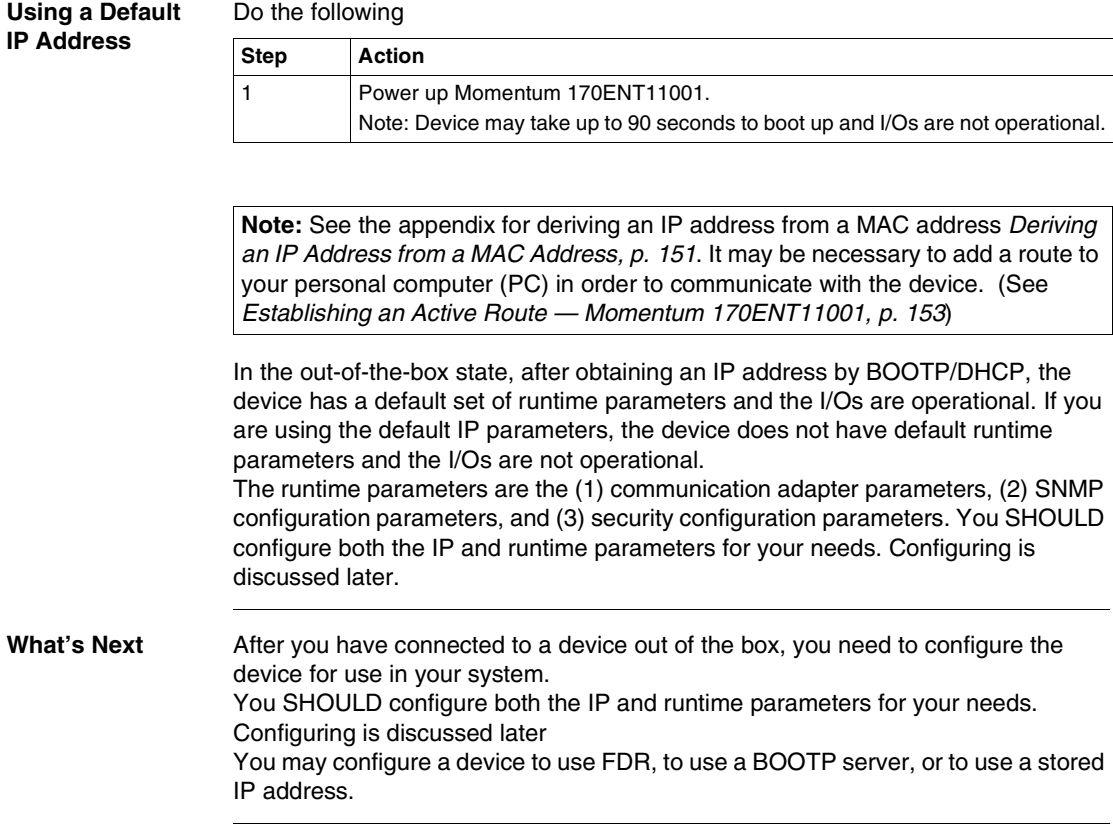

#### <span id="page-31-1"></span><span id="page-31-0"></span>**Choosing to Use FDR**

**How to Decide** After you have connected to a device out of the box, you need to configure the device for use in your system. You may configure a device to use FDR, to use a BOOTP server, or to use a stored IP address.

Using the Faulty Device Replacement (FDR) service provides significant benefits. Using FDR requires using a RoleName for the device and an FDR server is present in your system. A RoleName is a user friendly identifier given to the device. Two examples follow

- **ENT\_6** (6th Momentum 170ENT11001 in your application
- **OUTPUT\_VALVE\_2** (2nd Output Valve in your application)

For a complete discussion of FDR and RoleNames, see *Understanding Faulty Device Replacement, p. [72](#page-71-0)*.

The choice between serving an IP address from an FDR server or not depends upon both your automation environment and your needs for replacement capabilities.

#### Benefits of FDR

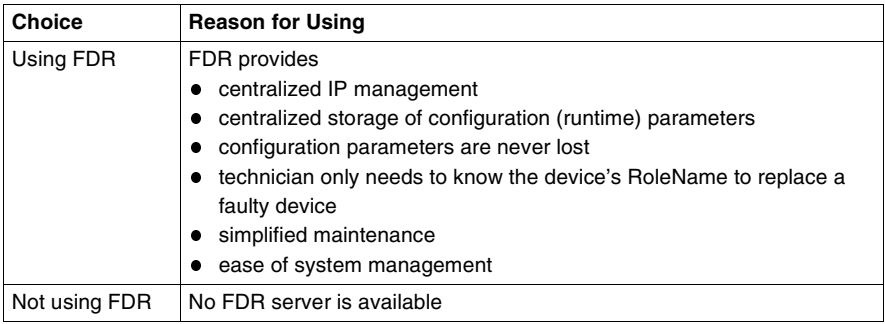

Using FDR requires assigning a unique RoleName to your Momentum 170ENT11001.

#### <span id="page-32-1"></span><span id="page-32-0"></span>**Step by Step to Using FDR**

#### **Assigning an IP Address from an FDR Server**

In order to enter a RoleName into a devices's Web page, either allow the device to power up in its default IP or assign a temporary IP address using the out-of-the-box process. (See *Booting Up Out of the Box, p. [30](#page-29-1)*) Connect to the device with a browser either using a personal computer (PC) on the same subnet or by adding a route to the PC using the route add method described in *Establishing an Active Route — Momentum 170ENT11001, p. [153](#page-152-1)*.

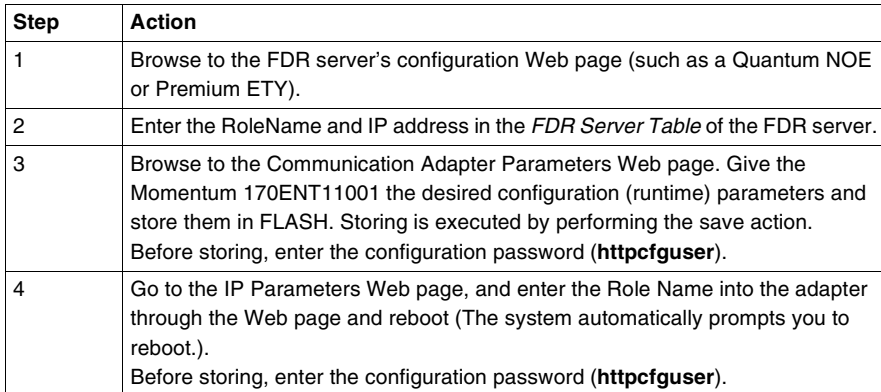

Do the following.

**Note:** To participate in the benefits of Faulty Device Replacement (FDR), a RoleName is required.

#### **FDR in a Nutshell** The RoleName is stored in non volatile memory, FLASH, and the configuration (runtime) parameters are stored on the FDR server. Therefore, after a power failure all configurations will be available. After that power failure, the Momentum 170ENT11001 will remember its RoleName (stored in FLASH) and request its configuration (runtime) parameters from the FDR server.

#### <span id="page-33-1"></span><span id="page-33-0"></span>**Step by Step to Using BOOTP or Stored IP**

**Using IP Address Served from a BOOTP Server** When using BOOTP or stored IP, you should configure the device's configuration (runtime) parameters. If you do not configure the configuration parameters, the device will use a set of default parameters that may not be appropriate for your system.

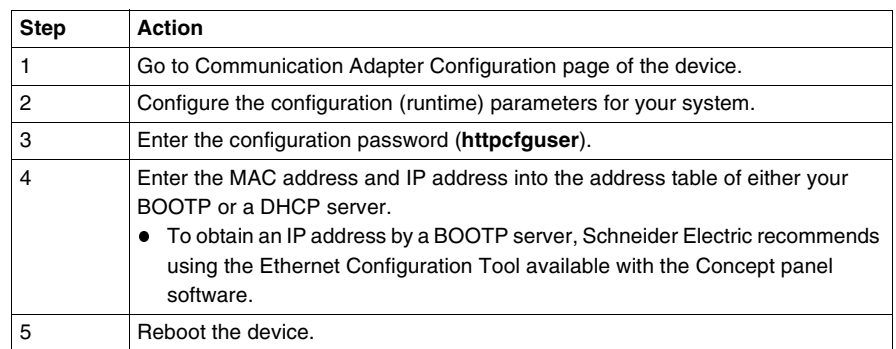

To serve the IP address by BOOTP server,

#### **Using an IP Address Saved in Flash**

If the Momentum 170ENT11001, the device, has IP parameters stored in Flash memory, the device uses those stored IP parameters.

To save an IP address in FLASH,

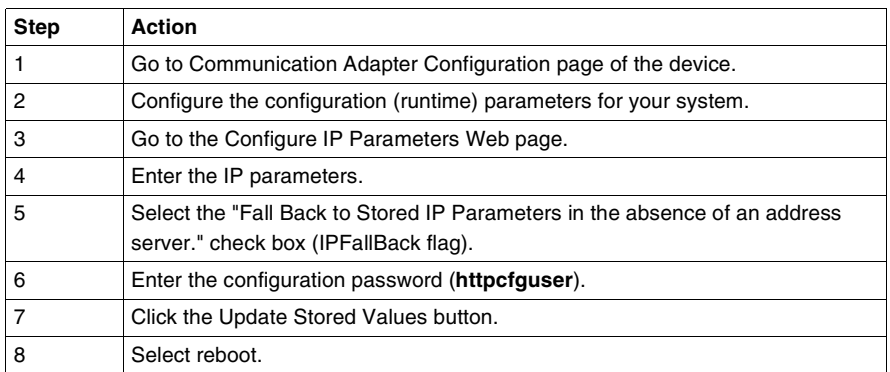

When the Momentum 170ENT11001 reboots, it will issue BOOTP requests for 30 seconds and then use the IP address stored in FLASH.

#### **Using a Default IP Address** If you do not have an FDR server or a BOOP/DHCP server available, access the Momentum 170ENT11001 by using its default IP address. When the device boots up and if no BOOTP reply is received and there are no IP parameters stored in FLASH, the Momentum 170ENT11001 will derive its default IP parameters from its MAC address. (See *Deriving an IP Address from a MAC Address, p. [151](#page-150-1)*) Accessing the device through its default IP address, may require adding a route to your PC. (See *Establishing an Active Route — Momentum 170ENT11001, p. [153](#page-152-1)*)

**Note:** When the Momentum 170ENT11001 is using default IP parameters, the device is in Safe I/O mode (I/O communication is disabled) and does not communicate with the Inputs and Outputs of the module.

**Understanding** 

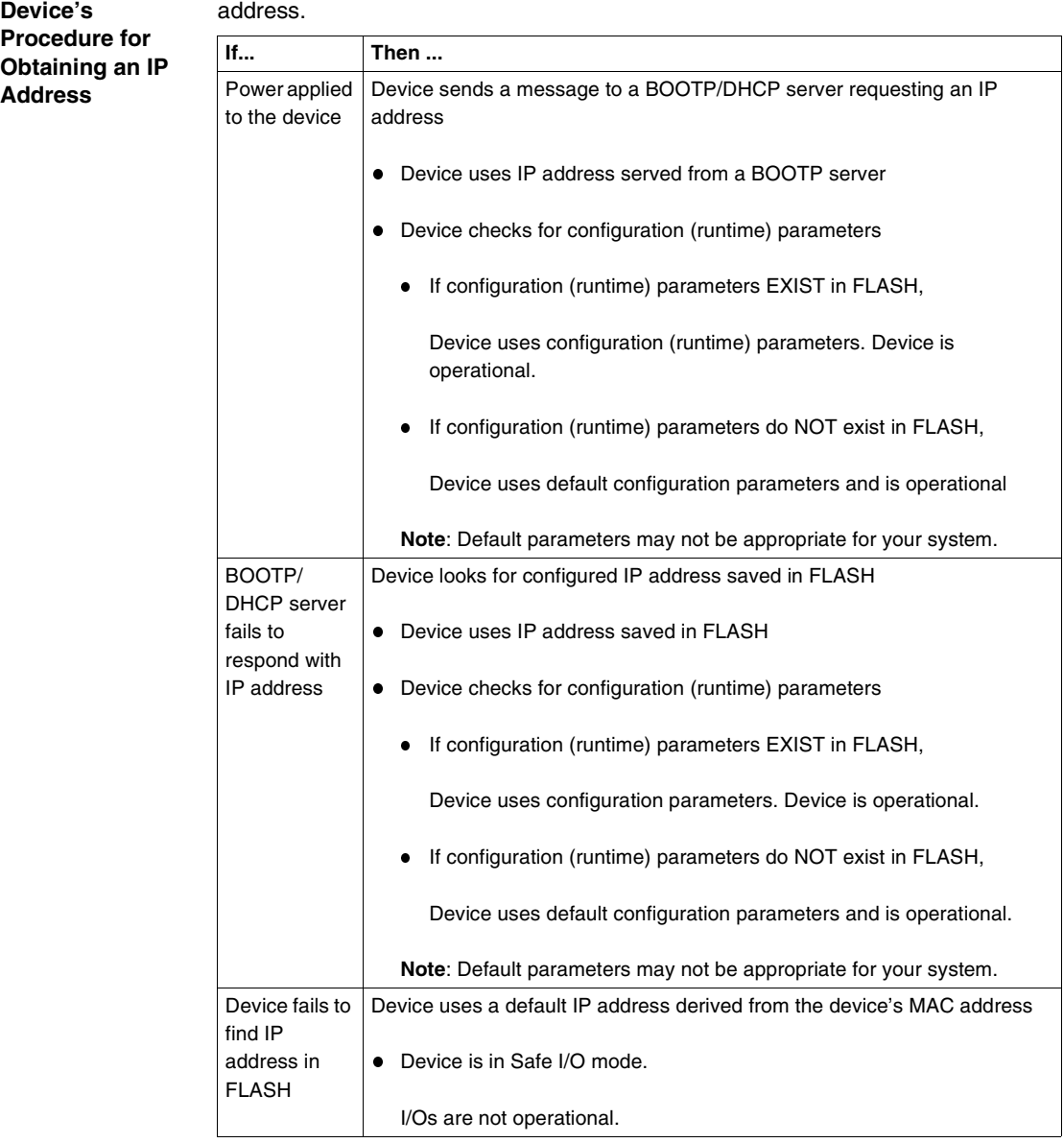

When powered up, the device uses the following decision path to obtain an IP address.
# **Using the Momentum 170ENT11001 Embedded Web Pages**

### **At a Glance**

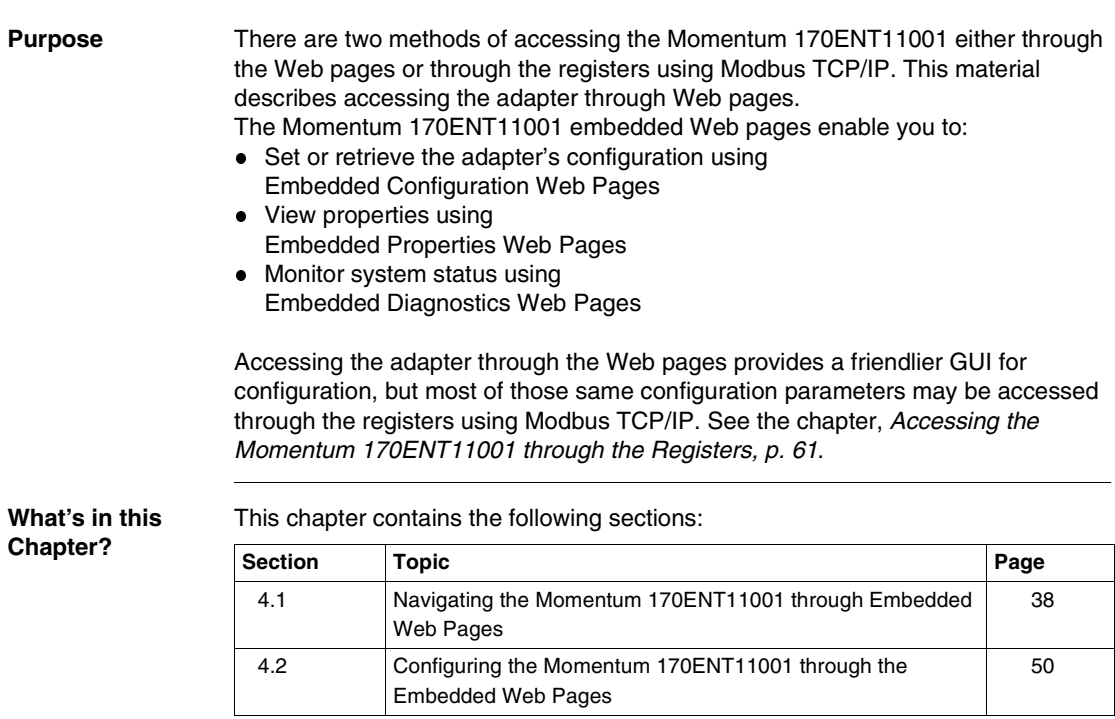

### <span id="page-37-0"></span>**4.1 Navigating the Momentum 170ENT11001 through Embedded Web Pages**

#### **At a Glance**

**Purpose** This material describes accessing and configuring the Momentum 170ENT11001 through the following embedded Web pages found on the Home page.

- **•** Security
- Momentum I/O Properties
- Configure Momentum I/O
- Momentum I/O Diagnostics

After accessing the device, you should configure the configuration (runtime) parameters. A following section describes configuring the configuration parameters.

**What's in this**  This section contains the following topics:

**Section?**

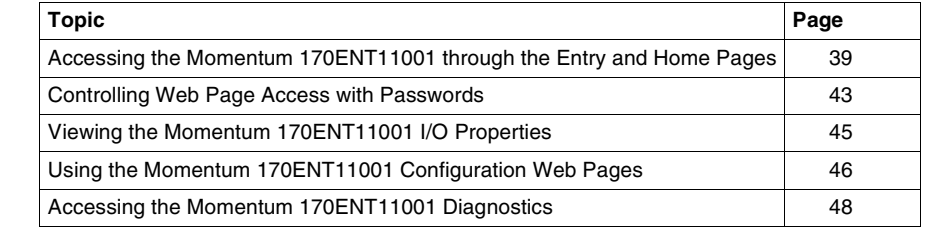

#### <span id="page-38-0"></span>**Accessing the Momentum 170ENT11001 through the Entry and Home Pages**

**Overview** This unit describes—in table format—the embedded Web pages used to navigate through for the Momentum 170ENT11001. The welcome page which is named the **Momentum I/O Web Server** page. **Entry Page - Momentum I/O Web Server Schneider PE**lectric **Momentum I/O Web Server (170 ENT 110 01)** Momentum I/O Configuration and Diagnostics Francais Deutsch Espanol **Operating System:** Windows NT **Screen Resolution:** 1024 x 768 **Browser:** Microsoft Internet Explorer 4

**Schneider Automation Inc., © 1998-2002** 

The Home page is named *Momentum I/O Web Server* (index.html) and contains the link—*Momentum I/O Configuration and Diagnostics*. This user guide and the software are translated from English into French, German, and Spanish. Three other links appear on the Home Page. Those links go to the other languages. The link on the *Momentum I/O Web Server* page.

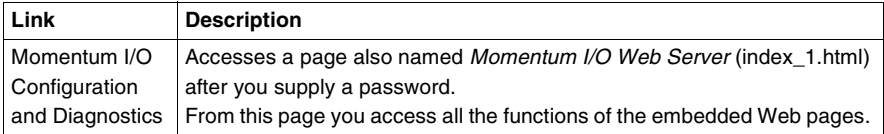

To access the *Momentum I/O Configuration and Diagnostics* page, you must supply a Web Access password in the **Enter Network Password** dialog box.

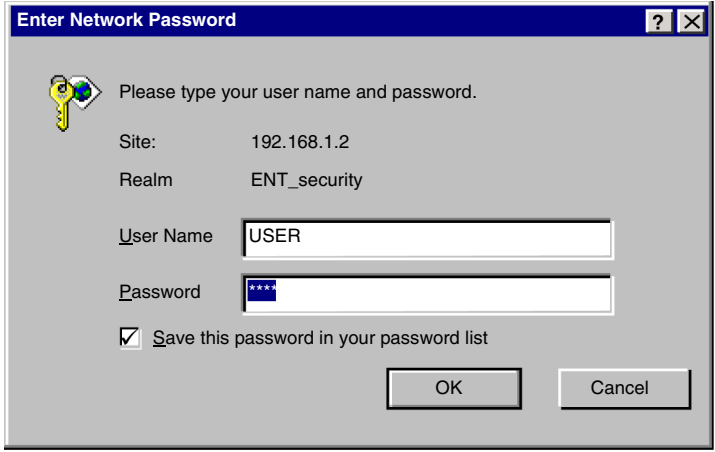

Unless you configured your own Web Access user name and password from the security page, the default values should be used. Default is USER/USER

- **1.** Type the default user name: **USER** (capitalized) in the **User Name** field.
- **2.** Type the default password: **USER** (capitalized) in the **Password** field.

**Note:** About passwords

- The maximum length for a password is 16 characters.
- Web Access user names and passwords are case sensitive.
- Schneider Automation does NOT record passwords. Schneider Automation recommends that you record your password.

**Home Page - Momentum I/O Web Server**

The **Momentum I/O Web Server** page with five links.This page becomes the new home page after entering a password.

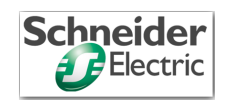

#### **Momentum I/O Web Server**

Home **Security** Momentum I/O Properties Configure Momentum I/O Momentum I/O Diagnostics Support

**FactoryCast**, **Schneider Automation Inc., 1998-2002 v1.0**

The links on the *Momentum I/O Web Server* (index\_1.html) page.

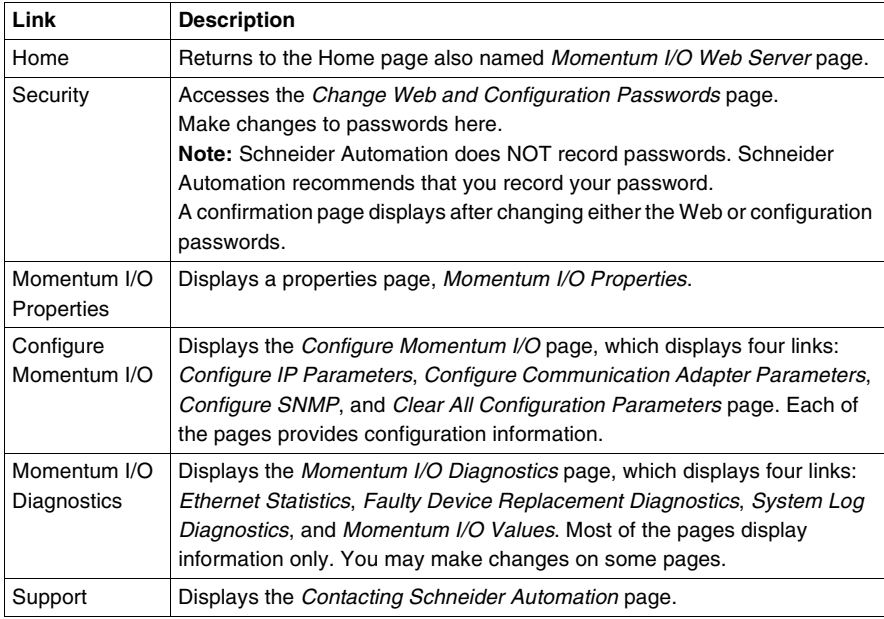

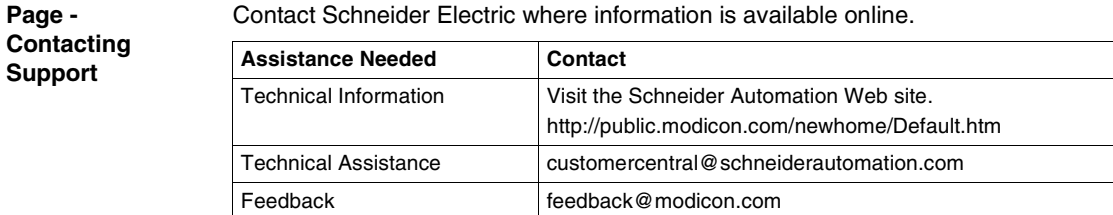

#### <span id="page-42-0"></span>**Controlling Web Page Access with Passwords**

**Overview** This section describes the embedded Web page used to enable both Web site security (Web Access Password) and configuration security (Configuration Password) for the Momentum 170ENT11001.

**Page - Security** Use this page to make changes.

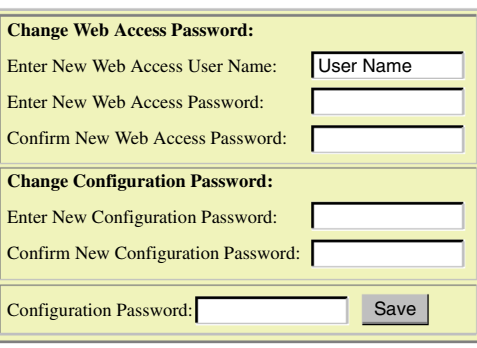

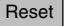

You may change both your Web site password and the configuration password. Select the link called **Security** and the *Change Web Access & Configuration Passwords* page appears.

**Note:** The maximum length for a password is 16 characters.

Configuring the Web Access Password,

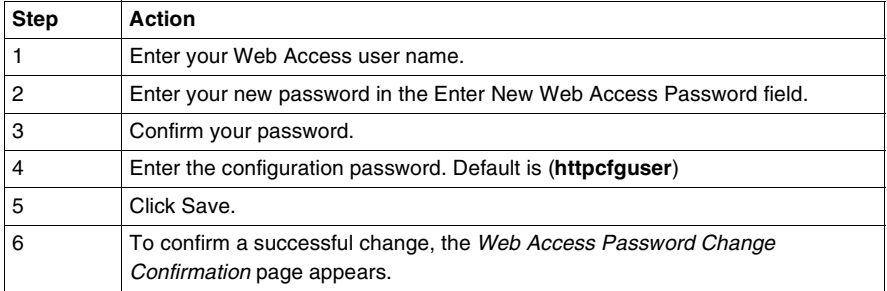

Configuring a configuration password,

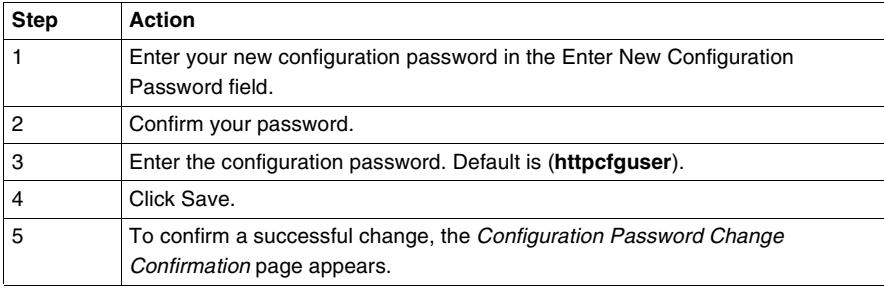

#### **Note:** DEFAULT CONFIGURATION PASSWORD The Schneider Electric default configuration password is **httpcfguser** (lower case).

### <span id="page-44-0"></span>**Viewing the Momentum 170ENT11001 I/O Properties**

**Overview** This unit describes the I/O properties for the Momentum 170ENT11001 using the Momentum I/O Properties Web page.

**Page - Momentum I/O Properties**

The page provides information only. Select one of the five links at the bottom of the screen to move to another page. This table describes the fields on the *Momentum I/O Properties* page.

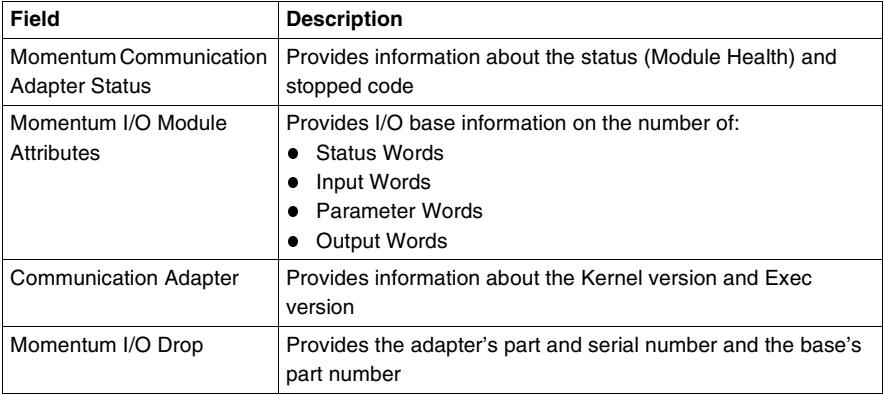

Use this page to select properties.

#### **Momentum I/O Properties**

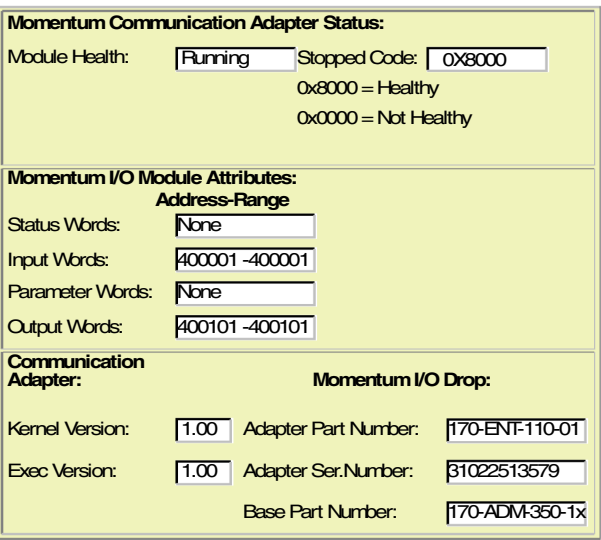

#### <span id="page-45-0"></span>**Using the Momentum 170ENT11001 Configuration Web Pages**

**Overview** This section describes accessing the configuration (runtime) parameters of the Momentum 170ENT11001.

**Page - Configure Momentum I/O** Use this page to select links.

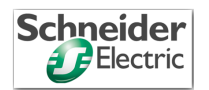

#### **Configure Momentum I/O**

Configure IP Parameters

Configure Communication Adapter Parameters

Configure SNMP

Clear All Configuration Parameters

Home | Momentum I/O Properties | Momentum I/O Diagnostics | Security | Support

**Note:** DEFAULT CONFIGURATION PASSWORD The Schneider default configuration password is **httpcfguser** (lower case). Access the Momentum 170ENT11001 configuration pages from this page. There are four links, and each link accesses a configuration page where you change the Momentum 170ENT11001's parameters. When either saving or applying a configuration change, you will be asked to supply the configuration password.

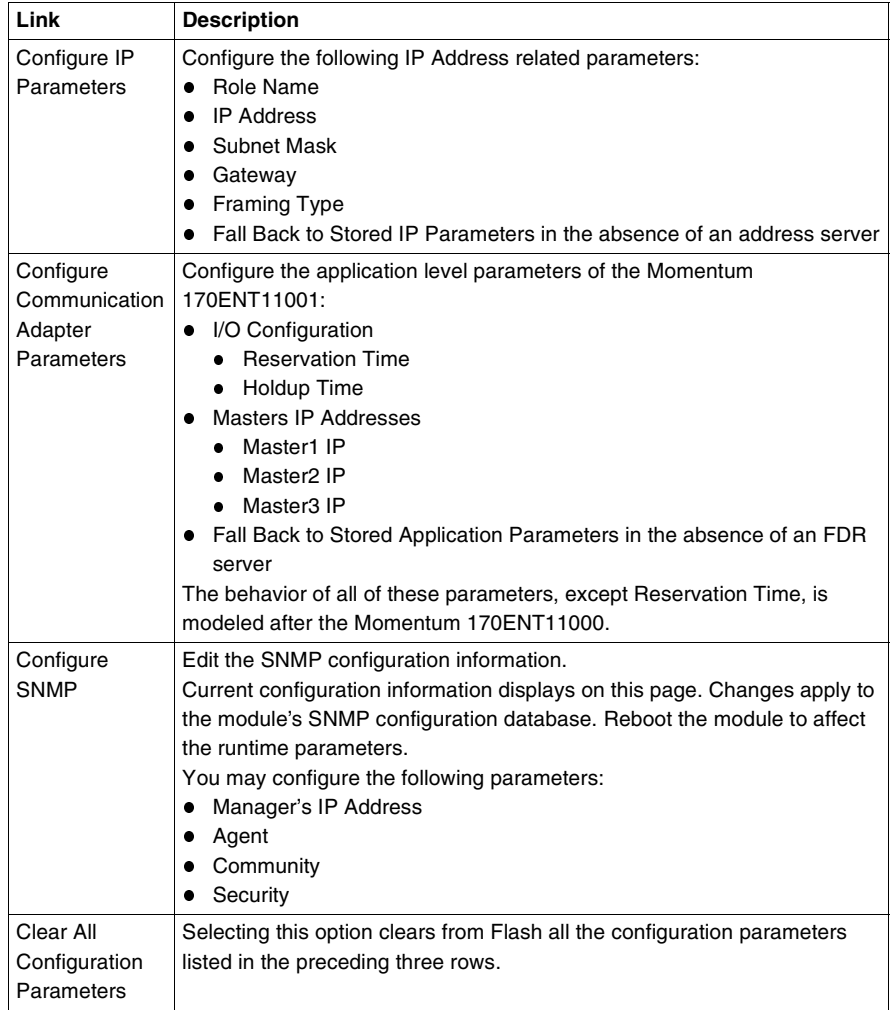

Complete descriptions of the **Configure IP Parameters**, **Configure Communication Adapter Parameters**, **Configure SNMP**, and **Clear All Configuration Parameters** pages appear in the section called *Using the Momentum 170ENT11001 Configuration Web Pages*.

#### <span id="page-47-0"></span>**Accessing the Momentum 170ENT11001 Diagnostics**

**Overview** This section describes the links on the Momentum I/O Diagnostics Web page.

**Page - Momentum I/O Diagnostics**

Use this page to select diagnostics.

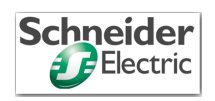

#### **Momentum I/O Diagnostics**

Ethernet Statistics

Faulty Device Replacement Diagnostics

System Log Diagnostics

Momentum I/O Values

Home | Momentum I/O Properties | Configure Momentum I/O | Security | Support **FactoryCast**, **Schneider Automation Inc., 1998-2002 v1.0**

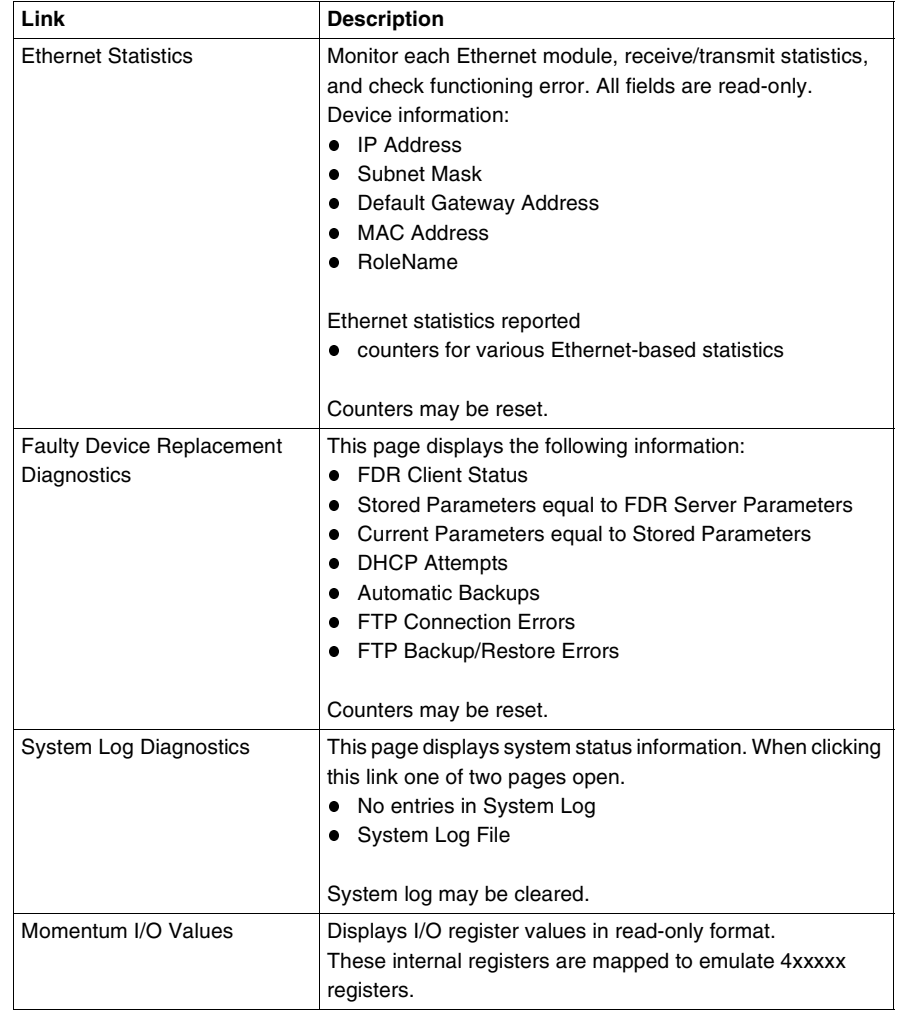

The Momentum I/O Diagnostics page has four links.

### <span id="page-49-0"></span>**4.2 Configuring the Momentum 170ENT11001 through the Embedded Web Pages**

#### **At a Glance Purpose** This material describes configuring the configuration parameters through the embedded Web pages. You should configure the configuration parameters for your automation environment and system. **Configuring the Device—Using Embedded Web Pages** Selecting the Configure Momentum I/O link displays a page with four links to the following pages.. The following sections describe the pages listed in the preceding table. **What's in this Section?** This section contains the following topics: **Link Selected Opens** Configure IP Parameters *Current IP Configuration* page Configure Communication Adapter **Parameters** *Current Communication Adapter Configuration* page Configure SNMP *Current SNMP Configuration* page Clear All Configuration Parameters *Clear All Configuration Parameters* page **Note:** The embedded Web pages are not available on the Momentum 170ENT11000 or 170ENT11002 communication adapters. **Topic Page** Configuring the Momentum 170ENT11001 IP Parameters **51** [51](#page-50-0) Configuring the Momentum 170ENT11001 Communication Adapter Parameters [54](#page-53-0) Configuring the Current SNMP Configuration [57](#page-56-0)

Clearing the Momentum 170ENT11001 Configuration Parameters **59** 

### <span id="page-50-0"></span>**Configuring the Momentum 170ENT11001 IP Parameters**

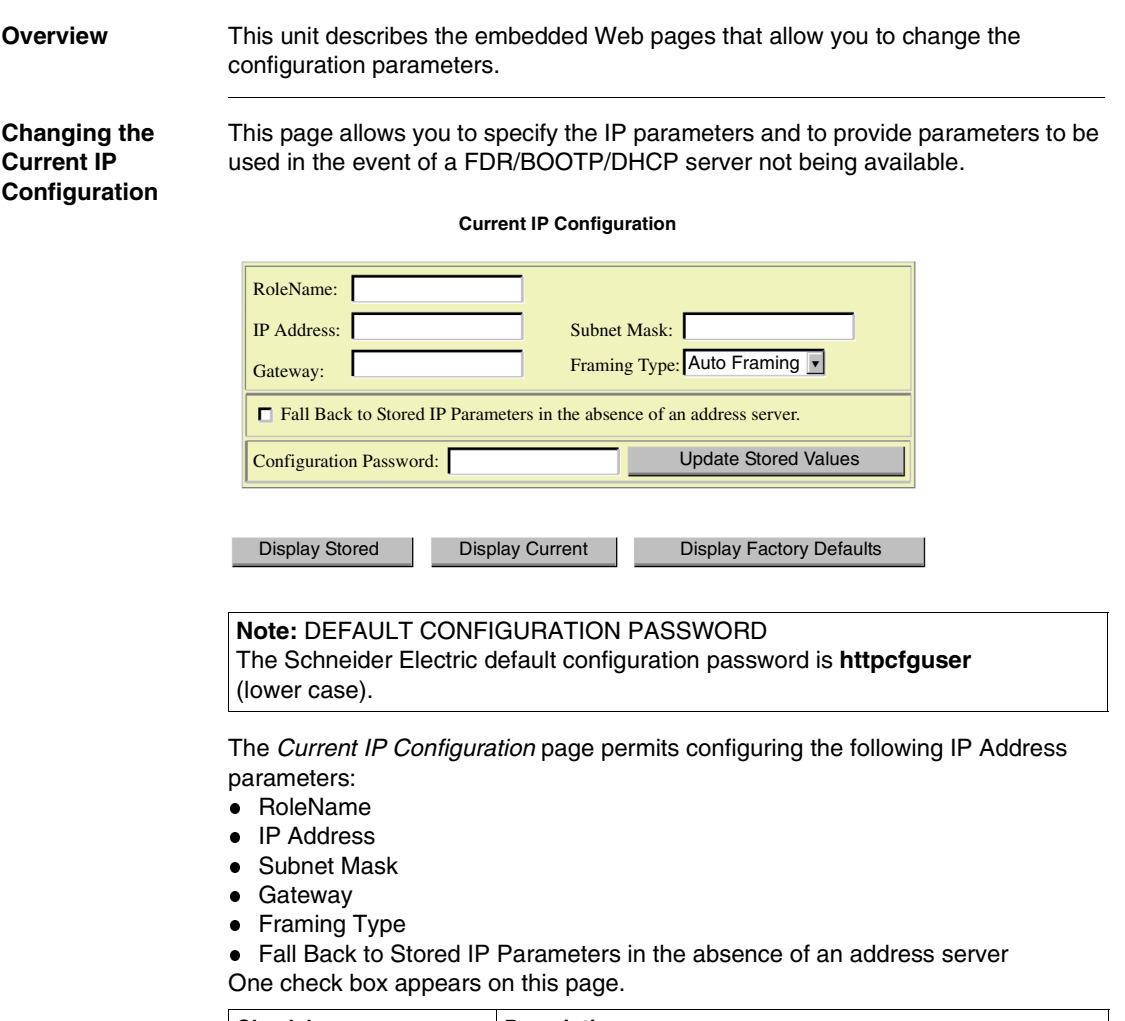

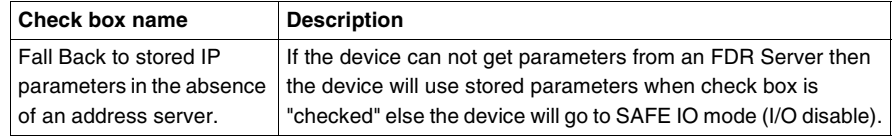

The first three command buttons change the view, and the fourth command button carries out the changes made to the parameters.

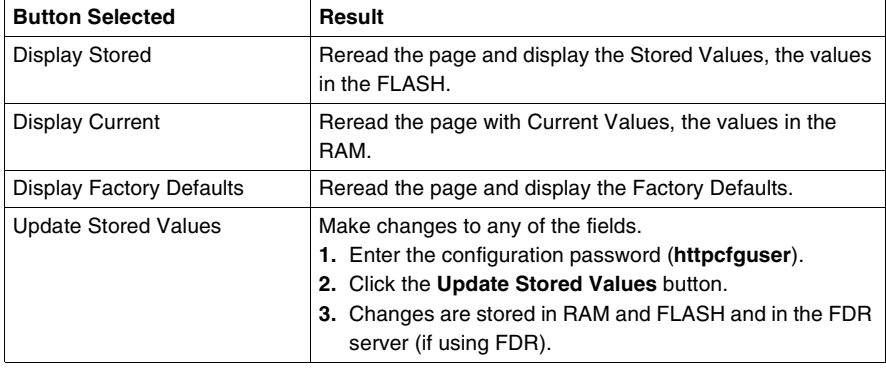

#### **Changing RoleNames**

If the RoleName is changed, a corresponding confirmation page appears.

*RoleName Change Confirmation* page

You **MUST** reboot after a RoleName change.

**Note:** If you have further configuration (runtime) changes to make, Schneider Electric recommends that you make configuration (runtime) parameter changes first and then change the RoleName

After all changes are made, click Reboot Now.

#### **RoleName Change Confirmation**

RoleName has been changed. System Reboot is required.

Reboot Now

Home | Momentum I/O Properties | Configure Momentum I/O | Momentum I/O Diagnostics | Support **Schneider Automation Inc., 1998-2002**

There are three important facts about RoleNames:

- After a RoleName change, you **MUST** reboot the device. Click the **Reboot Now** button.
- RoleNames are case sensitive.
- $\bullet$  Valid characters are  $[a \dots z]$ ,  $[A \dots Z]$ ,  $[0 \dots 9]$ , and  $[underscore]$ .

#### **Changing IP Parameters** The system displays an **IP Change Confirmation** page. You may reboot the system, or you may click **Cancel** and continue working.

**Note:** If you choose to continue working, your IP parameter changes will not take affect until after the next reboot.

Schneider Automation recommends that you reboot by clicking **Reboot Now**. Reboot on the IP Change Confirmation page.

#### **IP Change Confirmation**

One of the IP Parameters has been changed.

The new parameters will NOT take effect until after the system reboots

Would you like to reboot now?

Reboot Now Cancel

Home | Momentum I/O Properties | Configure Momentum I/O | Momentum I/O Diagnostics | Support **Schneider Automation Inc., 1998-2002**

*IP Change Confirmation* page

The IP Change Confirmation page is used to change these five (5) parameters: *IP Address*, *Gateway*, *Subnet Mask*, *Framing Type*, and *Fall Back to Stored IP Parameters in the absence of an address server* button.

Reboot is optional but recommended. The new parameters will NOT take affect until the device is rebooted.

### <span id="page-53-0"></span>**Configuring the Momentum 170ENT11001 Communication Adapter Parameters**

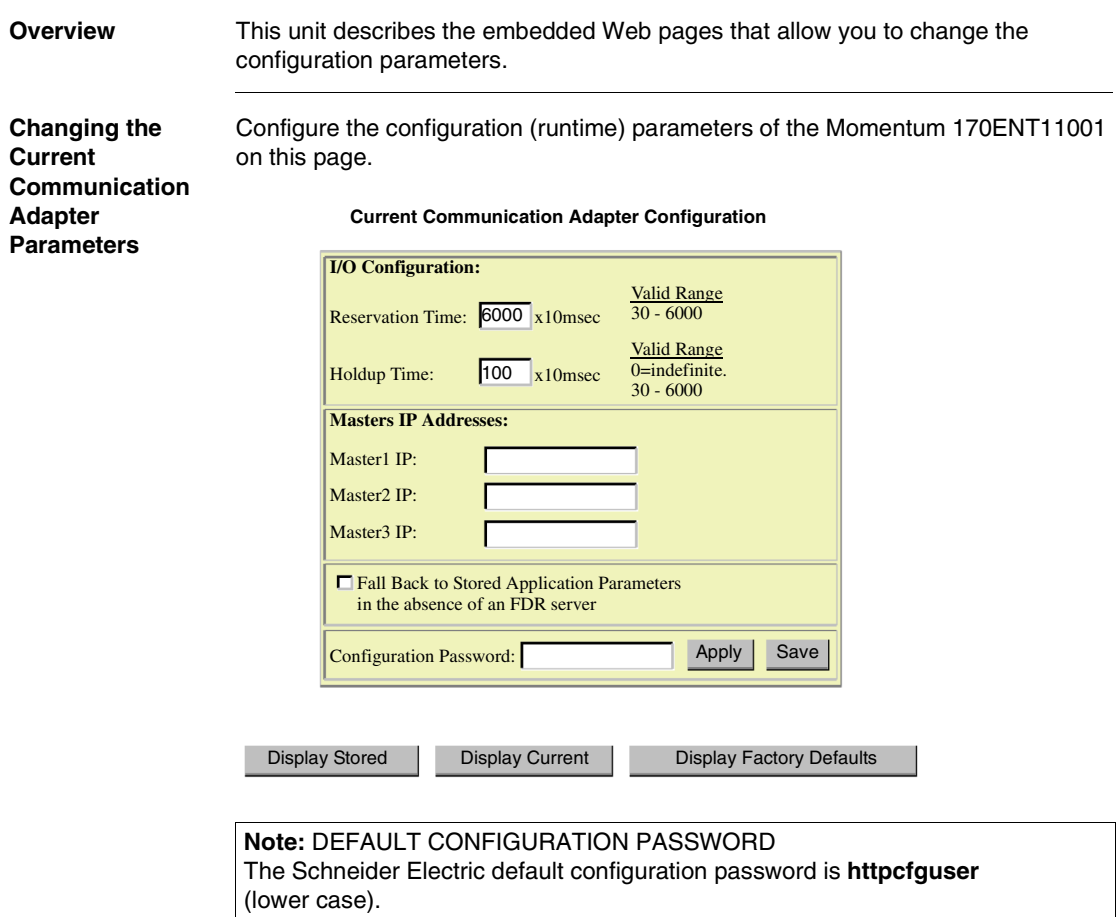

The *Current Communication Adapter Configuration* page permits configuring the following configuration (runtime) parameters by entering values in the appropriate fields:

- I/O Configuration
	- Reservation Time (Default: 6000 (60 seconds))
	- Holdup Time (Default: 100 (1 second))
- Masters IP Addresses
	- Master1 IP
	- Master2 IP
	- Master3 IP

Specify up to 3 IP address to which write privileges will be granted.

Fall Back to Stored Application Parameters in the absence of an FDR server

**Summarizing the Communication Adapter Parameters** The Reservation Time, Holdup Time, and Masters IP Addresses are accessible through the embedded Web pages or by accessing the registers using Modbus TCP/IP. For a discussion of these registers, see the section *Accessing the Momentum 170ENT11001 through the Registers, p. [61](#page-60-0)*.

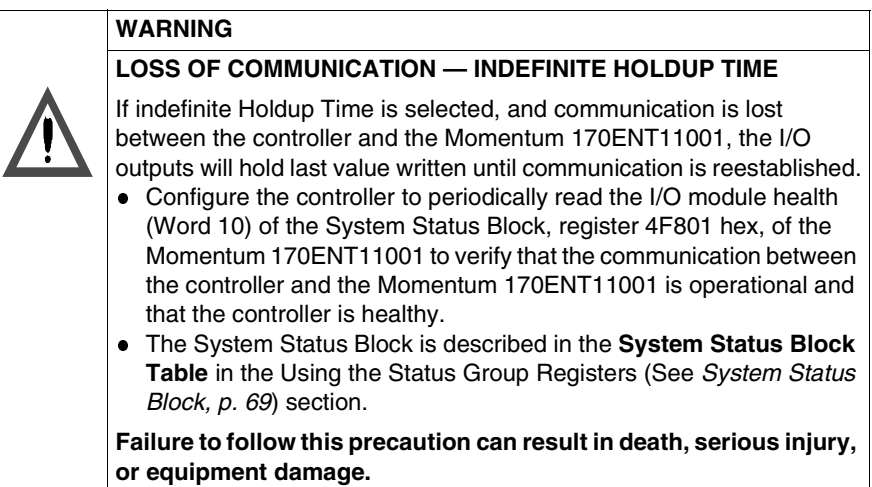

#### **Using the Check Box** Under the Masters IP Addresses area, one check box appears on this page. This check box pertains to using the FDR service.

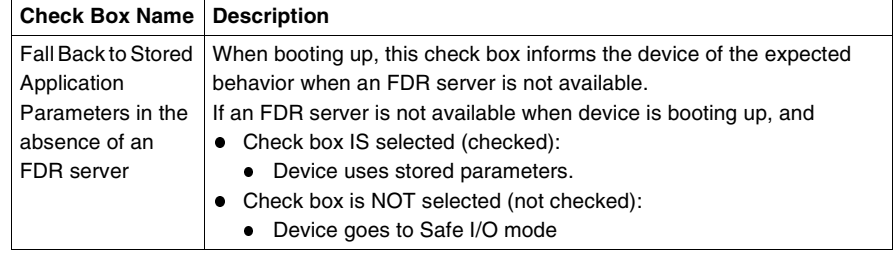

#### **Using the Web Page Command Buttons**

Five command buttons carry out the changes made to the parameters.

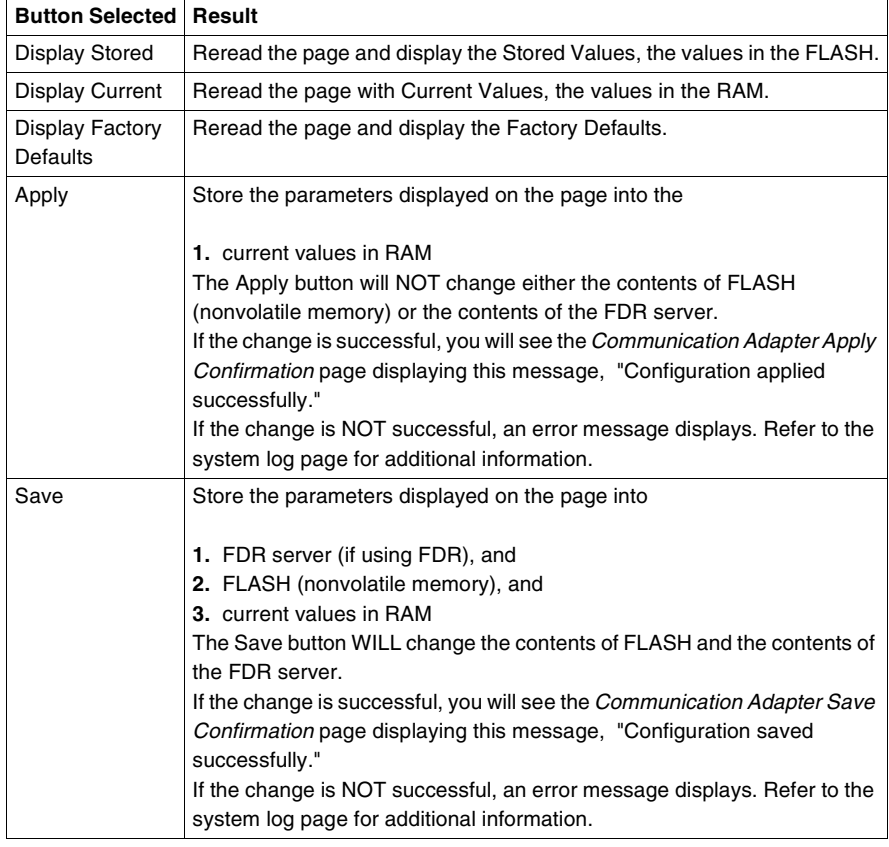

### <span id="page-56-0"></span>**Configuring the Current SNMP Configuration**

Make changes on this page.

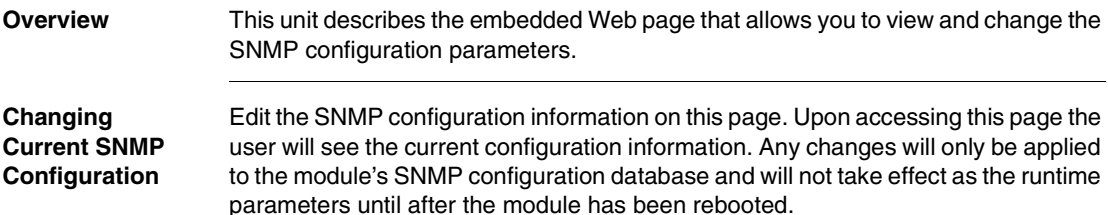

## **Current SNMP Configuration**

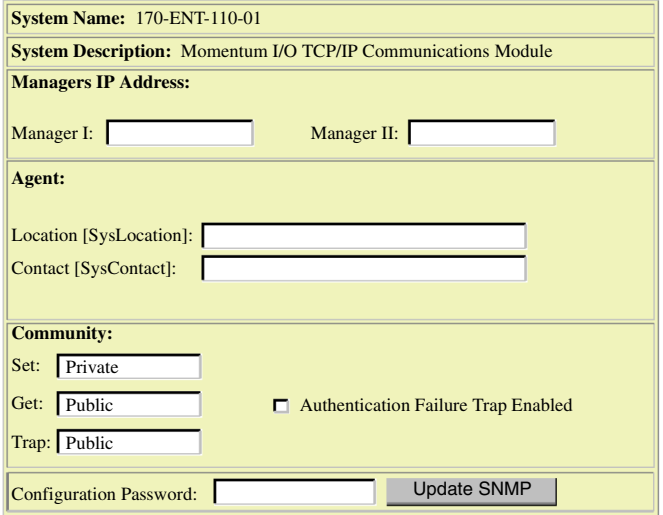

Reset The Form

#### **Note:** DEFAULT CONFIGURATION PASSWORD The Schneider Electric default configuration password is **httpcfguser** (lower case).

The *Current SNMP Configuration* page permits configuring the following parameters:

- Managers IP Addresses
	- Manager I
	- Manager II
- Agent
	- Location (SysLocation) 255-character string describing the physical location of the node
	- Contact (SysContact 255-character string describing the identification and contact information for the contact person for this managed node
- Community

Community names determine the level of permission given to each of the available actions. Set distinct community names for each of the following actions:

- Set (default is **private**) Enables the management station to set the value of object at the agent
- Get (default is **public**) Enables the management station to retrieve the value of object from the agent
- Trap (default is **public**) Enables an agent to notify the management station of significant events

**Using the Check**  One check box appears on this page.

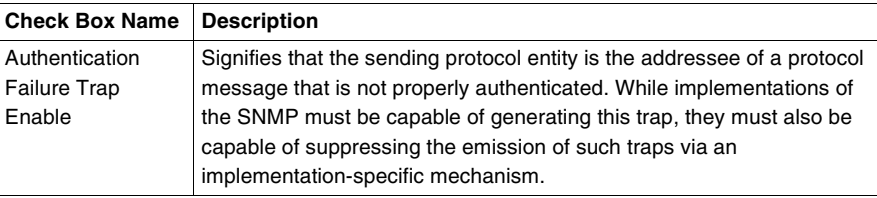

**Using the Web Page Command Buttons**

**Box**

Two command buttons carry out the changes made to the parameters. **Button Selected Result** Reset The Form  $\vert$  Clears the page. Update SNMP Update the module's SNMP configuration database. For these changes to take affect, reboot the module. If the change is successful, the user will see the *SNMP Update Confirmation* page displaying this message, "SNMP Configuration updated successfully."

### <span id="page-58-0"></span>**Clearing the Momentum 170ENT11001 Configuration Parameters**

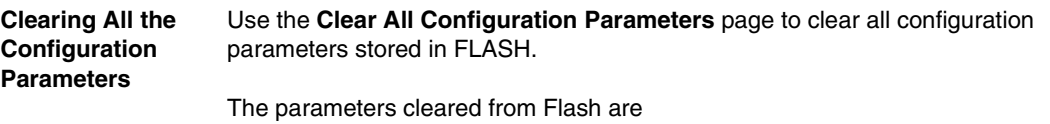

- All IP configuration parameters and the RoleName
- All communication adapter configuration parameters
- All SNMP configuration parameters
- All stored passwords

Enter a password in the **Configuration Password:** text box. Select **Clear All**.

**Note:** DEFAULT CONFIGURATION PASSWORD The Schneider Electric default configuration password is **httpcfguser** (lower case).

Purpose of Clear All button

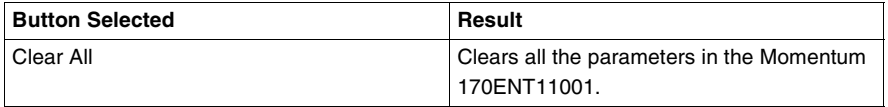

Before completing the action a warning message appears.

 IMPORTANT: If you continue, all the configuration parameters will be cleared to the FACTORY DEFAULT CONFIGURATION and the communications adapter will REBOOT. Press OK to continue. Press Cancel to abort this operation.

**Note:** FACTORY DEFAULT CONFIGURATION Selecting the Clear All option returns the Momentum 170ENT11001 to an out-ofthe-box state, which is the factory default configuration.

Enter configuration password, and click Clear All.

**All configuration parameters will be cleared to the FACTORY DEFAULT CONFIGURATION and the communications adapter will REBOOT.** Configuration Password: \*\*\*\*\*\*\*\*\*\*\*\* Clear All **Home | Security | Configure Momentum I/O | Momentum I/O Properties | Momentum I/O Diagnostics | Schneider Automation Inc., © 1998-2002**  $\vert x \vert$ **Microsoft Internet Explorer** WARNING: If you continue, all of the configuration parameters will be cleared to the  $\mathbf{P}$ FACTORY DEFAULT CONFIGURATION and the communications adapter will REBOOT. Press OK to continue. Press Cancel to abort this operation. OK | Cancel

### <span id="page-60-0"></span>**Accessing the Momentum 170ENT11001 through the Registers**

### **At a Glance**

**Purpose** There are two methods of accessing the Momentum 170ENT11001 either through the Web pages or through registers. This section describes accessing the adapter through the registers using Modbus TCP/IP.

The adapter contains three groups of internal registers that enable the adapter to

- Transfer input or output data at the I/O base adapter's field terminals using Data Group Registers The Data Group Registers are accessible only through Modbus TCP/IP.
- Set or retrieve the adapter's configuration using Configuration Group Registers
- Monitor system status using Status Group Registers

To read from inputs or write to outputs, you must access the adapter's Data Group Registers through Modbus TCP/IP.

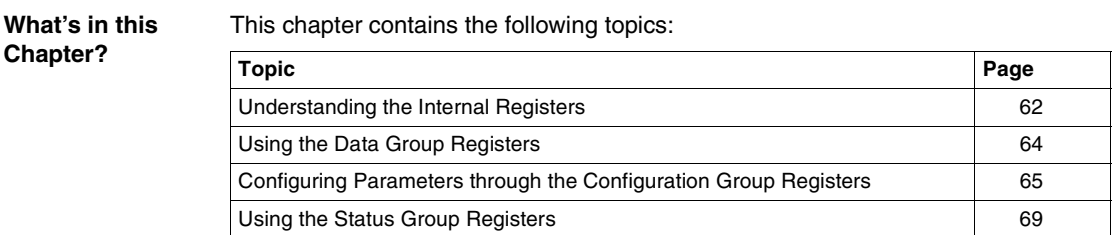

### <span id="page-61-0"></span>**Understanding the Internal Registers**

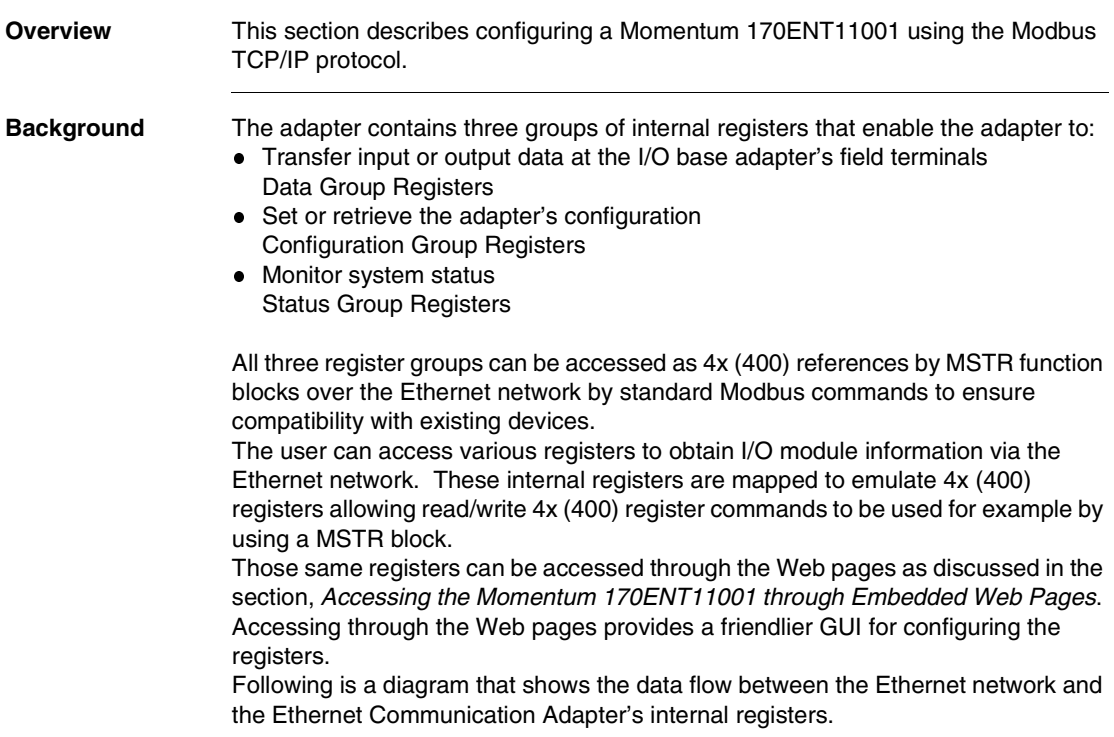

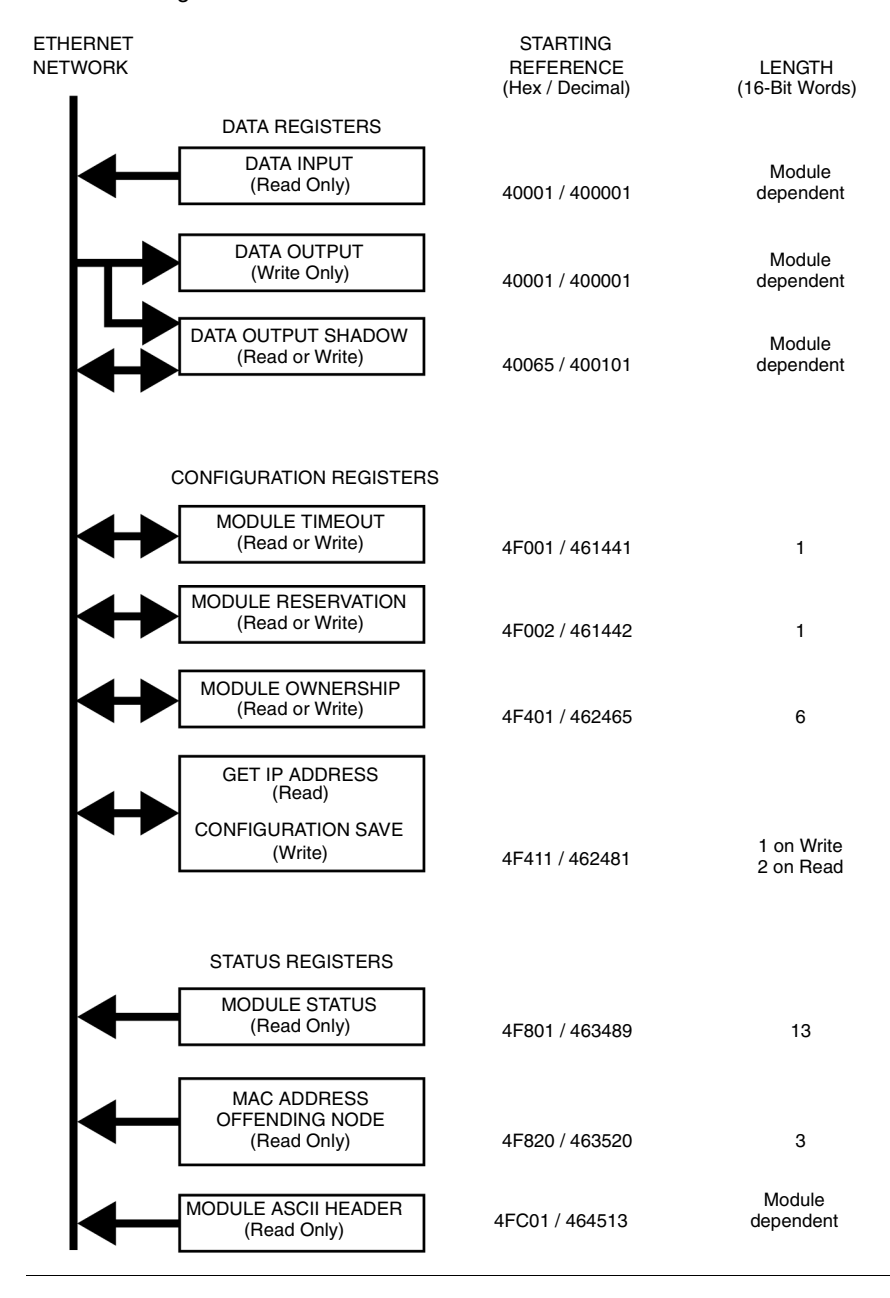

#### Data Flow Diagram

### <span id="page-63-0"></span>**Using the Data Group Registers**

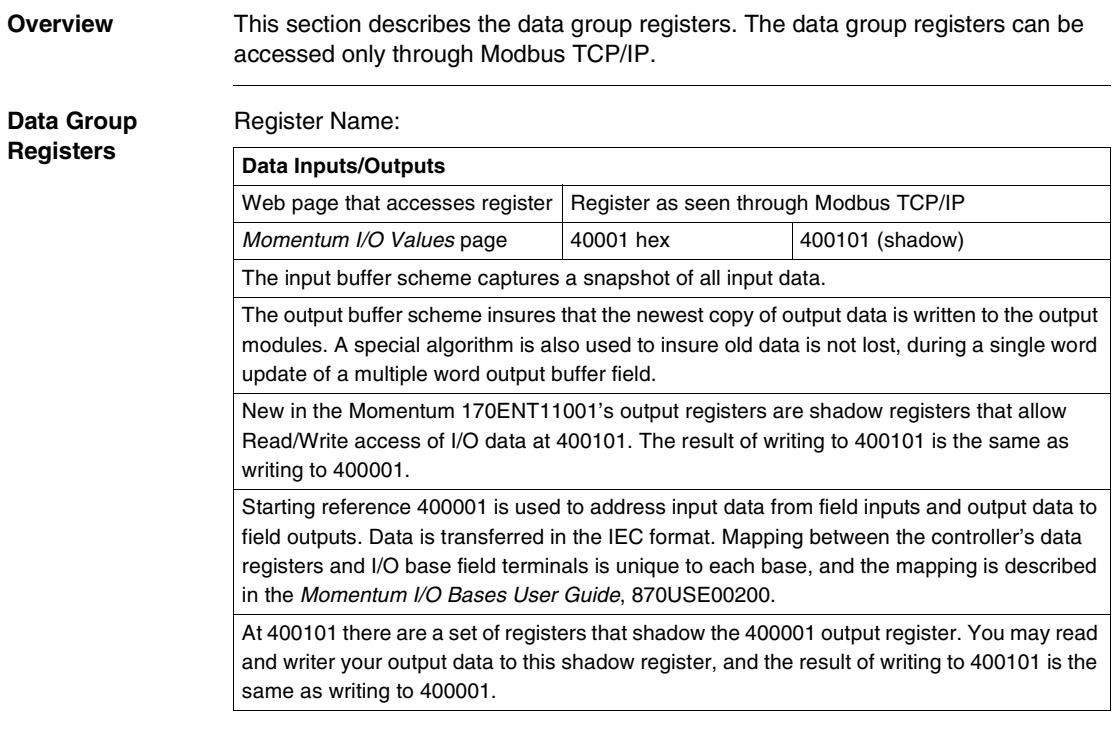

### <span id="page-64-0"></span>**Configuring Parameters through the Configuration Group Registers**

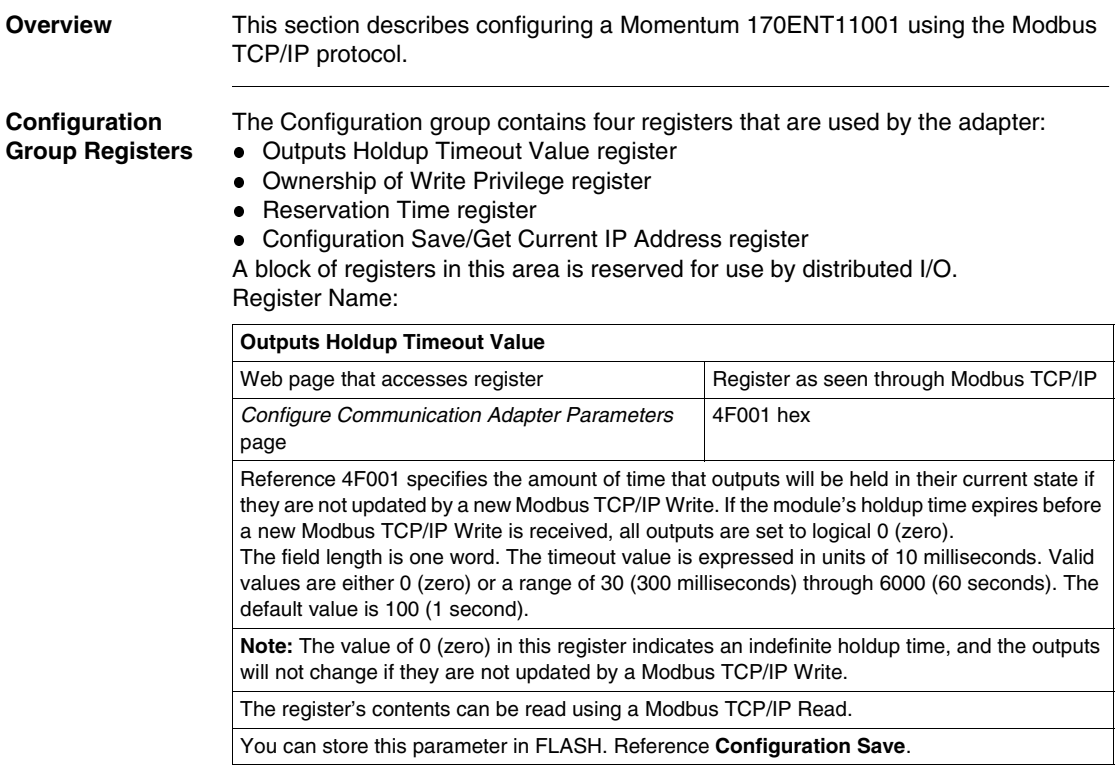

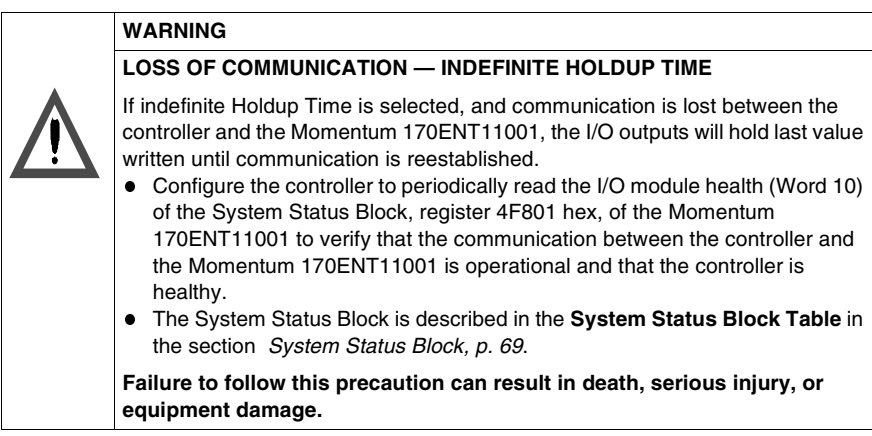

Registers follow a logical order, but here the Ownership of Write Privilege register discussion is presented before the Reservation Time discussion because understanding ownership of write privileges helps to understand the function of reservation time.

Register Name:

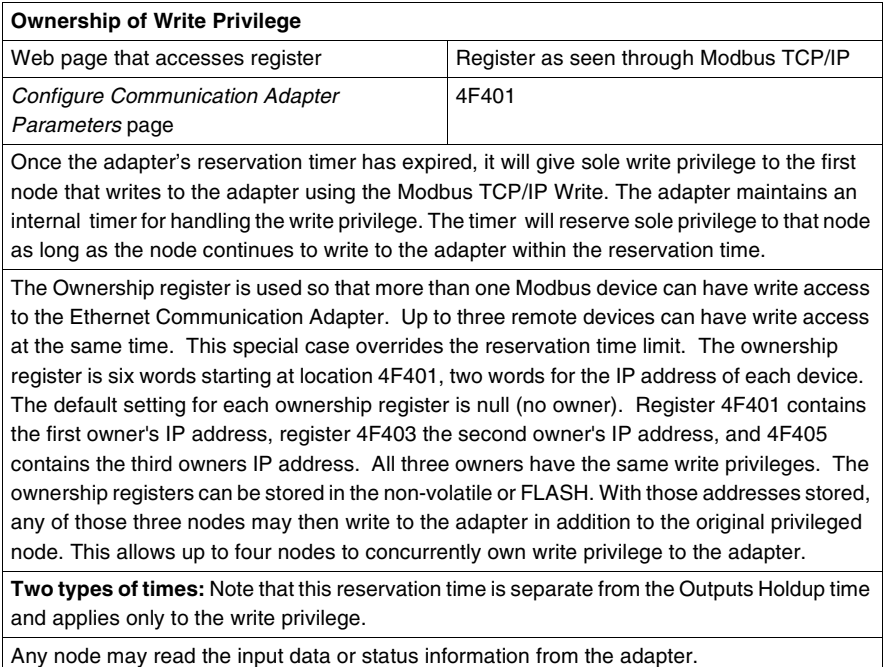

You can store this parameter in FLASH. Reference **Configuration Save**.

#### Register Name:

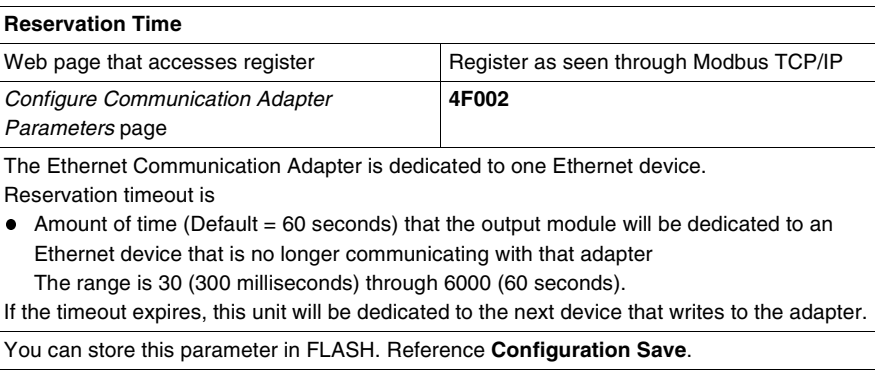

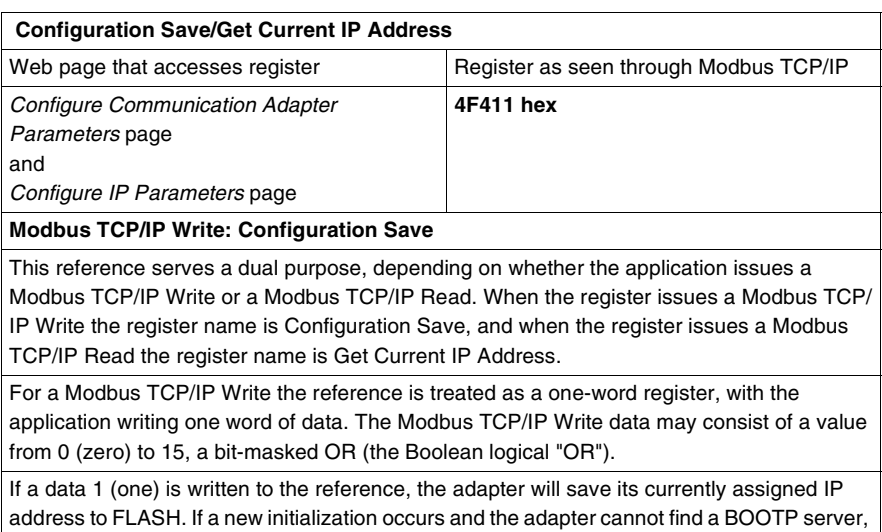

Register Name:

the adapter will use this saved address.

The configuration register values for the 4F411 hex register: Modbus TCP/IP Write ONLY.

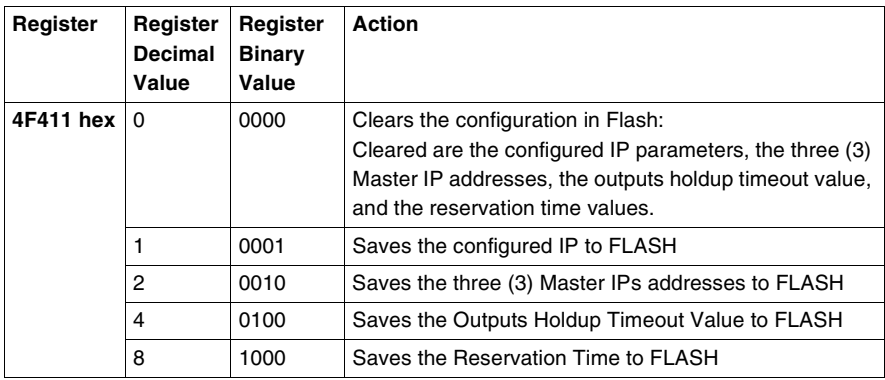

**Example:** If you want to save Reservation Time, Outputs Holdup Timeout Value, and Save the configured IP to FLASH:

- **1.** Add the register decimal values:
	- $1 + 4 + 8 = 13$
- **2.** Enter the decimal value **13** into the register
- **3.** The value displays in binary:

00001101

Register Name:

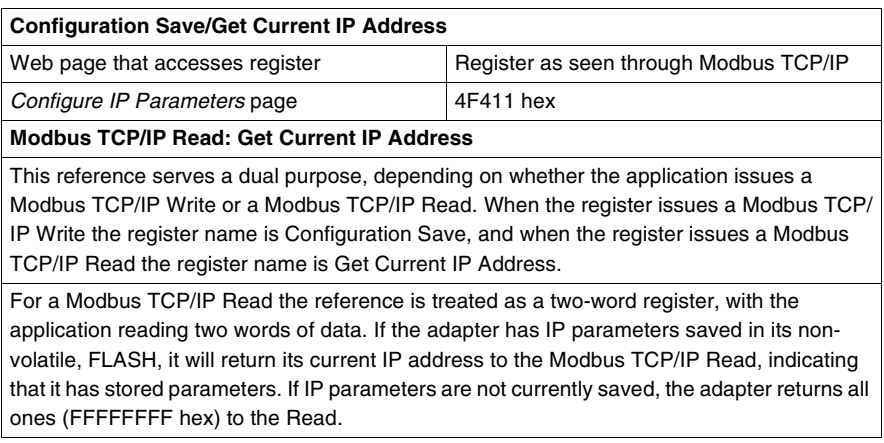

### <span id="page-68-1"></span>**Using the Status Group Registers**

**Overview** This section describes the two register blocks in the Status Group:

- Status Block
- ASCII Header Register Block

More than one register is referred to as a block.

<span id="page-68-2"></span><span id="page-68-0"></span>**System Status Block** The registers in this group provide information about the module's revision level and current operating parameters. These registers are Read-Only. The module status block starts at offset 4F801(hex).

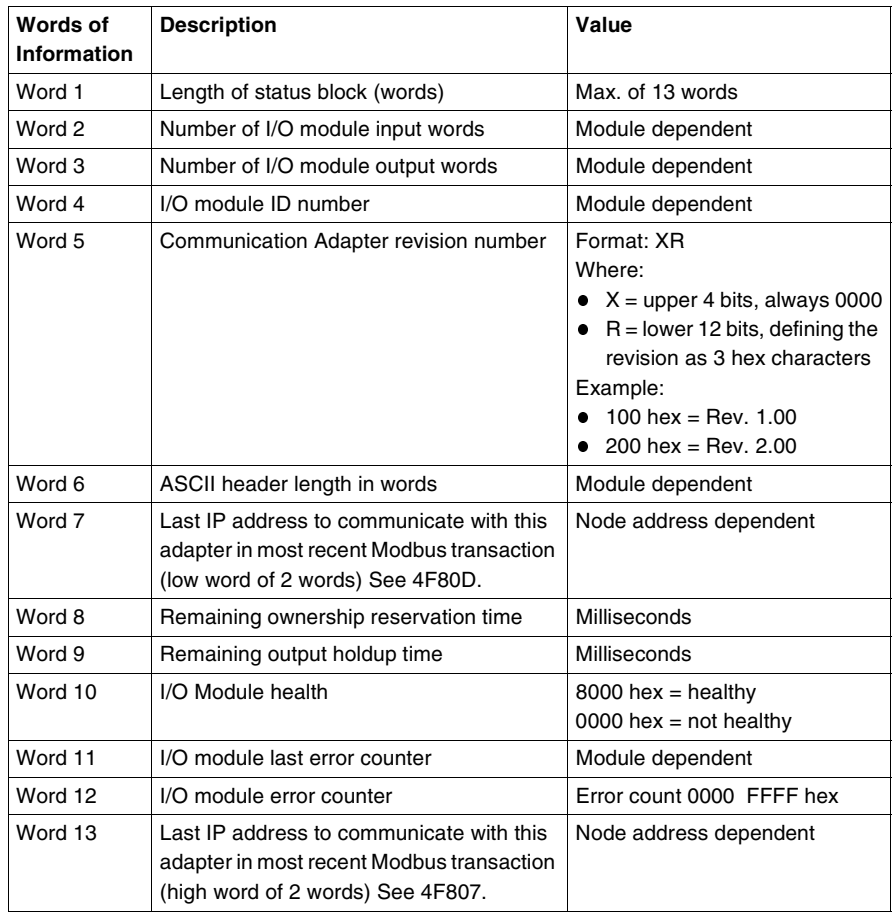

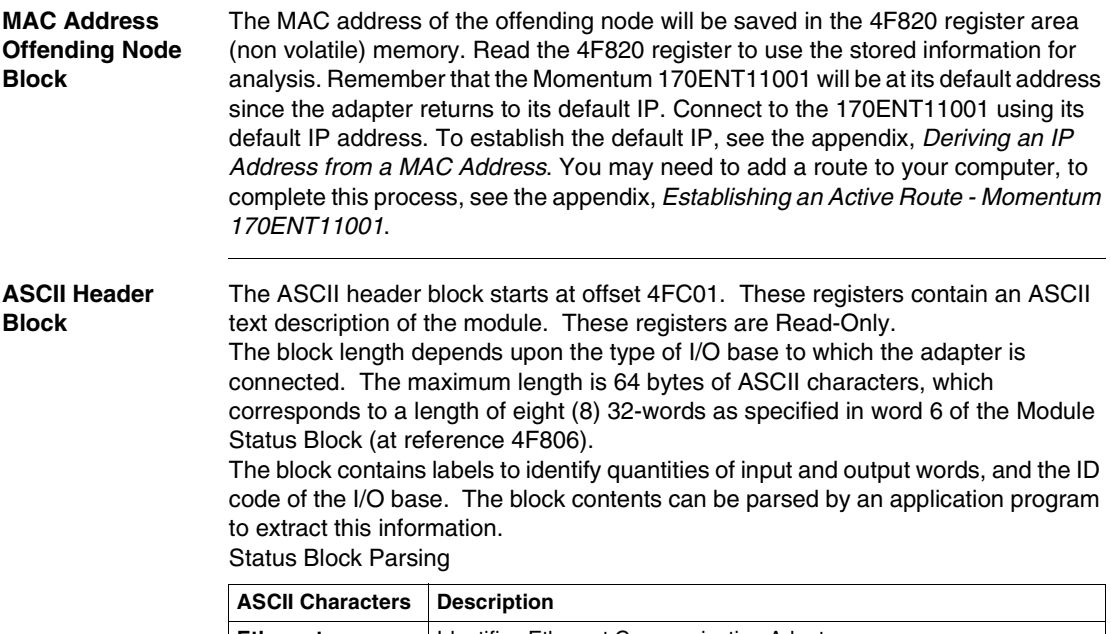

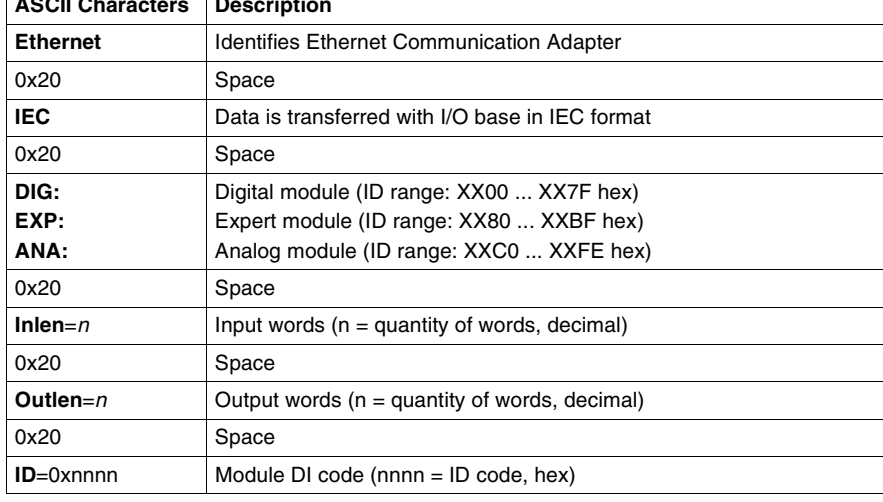

# **Using Faulty Device Replacement**

### **At a Glance**

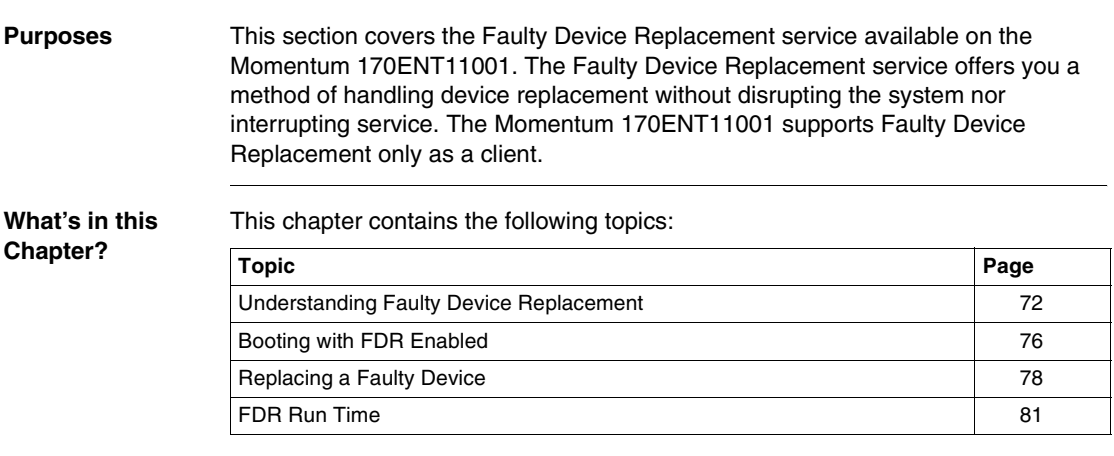

#### <span id="page-71-0"></span>**Understanding Faulty Device Replacement**

**About Faulty Device Replacement** Faulty Device Replacement (FDR) configuration is accessible only through the embedded Web pages FDR with RoleName allows replacement without reconfiguring the device. Choosing to use FDR depends upon both your automation environment and your needs for replacement capabilities. Benefits of FDR **Choice Reason for Using** Using FDR FDR provides technician only needs to know the device's RoleName to replace a faulty device centralized IP management  $\bullet$  centralized storage of configuration (runtime) parameters  $\bullet$  configuration parameters are never lost Not using  $FDR$  No  $FDR$  server is available

> Using FDR requires assigning a unique RoleName to your Momentum 170ENT11001.
**FDR and RoleNames** Inherent in the discussion of Faulty Device Replacement is the idea of a RoleName.

The Momentum 170ENT11001

- With a RoleName runs FDR
- Without a RoleName runs BOOTP

A device that does not have a RoleName does not participate in FDR.

A RoleName is a logical name that you assign to a device, a logical name that has meaning in your application.

Valid RoleNames are alphanumeric and underscore, with a maximum of 16 characters.

Some examples of RoleNames might be

- **ENT\_6** (6th Momentum ENT in your application)
- **OUTPUT\_VALVE\_2** (2nd Output Valve in your application)

**Note:** The Logical RoleName should be written on the device.

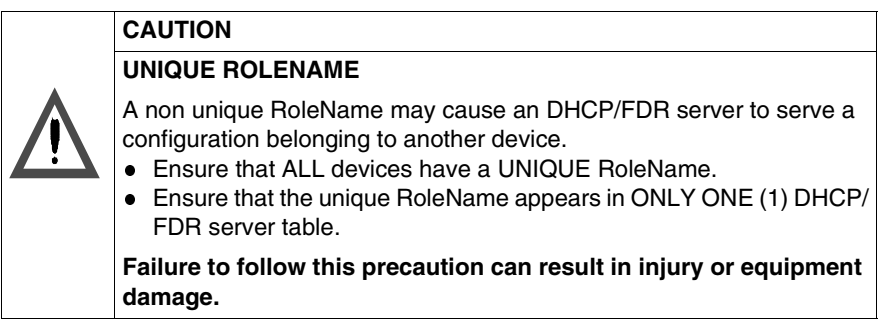

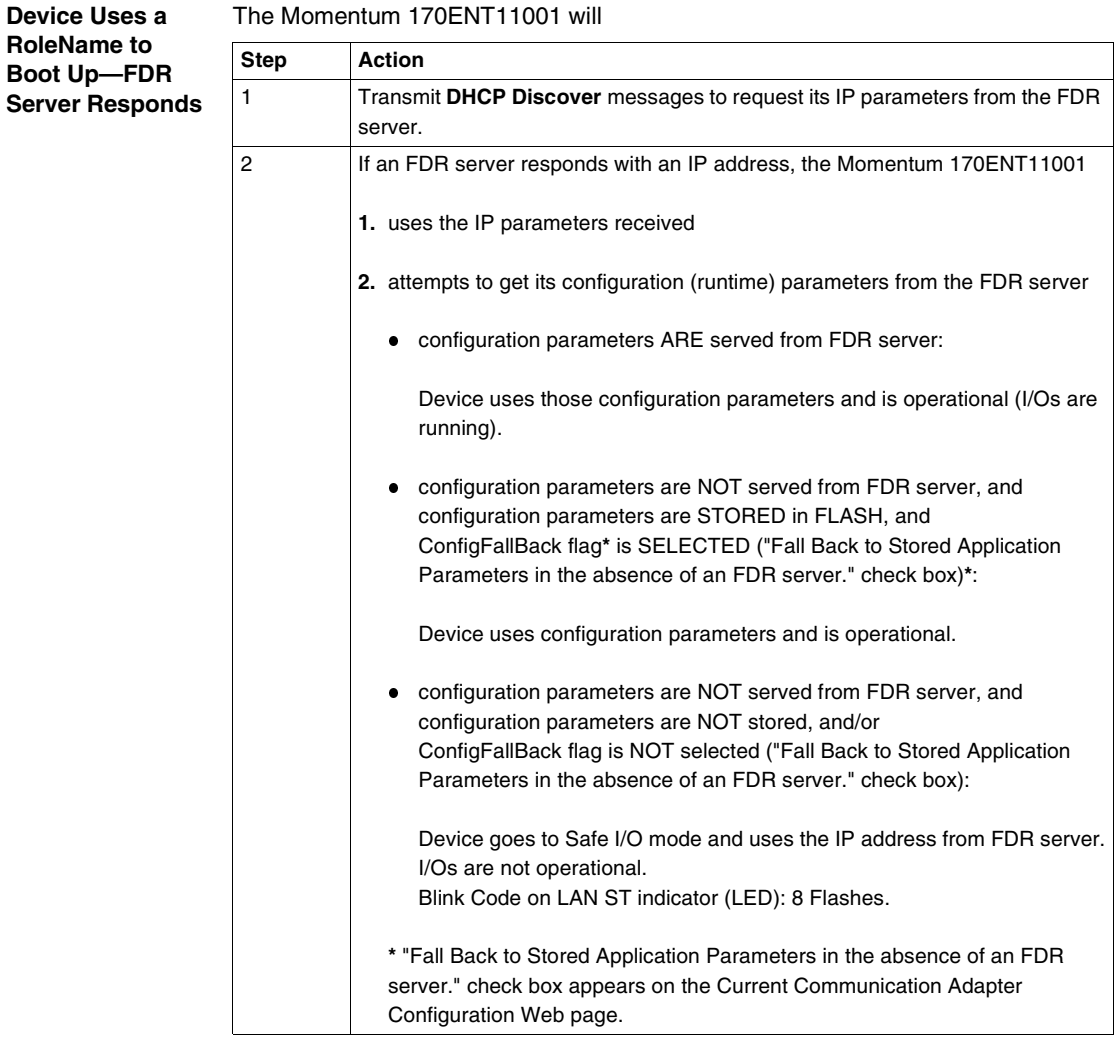

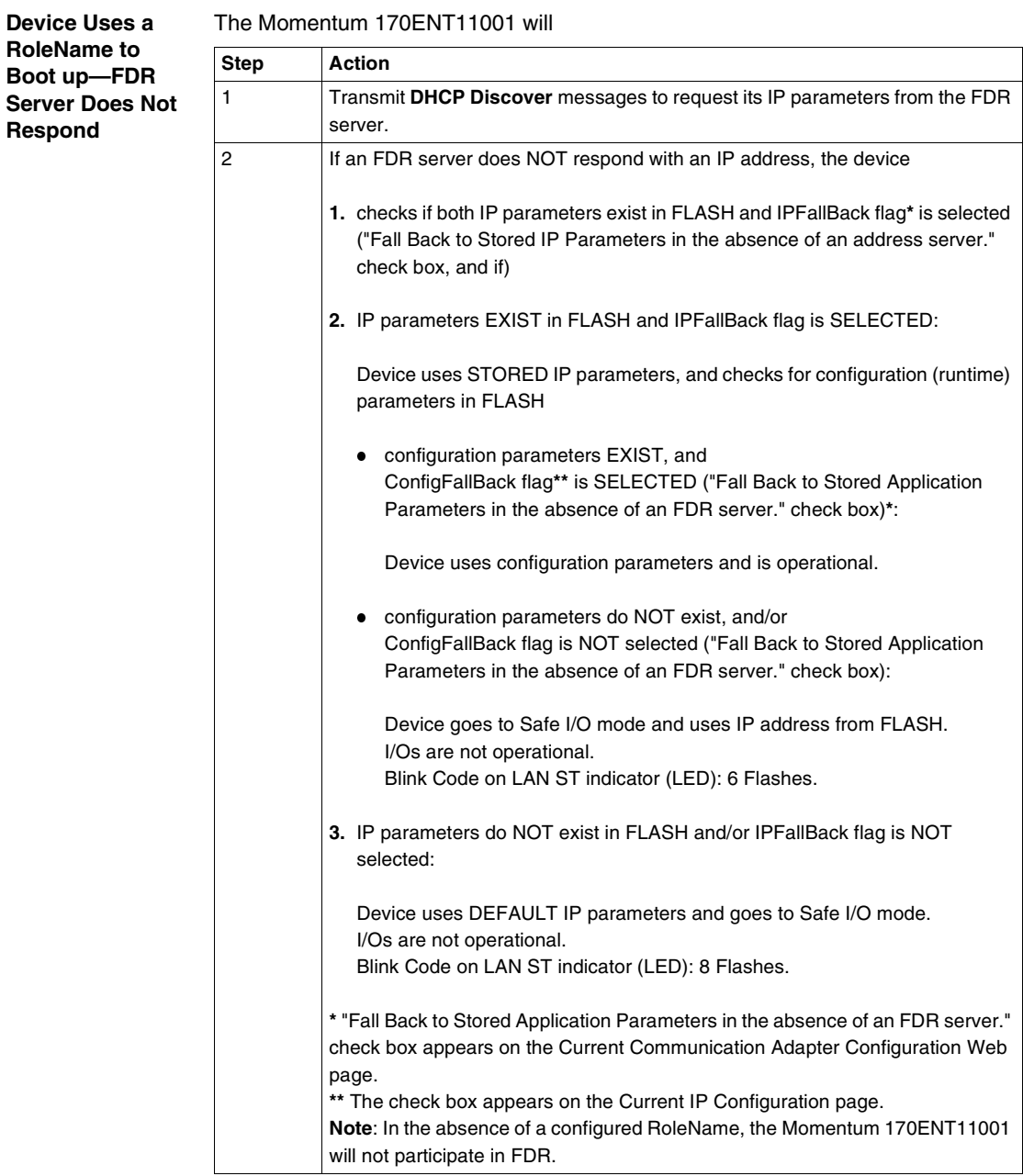

# **Booting with FDR Enabled**

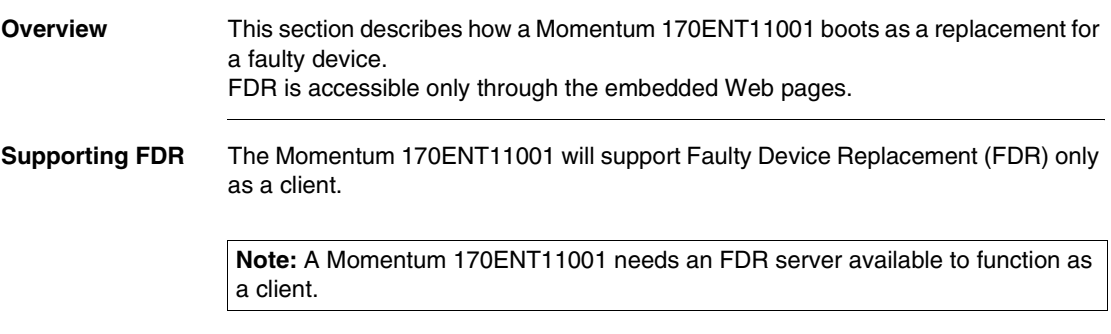

**Booting with an FDR Device** In this capacity it will be able to retrieve its IP and configuration parameters from a DHCP server and an FTP server respectively. The presence or absence of a Role Name will control participation in an FDR environment—no Role Name, no participation.

#### **"Out of the Box"**

In its default, out of the box configuration, the Momentum 170ENT11001 will not have a Role Name present; therefore, it will behave as a Momentum 170ENT11000 device.

**Note:** A change in the Role Name configuration parameter will require a reboot before it will take effect.

Changing the Role Name may be accomplished using the *Configure IP Parameters* Web page. You will be prompted for the password to approve the required reboot. **Startup after First Configuration**

Upon startup, if the Role Name exists, assume that the device is intended to behave as an FDR client. If the Role Name is present, the Momentum 170ENT11001 will attempt to get its IP parameters via DHCP requests. After receiving its IP parameters, the Momentum 170ENT11001 will store the served IP parameters to FLASH. On subsequent boot-ups, if the DHCP/FDR server is not responding and the IPFallBack bit is set, the Momentum 170ENT11001 will use these stored parameters to accomplish the boot.

**Note:** Starting up after the first configuration requires that the adapter make decisions based on a set of rules outlined in two state tables found in the Appendix. For the details of the decision process for selecting IP parameters and configuration file. See:

- IP Parameter Resolution State Table
- Configuration Parameter State Table

Both tables are in the Appendix.

# **Replacing a Faulty Device**

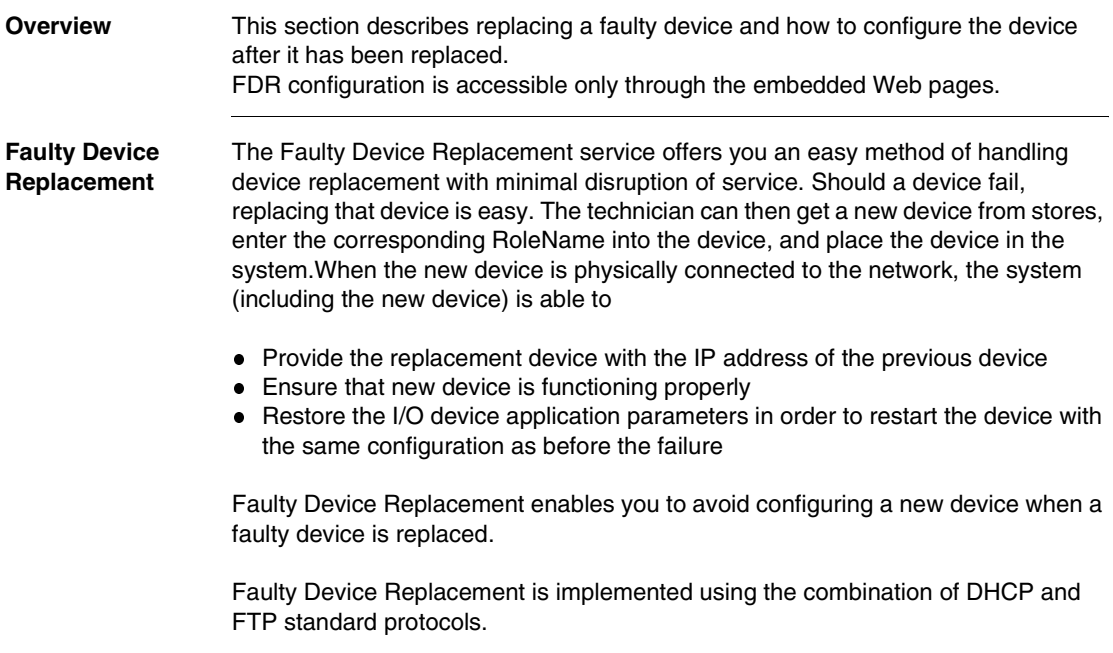

**Obtaining IP Parameters using FDR** When the device boots up, it attempts to obtain its IP parameters from the FDR server using the DHCP protocol. After receiving its IP parameters, the Momentum 170ENT11001 will check for agreement between the served IP parameters and the IP parameters stored in FLASH. If the parameters agree, it will simply apply these parameters to the current configuration.

> In the event that the IP parameters do not agree, and prior to using the parameters, the Momentum 170ENT11001 will

 Overwrite the saved IP parameters with the served IP parameters to maintain consistency across parameter databases.

If, for what ever reason, the Momentum 170ENT11001 could not get the IP parameters from the FDR server, the Momentum 170ENT11001 will check the IPFallBack bit and, if set, it will use the stored IP parameters. If the IPFallBack bit is not set, the Momentum 170ENT11001 will continue to request its IP parameters for approximately 5 minutes.

#### **Into SAFE I/O Mode**

After the request parameters time has timed out, the Momentum 170ENT11001 will go to SAFE IO mode with its Default IP Parameters and blink the Default IP indication on the LAN\_ST LED. Access to the I/O is disabled

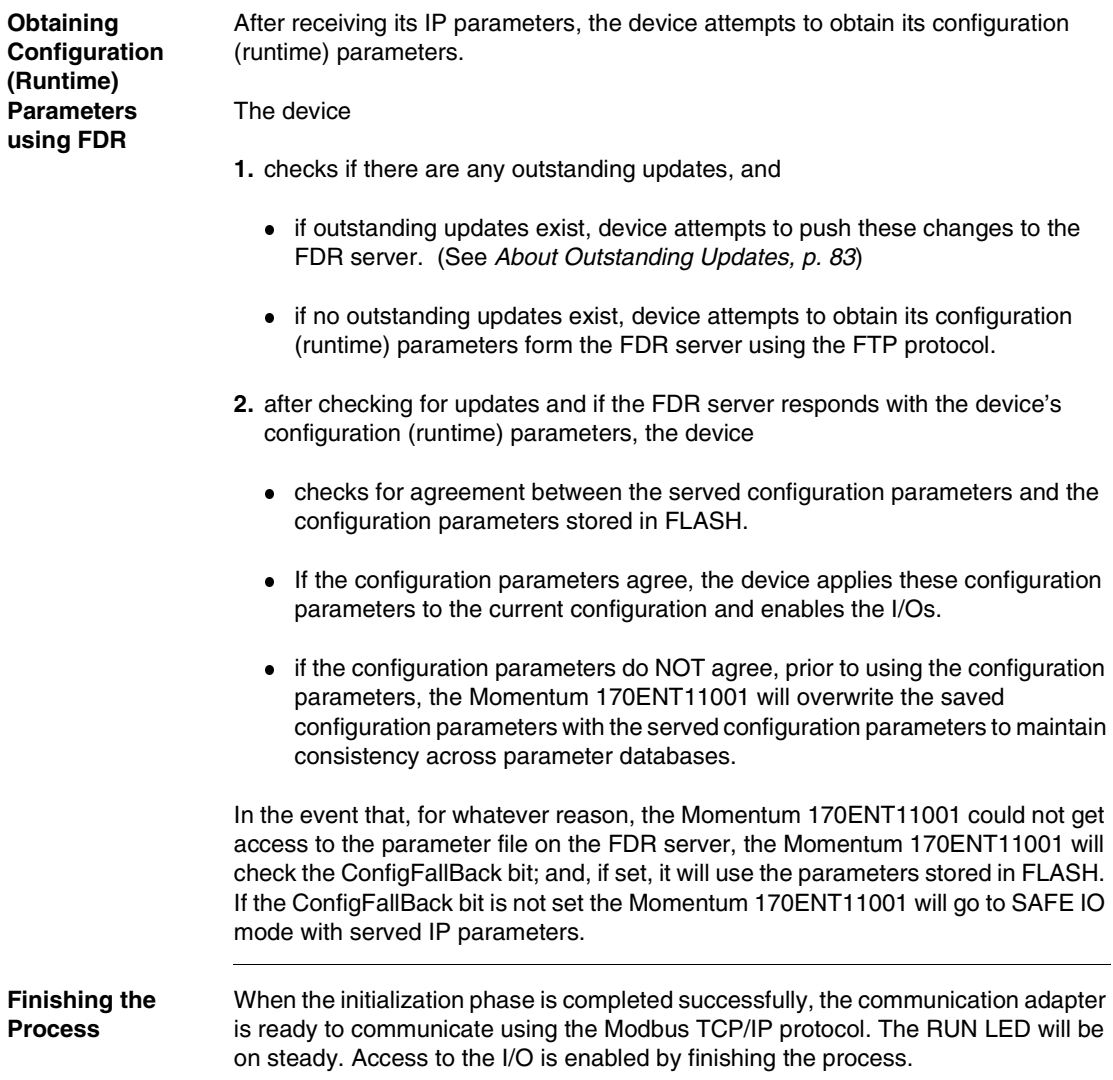

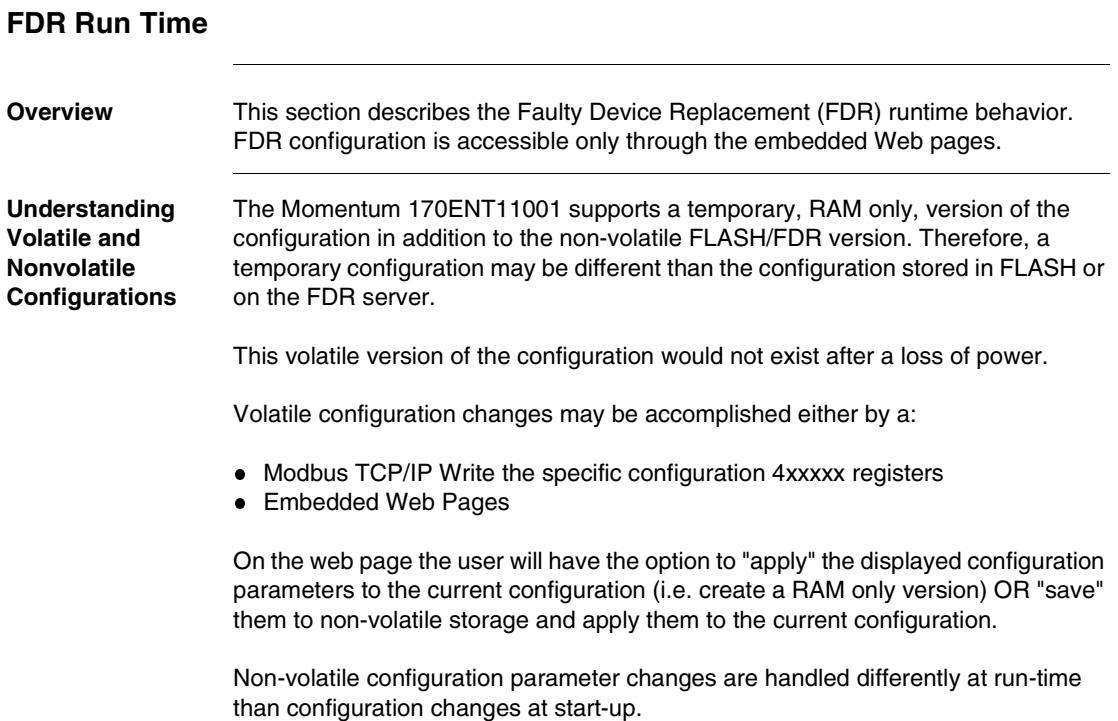

**Configuration Database Consistency Check** While running, approximately every five minutes the Momentum 170ENT11001 will read its configuration file from the FDR server and compare the configuration from the server against the configuration in FLASH, a consistency check. In addition to ensuring consistency in the databases, this consistency check also protects against the configurations on the FDR server being lost because of a replacement of the FDR server. While performing this consistency check, the Momentum 170ENT11001 performs the following: If the two configuration files are identical, no action taken. • If the two configuration files are different and valid, adapter takes the configuration parameters from the FDR server and stores those parameters to FLASH and applies the current parameters. • If the FDR server has an empty file, device pushes its stored configuration up to the FDR server. This action safeguards against the FDR server being replaced.

If the adapter cannot communicate with the FDR server,

adapter blinks the FDR Update Failure code on the LAN Status LED and every 30 seconds indefinitely retries to communicate successfully with the FDR server. When the problem is fixed, the Momentum 170ENT11001 clears the error and returns to a normal running state.

**Note:** CHANGE OF IP ADDRESS OF FDR SERVER If the IP address of the FDR server is changed, the Momentum ENT11001 is unable to find the server and reports an FDR Update Failure code on the LAN Status LED. Reboot the Momentum ENT11001.

#### <span id="page-82-0"></span>**About Outstanding Updates** When a Momentum 170ENT11001 is participating in FDR, all configuration changes that are stored are saved to FLASH and applied to current parameters as well as pushed to the FDR server. In the event that this push could not succeed, for example a network failure, the Momentum 170ENT11001 will have an outstanding update and will blink the FDR Update Failure code. Upon succeeding to communicate with a FDR server, the Momentum 170ENT11001 will clear the blink code and resumes normal operation. If a power failure occurs while an outstanding update exists, the Momentum

170ENT11001 stores the outstanding update in FLASH. When powered up the adapter will attempt to complete an outstanding update. the Momentum 170ENT11001 will push the parameters stored in the FLASH database up to the FDR server and will run with these values.

# **Using SNMP**

# **7**

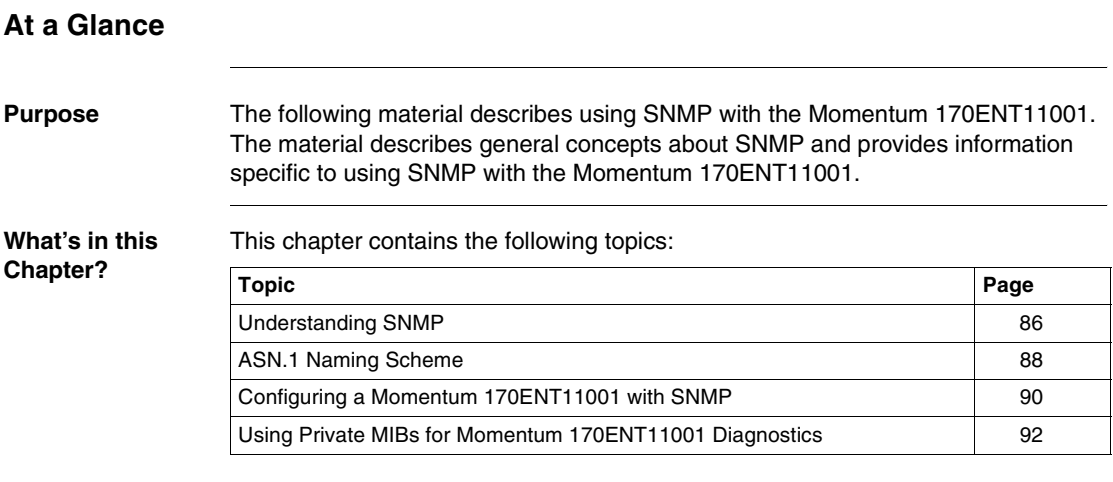

# <span id="page-85-0"></span>**Understanding SNMP**

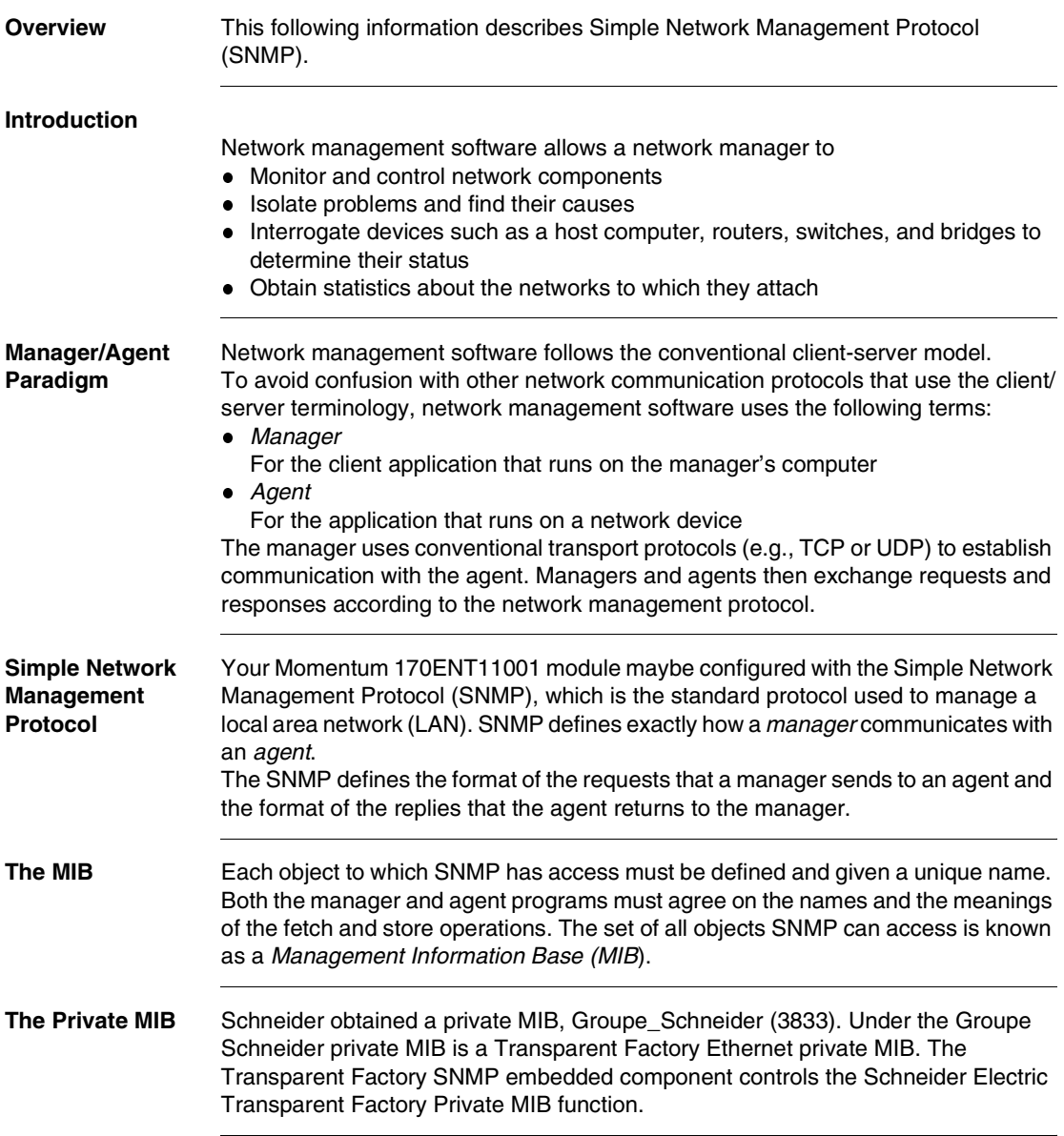

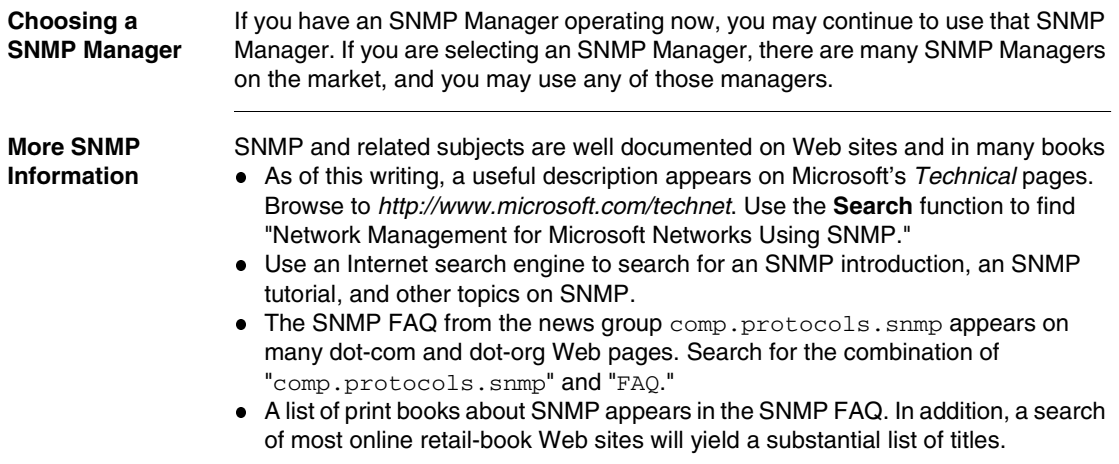

## <span id="page-87-0"></span>**ASN.1 Naming Scheme**

**ASN.1 Overview** Abstract Syntax Notation One (ASN.1) is a formal language for abstractly describing messages to be exchanged between distributed computer systems.

**An Example** Objects in a MIB are defined with the ASN.1 naming scheme that assigns each object a long prefix that guarantees that the name will be unique. For example, an integer that counts the number of IP datagrams that a device has received is named: *iso.org.dod.internet.mgmt.mib.ip.ipinReceives*. The following figure depicts the ASN.1 Naming Scheme example.

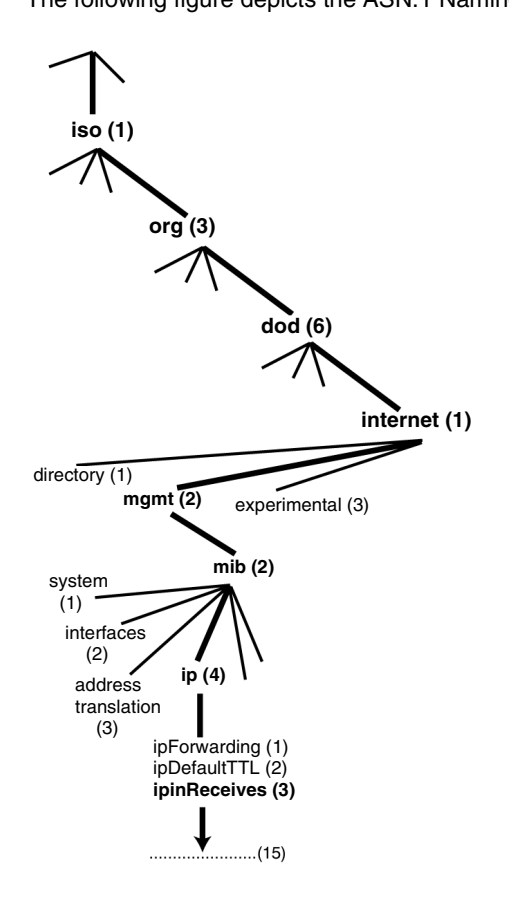

This object name is represented in an SNMP message by assigning each part an integer. So, the above message would appear as 1.3.6.1.2.2.4.3.

Each integer has the following meaning.

- 1 = ISO (International Organization for Standardization)
- 3 = identified organization one of branches under the ISO root
- $6 = U$ . S. Department of Defense (DOD) one of the children under branch1.3
- $\bullet$  1 = the Internet subtree under 1.3.6
- $\bullet$  2 = the mgm branch (one of seven) of the Internet subtree. It is managed by the Internet Assigned Numbers Authority, and includes the standard MIBs
- $\bullet$  2 = mib-2(1) group of managed objects
- $\bullet$  4 = ip the mib-2(1) IP group (one of 11)
- $\bullet$  3 = ipinReceives  $-$  the MIB object

#### <span id="page-89-0"></span>**Configuring a Momentum 170ENT11001 with SNMP**

- **The Object Identifier (OID)** In the ASN.1 Naming Scheme example, the MIB object identified by the notation 1.3.6.1.2.2.4.3 is referred to as the Object Identifier or OID. All OIDs can be envisioned as part of a tree structure which begins at the root (ISO) and branches out with each subtree identified by an integer.
- **SNMP Protocol Data Units** SNMP uses Protocol Data Units (PDUs) to carry the requests and responses, between the manager and the agents, for the information contained in an OID. As the following figure shows, the SNMP message is the innermost part of a typical network transmission frame.

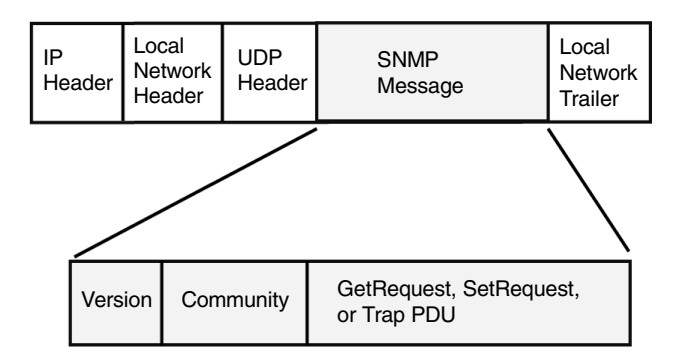

The PDUs within the SNMP initiate the communication between the manager and the agents.

The SNMP installed on your Momentum 170ENT11001 Ethernet Communication Adapter uses the following three PDUs.

- GetRequest
- SetRequest
- Trap

**GetRequest PDU** The GetRequest (shortened to Get) PDU is used by the SNMP manager to retrieve the value of one or more objects (OIDs) from an agent.

**SetRequest PDU** The SetRequest (shortened to Set) PDU is used by the SNMP manager to assign a value to one or more objects (OIDs) residing in an agent.

**Trap PDU** The Trap PDU is used by the agent to alert the manager that a predefined event has occurred.

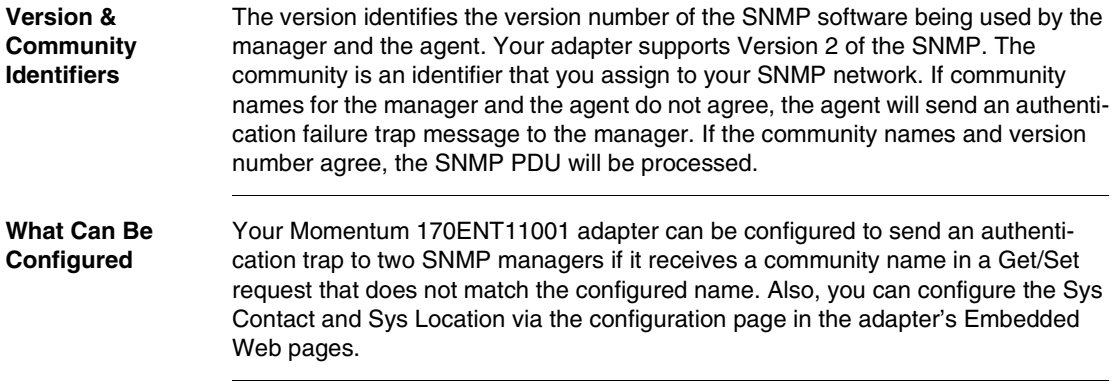

## <span id="page-91-0"></span>**Using Private MIBs for Momentum 170ENT11001 Diagnostics**

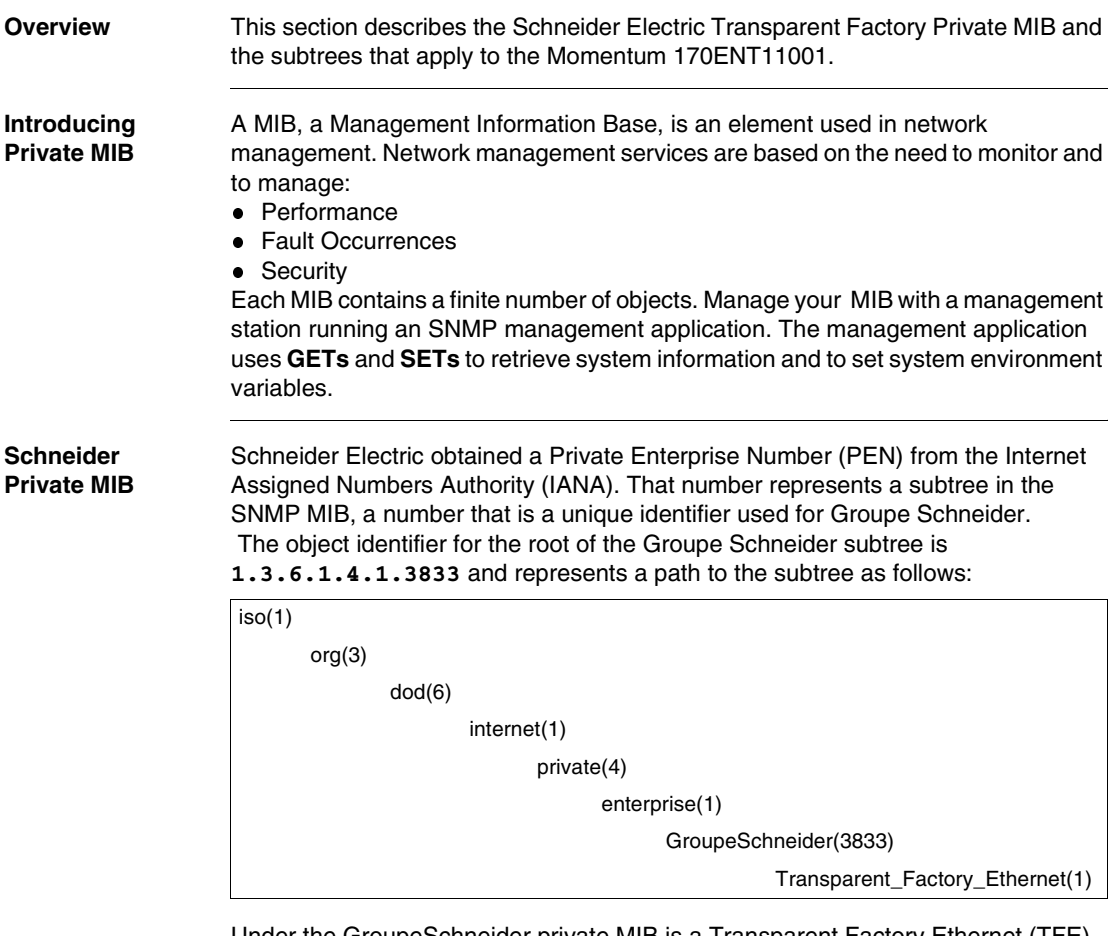

Under the GroupeSchneider private MIB is a Transparent Factory Ethernet (TFE) private MIB, **Transparent\_Factory\_Ethernet(1)**.

#### **Transparent Factory Ethernet Private MIB**

The Transparent Factory SNMP-embedded component controls the Schneider private MIB function. The Schneider private MIB, and associated services, perform Network Management on all components of the system. The Transparent Factory private MIB provides the data to manage the main Transparent Factory communication services for all the communication components of the Transparent Factory architecture (ETYs, NOEs, and ENTs). The Transparent Factory private MIB does not define the specific management applications and policies. The diagram below illustrates the Schneider Electric (Groupe\_Schneider (3833) private enterprise MIB subtree.

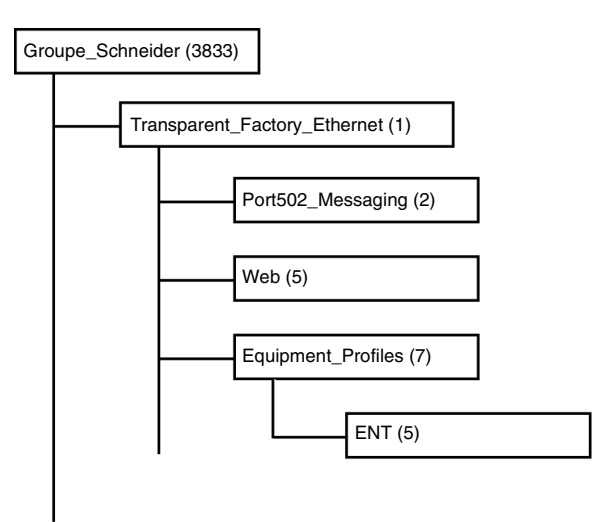

The **Groupe\_Schneider (3833)** subtree is the root of Groupe Schneider's private MIB in the Structure of Management Information (SMI) used by SNMP and defined in RFC-1155, which is a specification that defines the structure and identification of management information for TCP/IP-based Internets.

#### **Transparent Factory Ethernet Subtree**

The **Transparent\_Factory\_Ethernet (1)** subtree defines groups that support the Transparent Factory Ethernet services and devices.

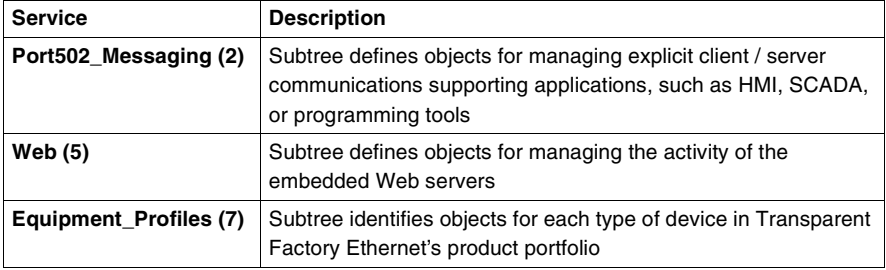

Device subtrees, or groups, will be defined for the **ENT(5)**.

As devices are added to Schneider's catalog, Schneider's private MIB will be extended in the following manner:

- If needed, a Transparent Factory, communication-service object will be added for the new device in the corresponding **Equipment\_Profiles(7)** subtree. As many objects as needed can be added to this subtree.
- If needed, a new branch will be added at the same level as **Transparent\_Factory\_Ethernet(1)**. This subtree will be created for productspecific objects.

When a new device is created, a corresponding object description is created in the ASN.1 format. The ASN.1 file(s) are then given to producers of SNMP manager software for inclusion in their products.

#### **Port502 Messaging Subtree**

The Port502\_Messaging (2) subtree, or group, provides connection management and data flow services. The following list describes the function of each object.

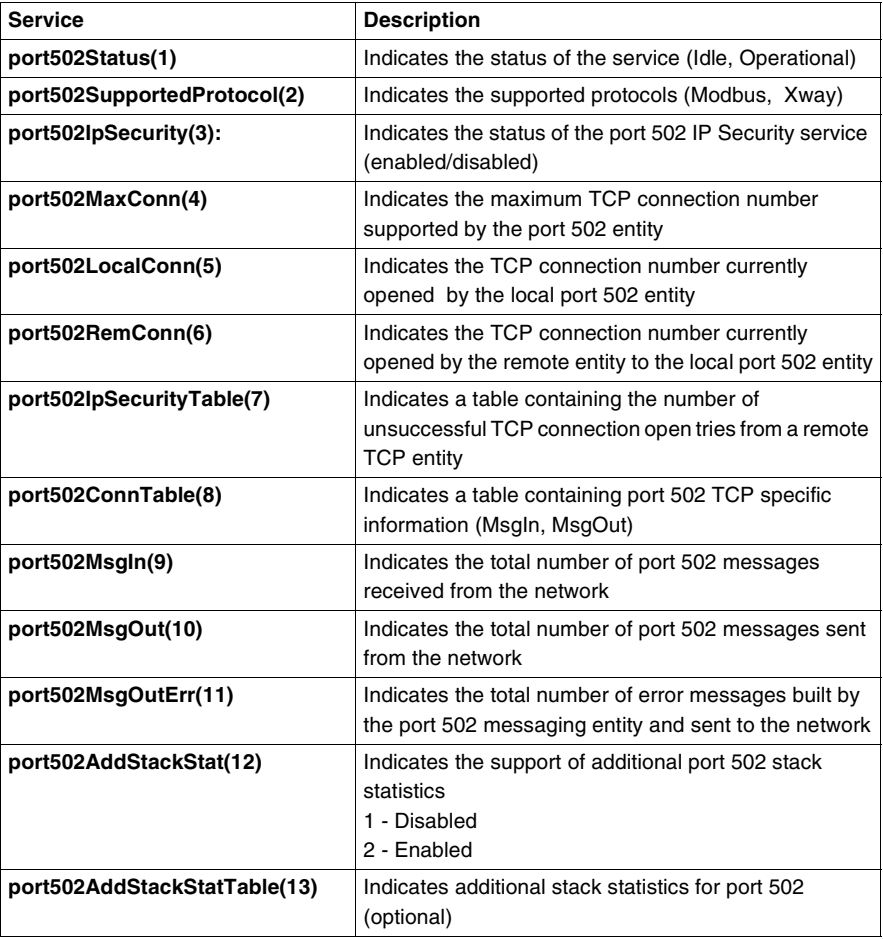

#### **Web Subtree** The Web (5) subtree, or group, contains the objects related to the Web server service.

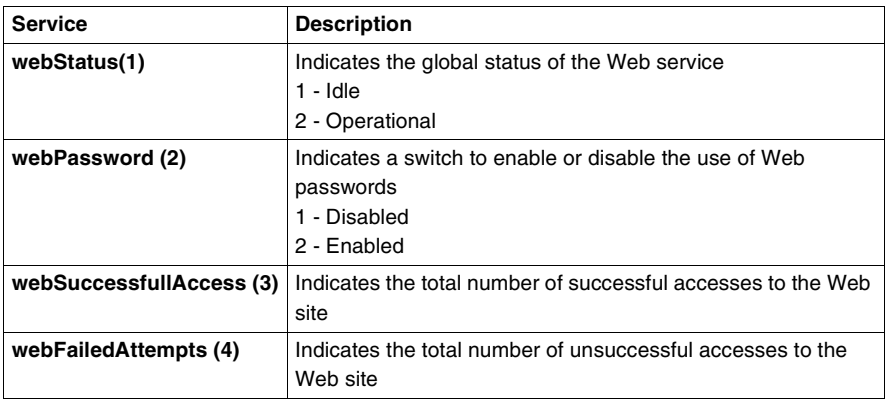

#### **Equipment Profile Subtree**

The Equipment\_Profiles (7) subtree contains a set of common objects.

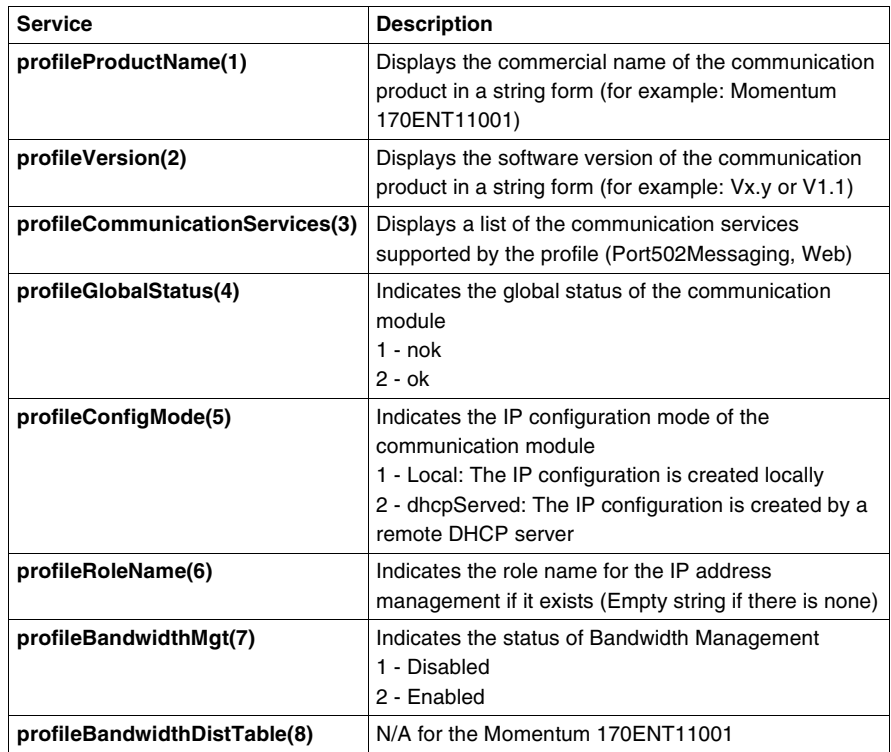

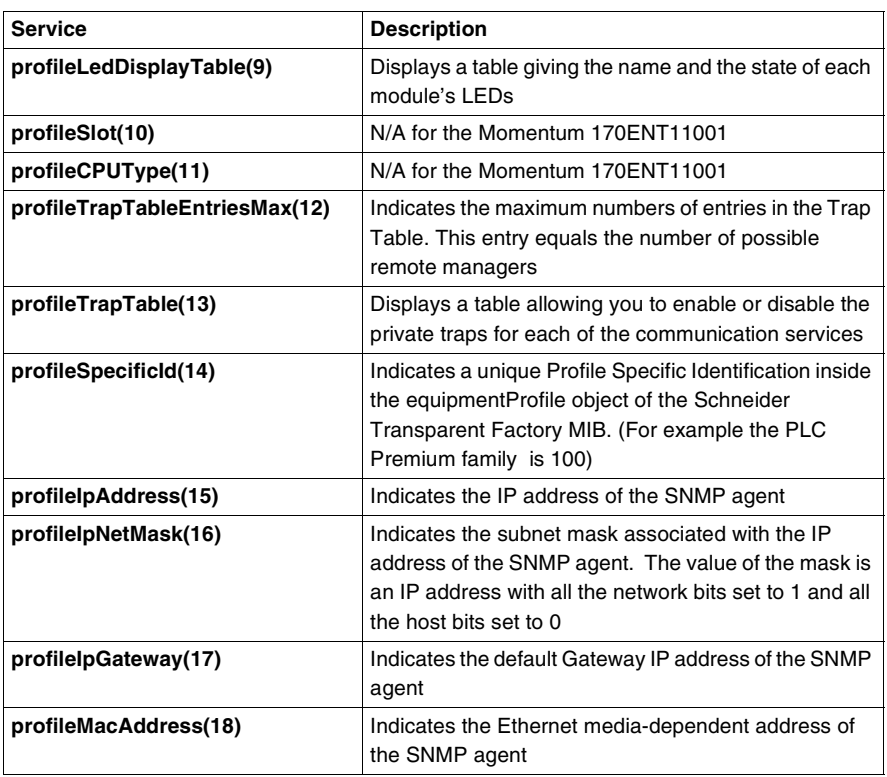

**Private Traps and MIB Files** Traps are used to signal Status Changes to the manager. Using traps helps to avoid adding traffic.

The four status changes signaled by the trap are for the:

- LEDs
- Communication Ports
- **•** Error Conditions

The following list describes the characteristics of private traps, which means that they can:

- Send messages to the two managers whose IP addresses are configured in the SNMP configuration
- Use the community name given to this configuration
- Enable or disable each of the Transparent Factory MIB groups: Switch (1), Port502\_Messaging (2), Web (5), and Equipment\_Profiles (7)

Private traps are described in the MIB ASN.1 description, which is contained in a **.mib** text file.

# **Using the Network Options Ethernet Tester**

**8**

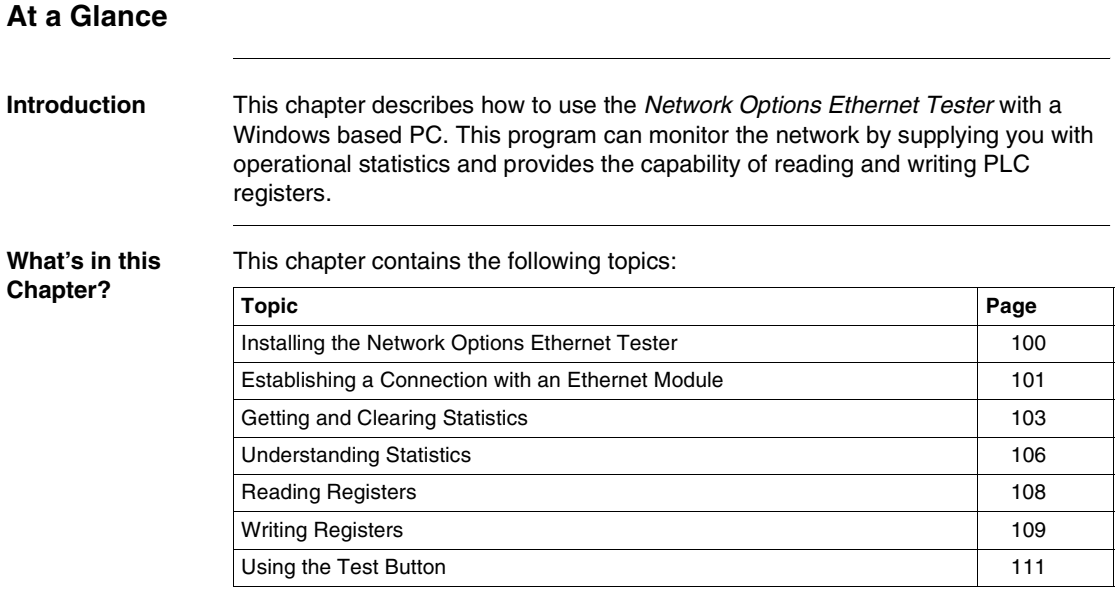

# <span id="page-99-0"></span>**Installing the Network Options Ethernet Tester**

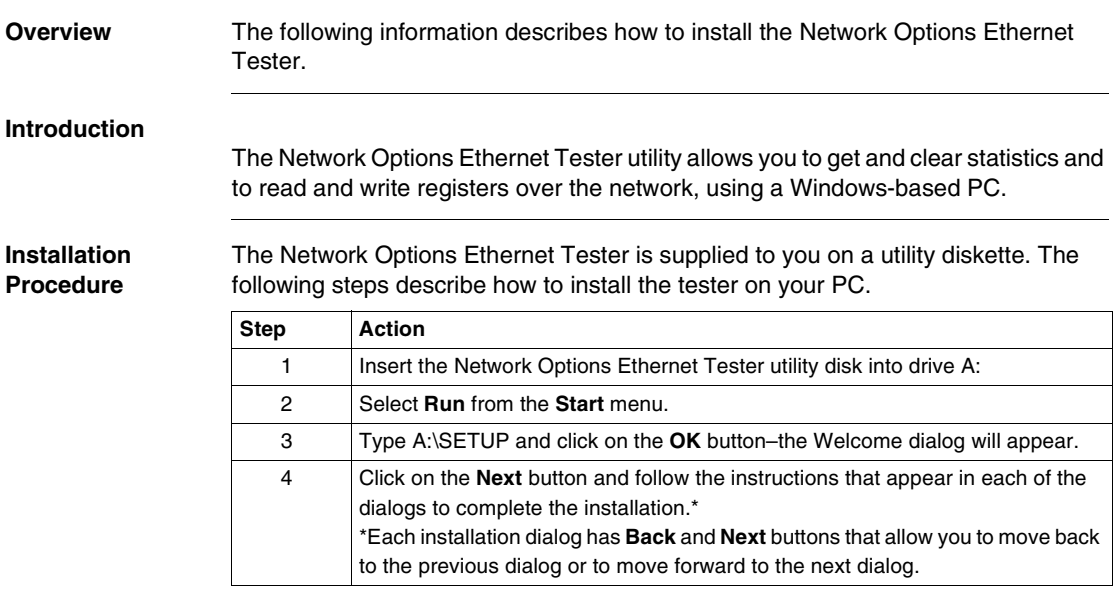

# <span id="page-100-0"></span>**Establishing a Connection with an Ethernet Module**

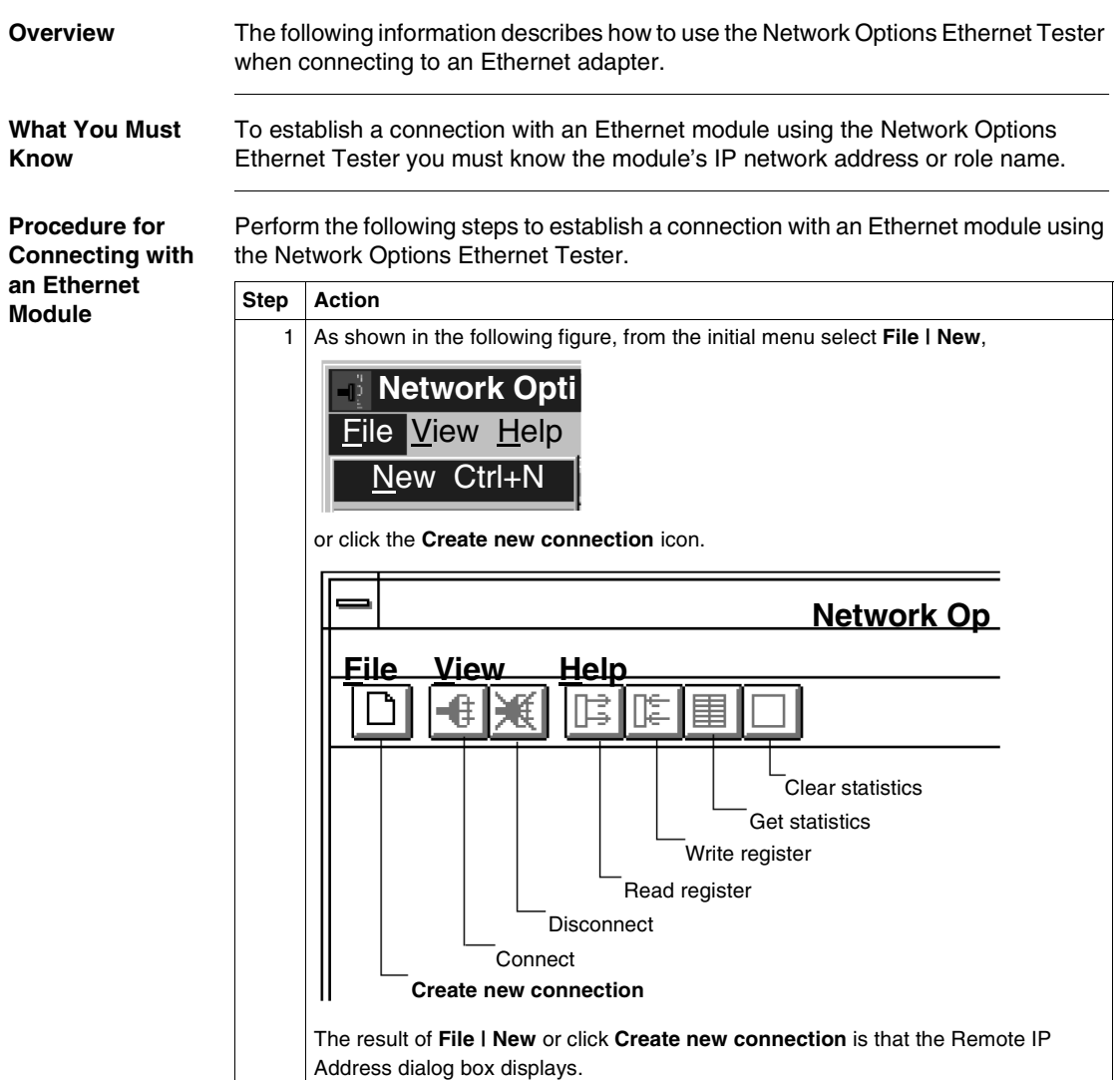

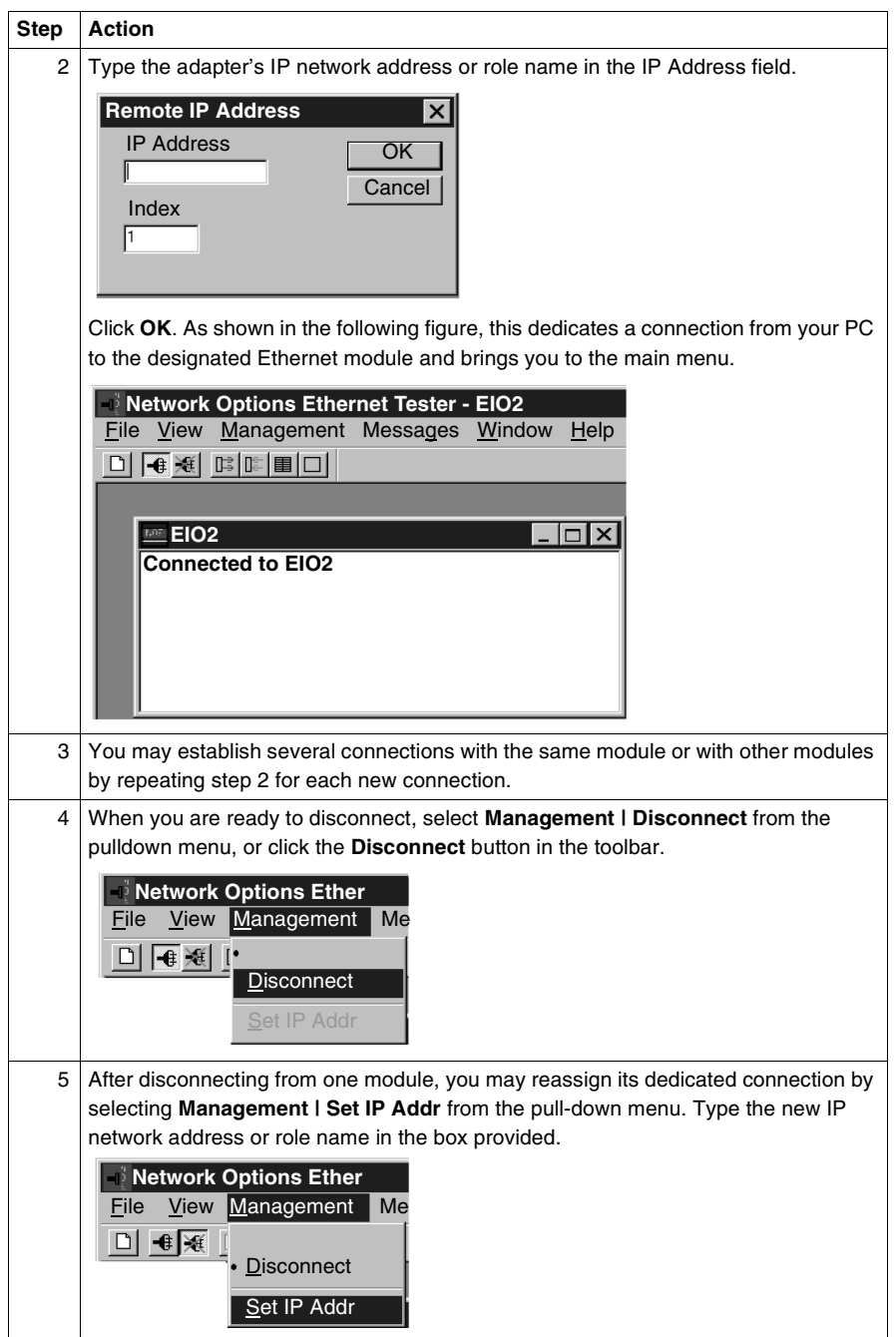

# <span id="page-102-0"></span>**Getting and Clearing Statistics**

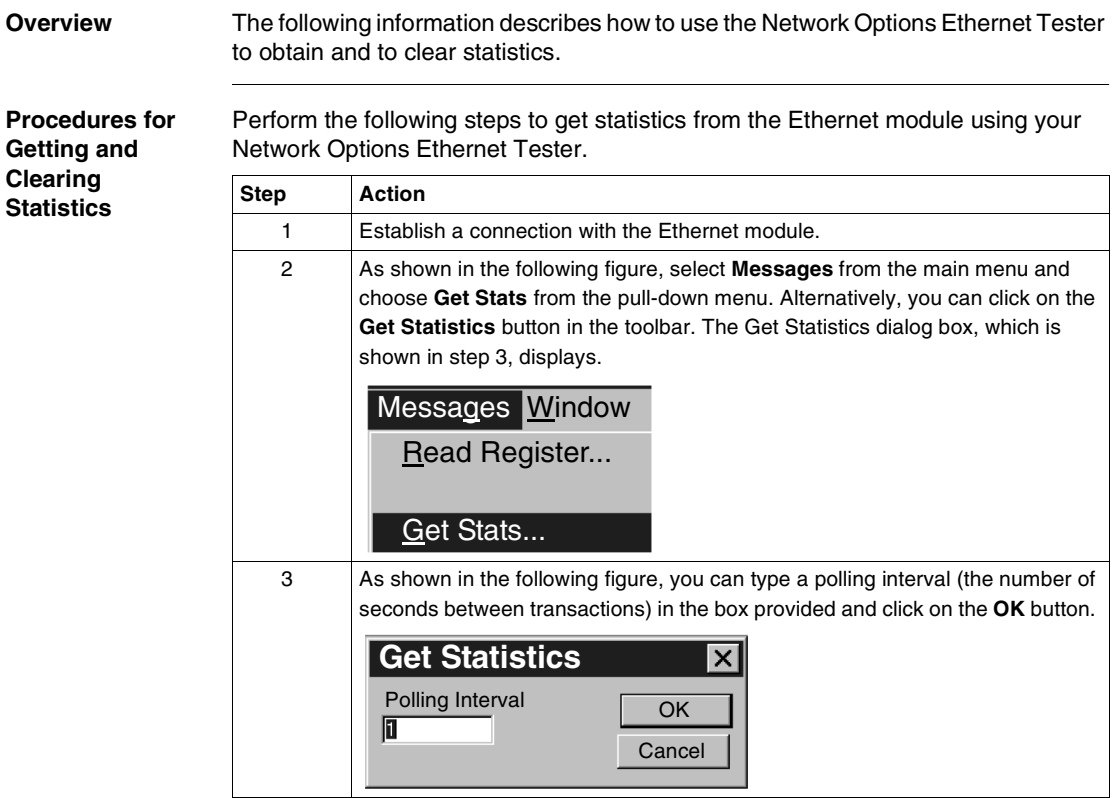

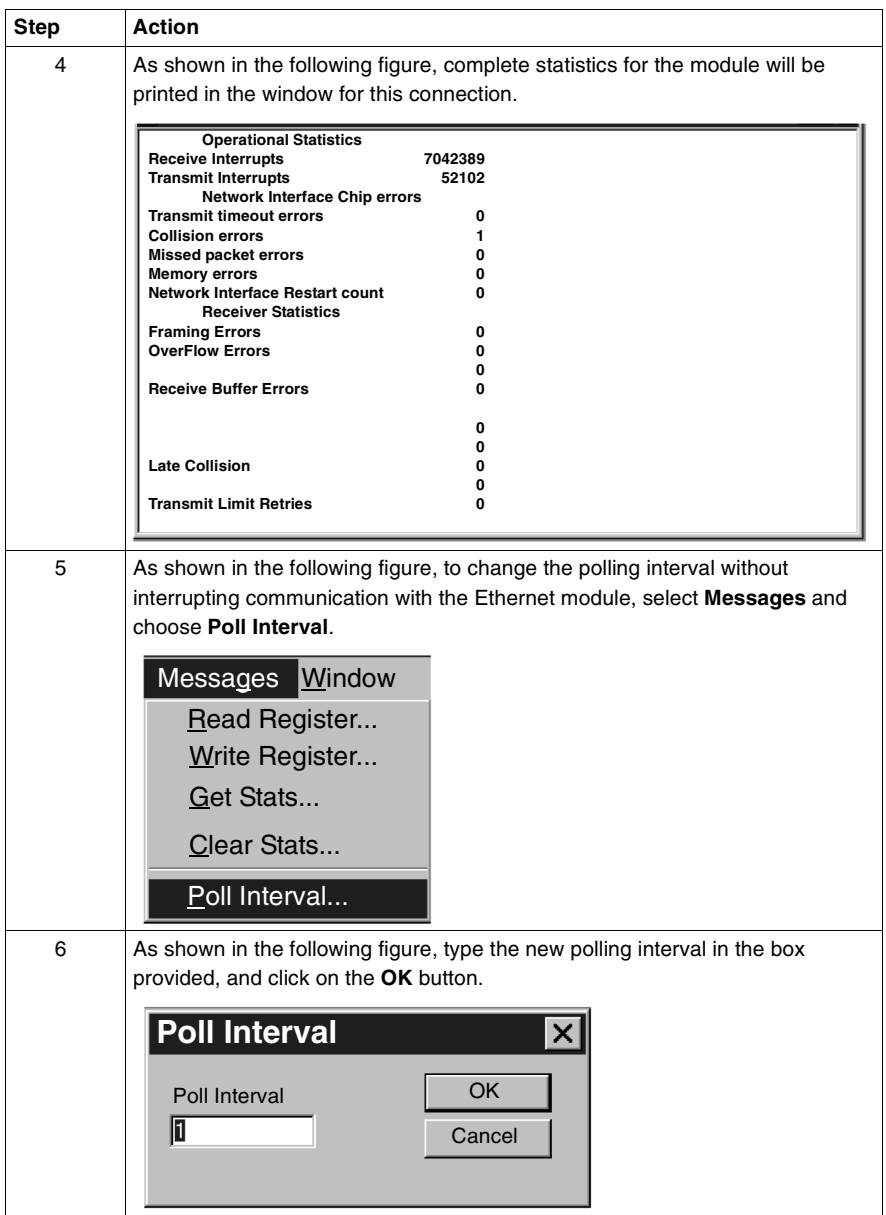

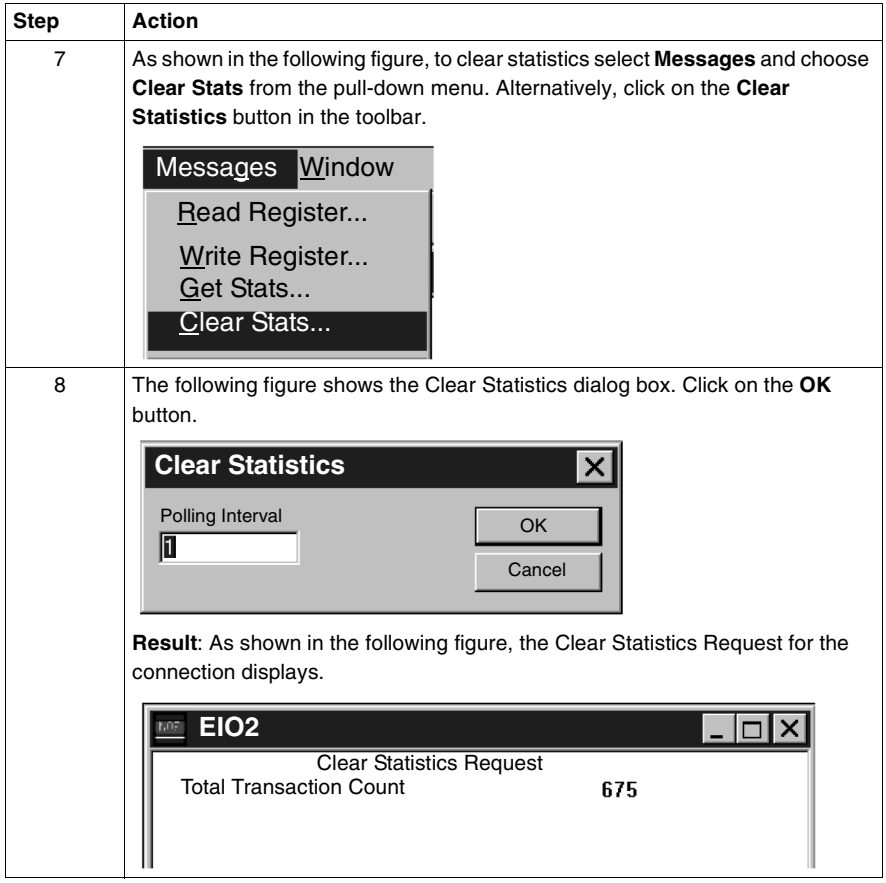

## <span id="page-105-0"></span>**Understanding Statistics**

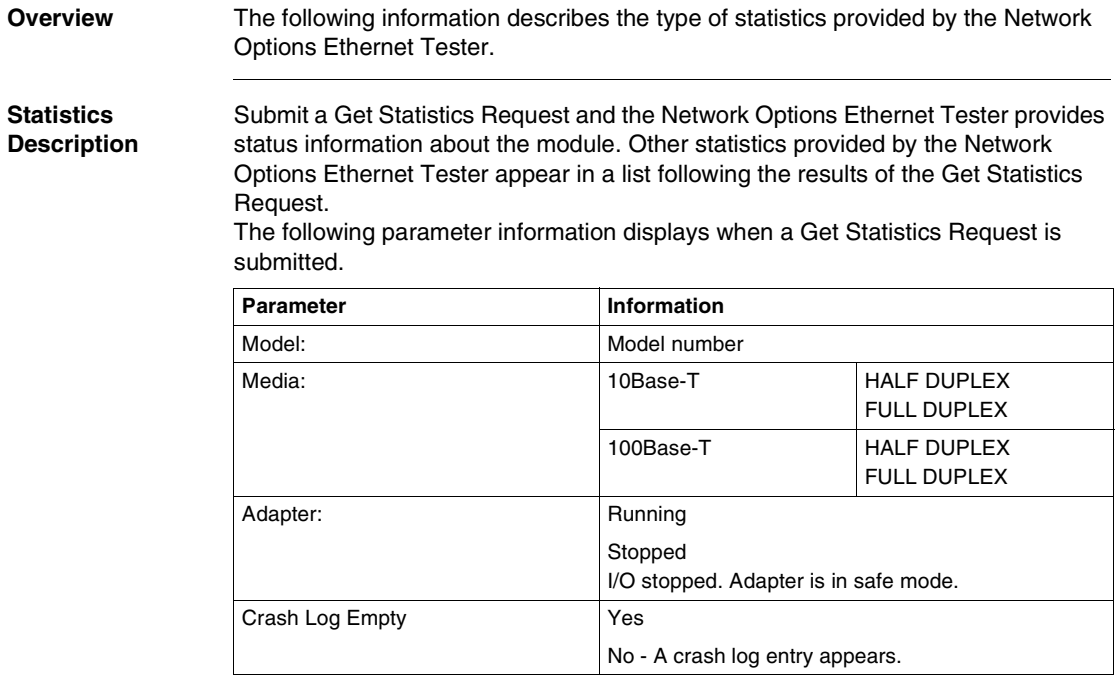

The Network Options Ethernet Tester can provide the following statistics:

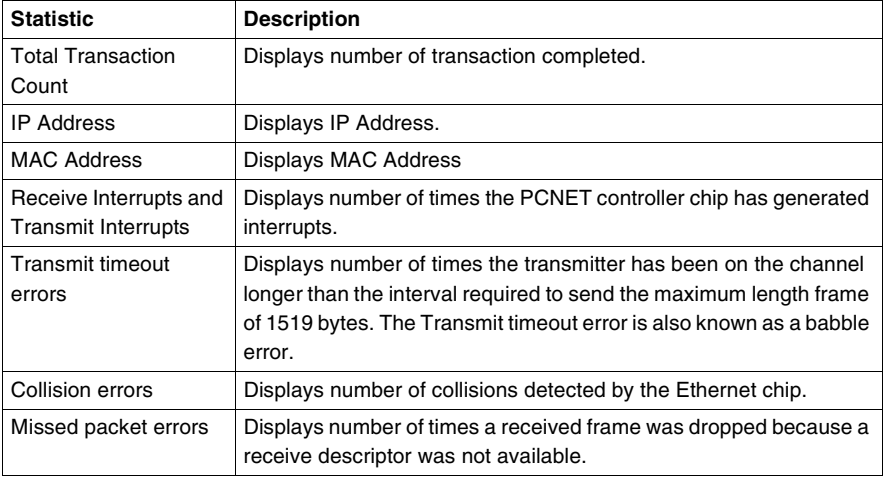

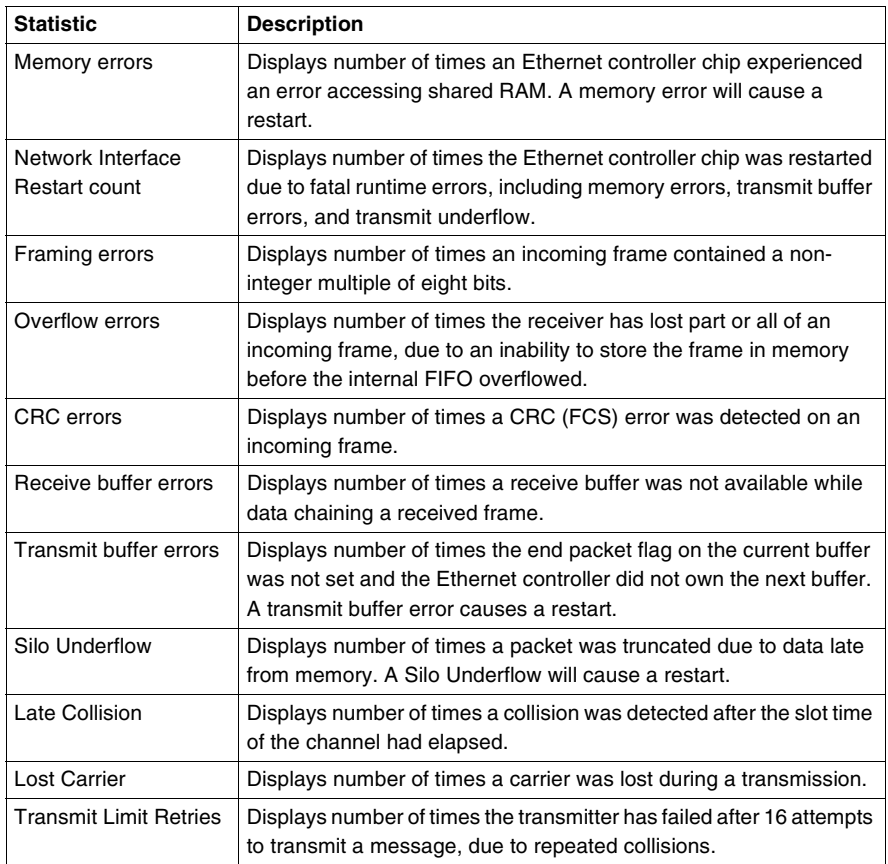

These statistics also may be obtained from the MSTR block. Refer to the *Ladder Logic Block Library User Guide*, 840USE10100 for details.

# <span id="page-107-0"></span>**Reading Registers**

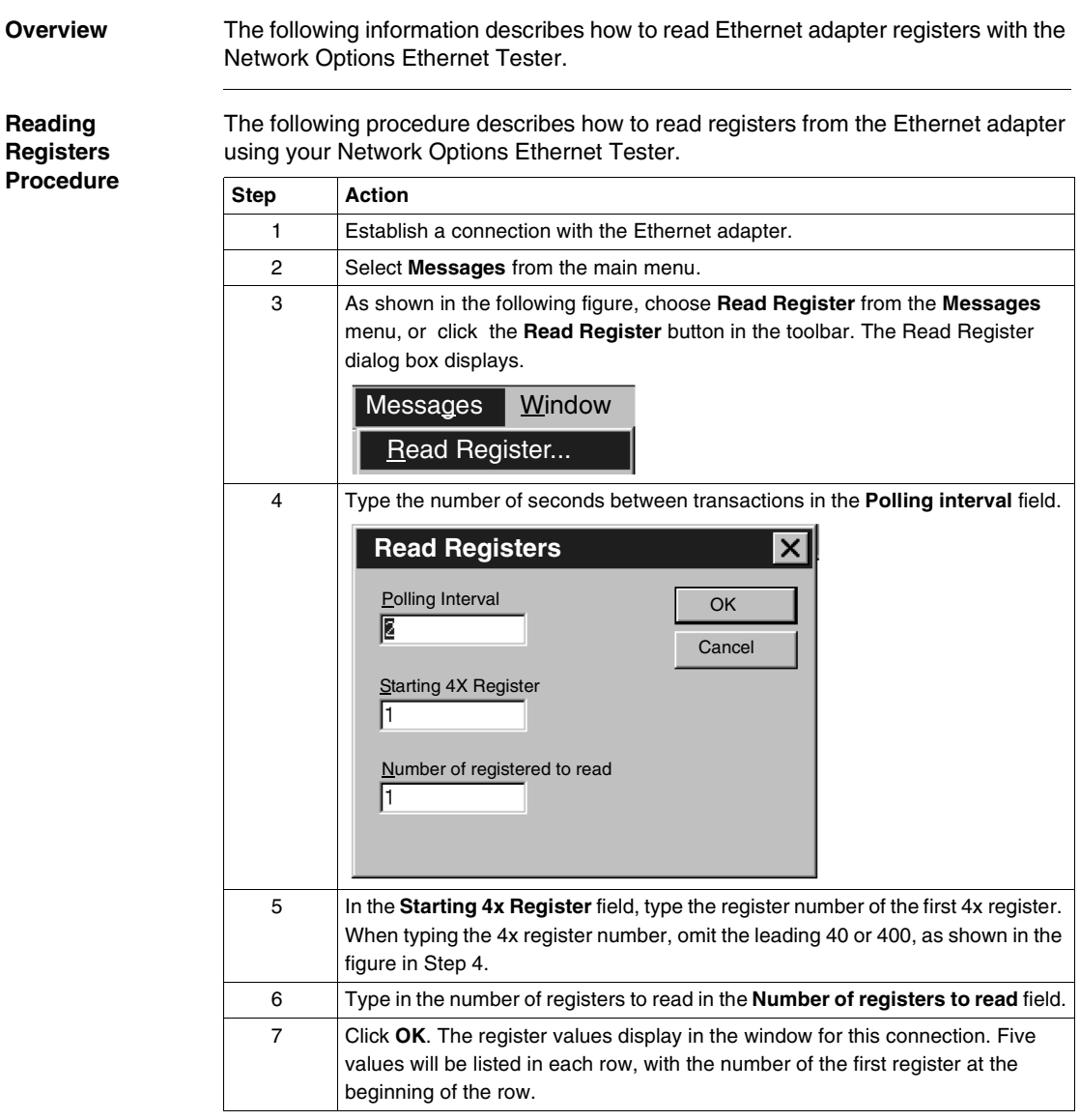
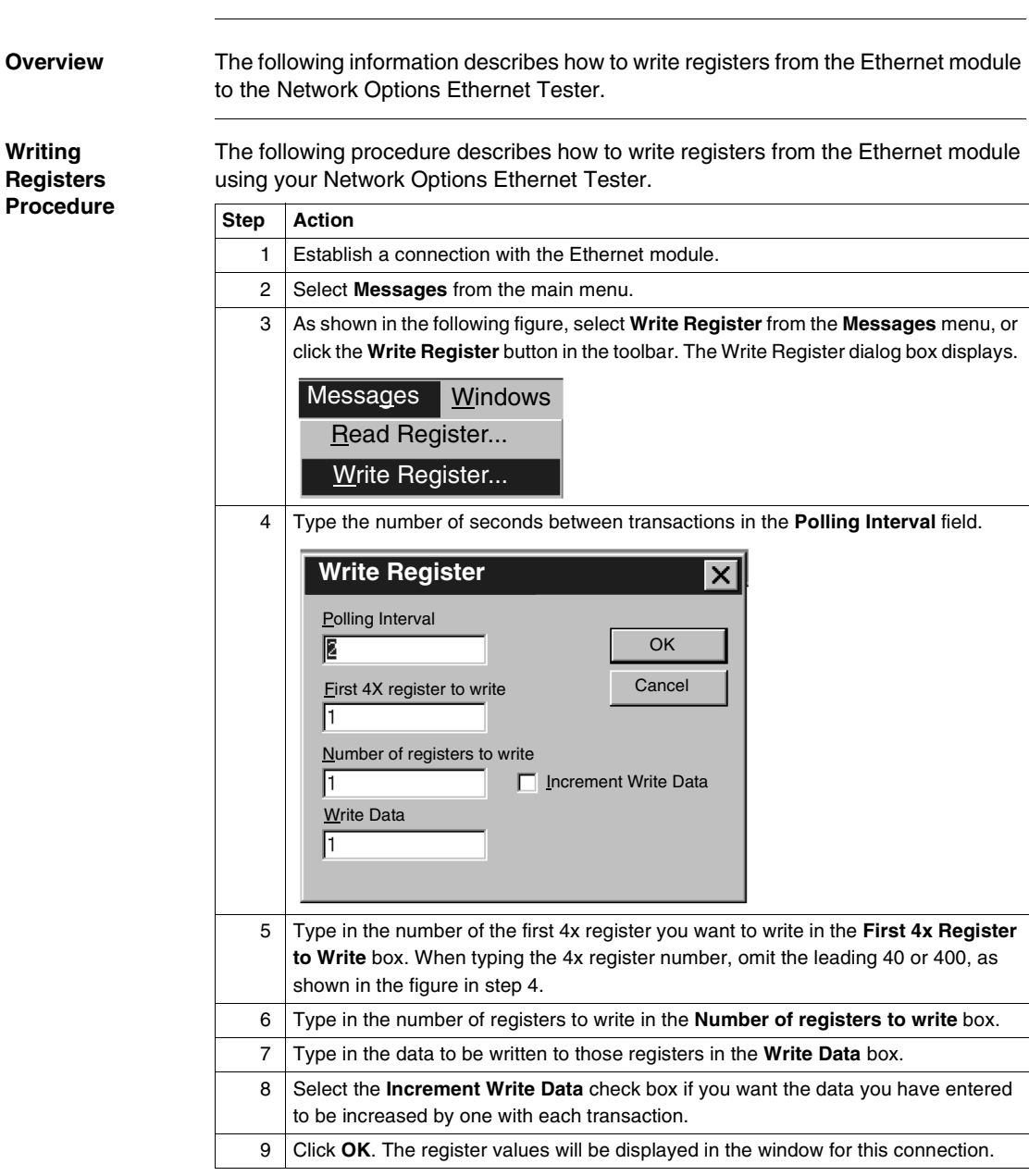

**Writing Registers**

**Read or Write Request Error** If you try to read or write registers and an error occurs, the Network Options Ethernet Tester will display a Read Request Error or Write Request Error. The error codes correspond to MSTR block error codes. For more information, refer to the *Ladder Logic Block Library User Guide*, 840USE10100.

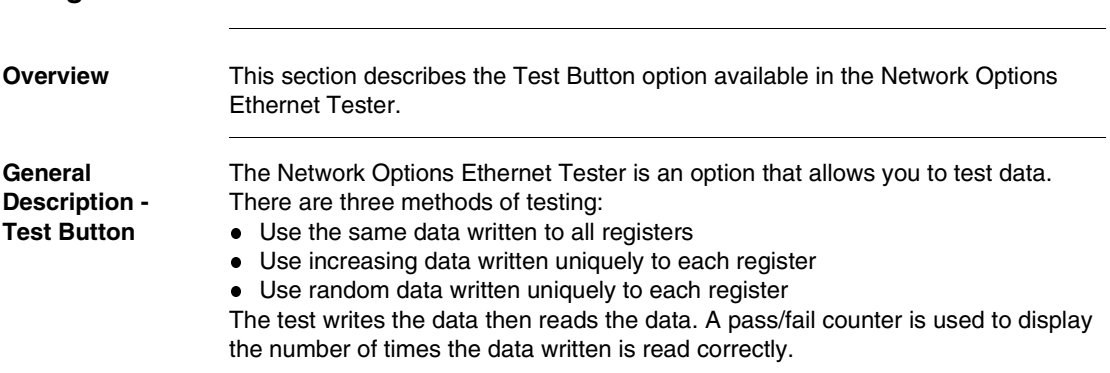

# **Using the Test Button**

#### **Test Function and Options** You may access the test option through the **Test Data** menu option. On the **Messages** menu click **Test Data...**.

The second option is to use the test button, which appears on the menu bar. Click the test button.

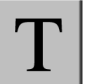

Both options open the **Test Data** dialog box.

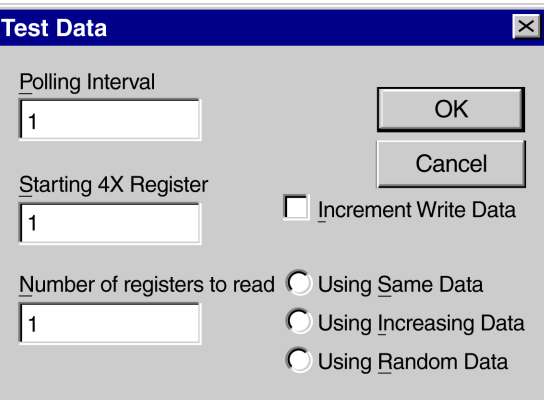

The Test Data dialog box requests that you enter three variables:

- Polling Interval
- Starting 4X Register
- Number of registers to read

The **Test Data** dialog box offers you the option to increment Write Data with every transaction. Check the **Increment Write Data** box.

Once selected, you need to choose one of three options for incrementing Write Data. Choose by selecting the appropriate radio button.

**Using Same Data**

Each register receives the same data.

For example: Register 1 receives the value 1. Register 2 receives the value 1.

**Using Increasing Data**

Each register receives unique data

For example: Register 1 receives the value 1. Register 2 receives the value 2.

**Using Random Data**

Each register receives a data value assigned randomly. For example: Register 1 receives the value 625. Register 2 receives the value 264.

# **Momentum Model 170ENT11000/ 170ENT11002 Ethernet Communication Adapter**

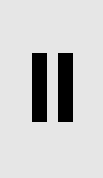

## **At a Glance Purpose** The material in this part of the user guide describes the Momentum model 170ENT11000 Ethernet Communication adapter and its replacement the Momentum 170ENT11002. This adapter is configured through the Modbus TCP/IP protocol. The content about the Momentum 170ENT11000 presented in this part was available in a 1998 user guide. The previous guide was obsoleted and appears here in these two sections: *Momentum Ethernet Communication Adapter 170ENT11000 Communicating with the Adapter* The Momentum 170ENT11002 is a direct replacement for the existing 170ENT11000. The Momentum 170ENT11002 is configured and functions identically to the Momentum 170ENT11000. The replacement, Momentum 170ENT11002, includes an enhanced grounding system and a relocated communication connector. **What's in this Part?** This part contains the following chapters: **Chapter Chapter Name Chapter School School Page** 9 Momentum Ethernet Communication Adapter 170ENT11000/ 170ENT11002 [115](#page-114-0) 10 Communicating with the Adapter [129](#page-128-0)

# <span id="page-114-0"></span>**Momentum Ethernet Communication Adapter 170ENT11000/170ENT11002**

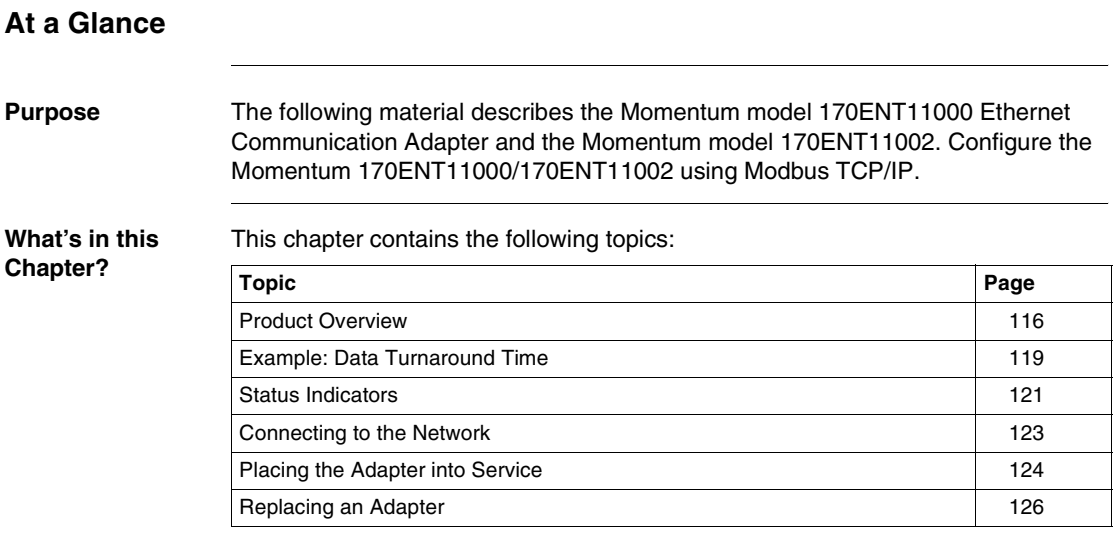

# <span id="page-115-0"></span>**Product Overview**

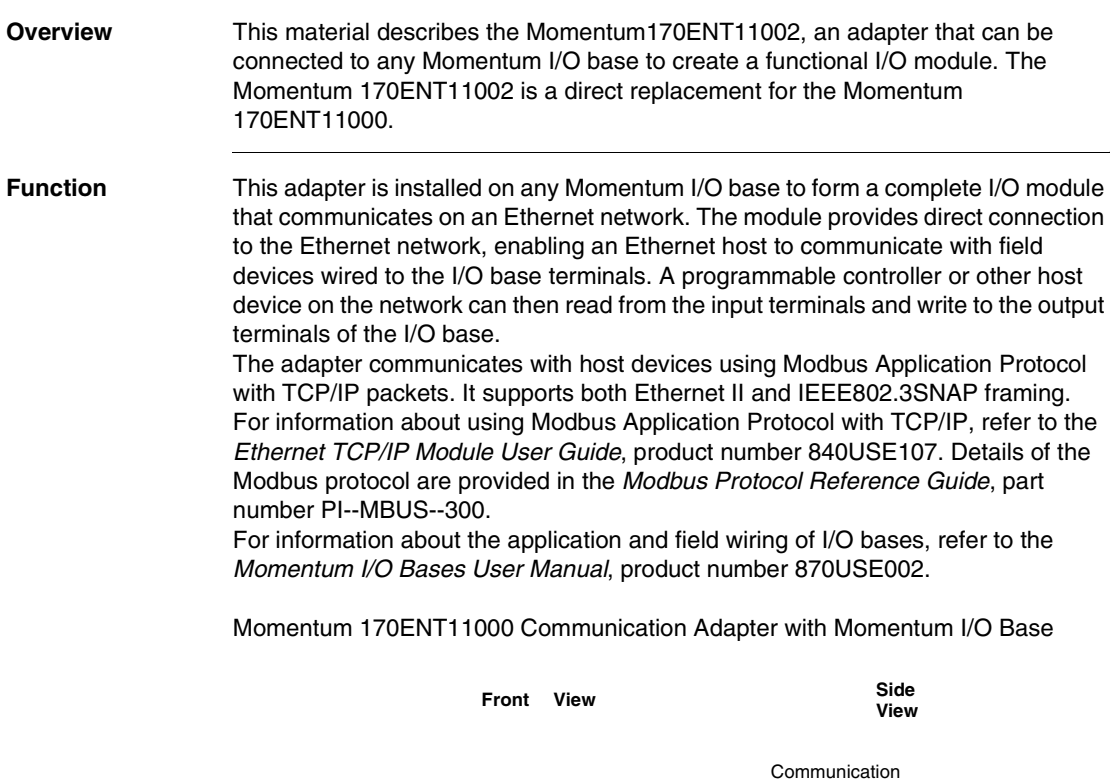

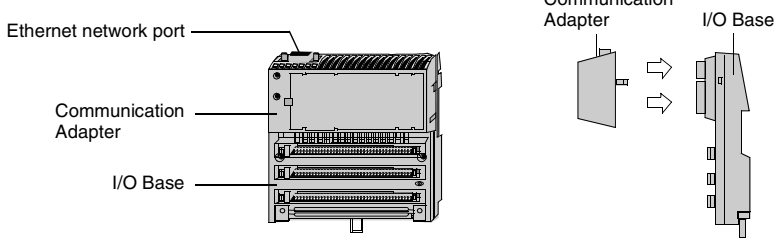

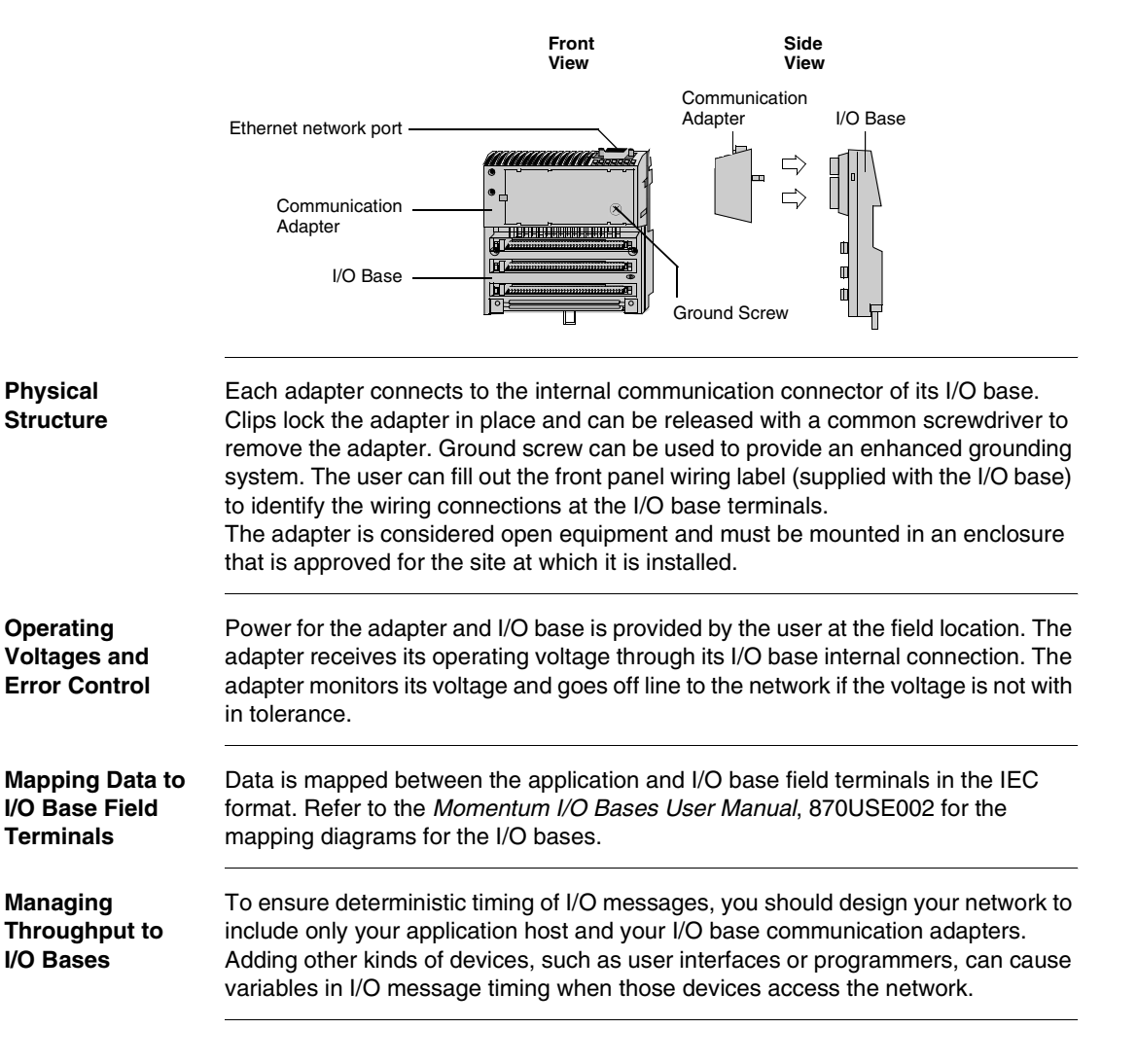

Momentum 170ENT11002 Communication Adapter with Momentum I/O Base with Ground Screw

#### **Specifications** Network Specifications

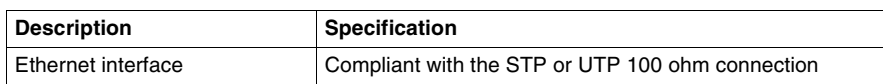

Agency Approval

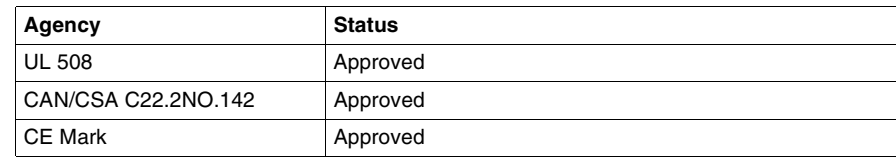

## <span id="page-118-0"></span>**Example: Data Turnaround Time**

**Overview** This material describes the Momentum 170ENT11002, an adapter that can be connected to any Momentum I/O base to create a functional I/O module.

**Description** The figure below shows an example of a control loop constructed to measure the data turnaround time at the field terminals of a pair of I/O bases. A host PC running the test program is connected by Ethernet to two adapters with discrete I/O bases. The field output terminals of the output base are wired directly to the field input terminals of the input base. An oscilloscope is used to time the switching of the field signals.

Example: Data Turnaround Time

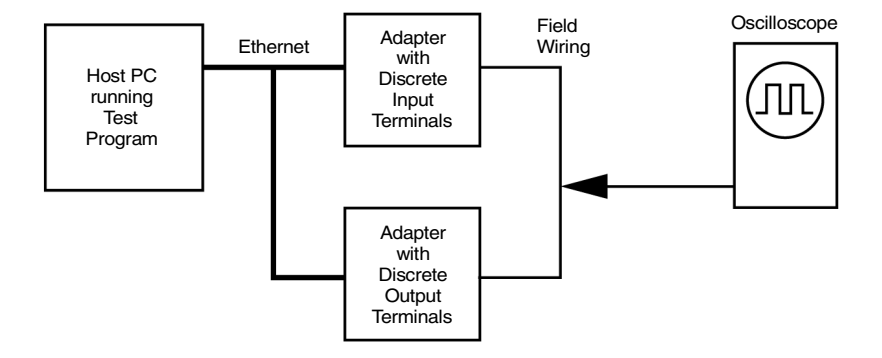

The test program is a Java loop that performs this sequence:

- Continuously reads the input terminals of the input base module.
- Writes an output terminal to a new (ON or OFF) condition.
- When a changed state is received from the inputs, toggles the outputs.

**Measurement Tests** The oscilloscope measures the time duration of the ON state of the outputs. Data Turnaround Time Measurement

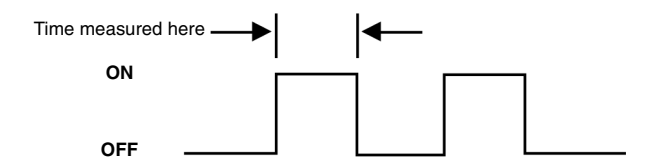

Tests were conducted on two separate NT work stations with these configurations:

- 200 MHz, 96 MB RAM
- 100 MHz, 32 MB RAM

The table below shows the measured data turnaround times. The results indicate that the major factor affecting data timing is the speed of the loop execution in the host.

Results: Data Turnaround Time

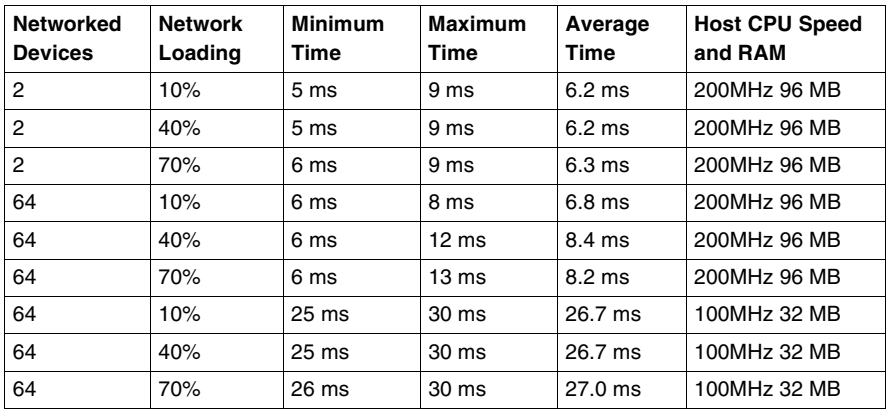

## <span id="page-120-0"></span>**Status Indicators**

**Overview** This material describes the Momentum 170ENT11000, an adapter that can be connected to any Momentum I/O base to create a functional I/O module.

**Description** The adapter has two front panel indicators showing its operation status.

Momentum 170ENT11000 Indicators

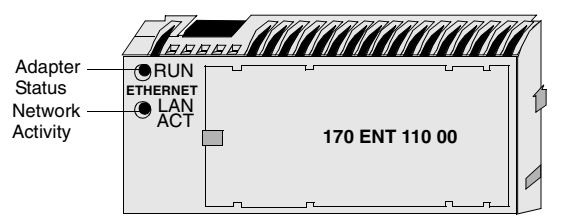

Momentum 170ENT11002 Indicators

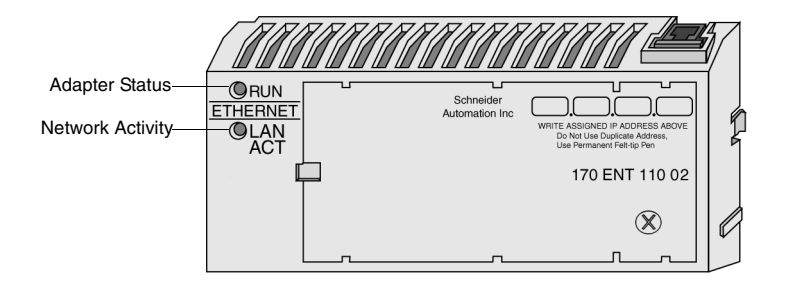

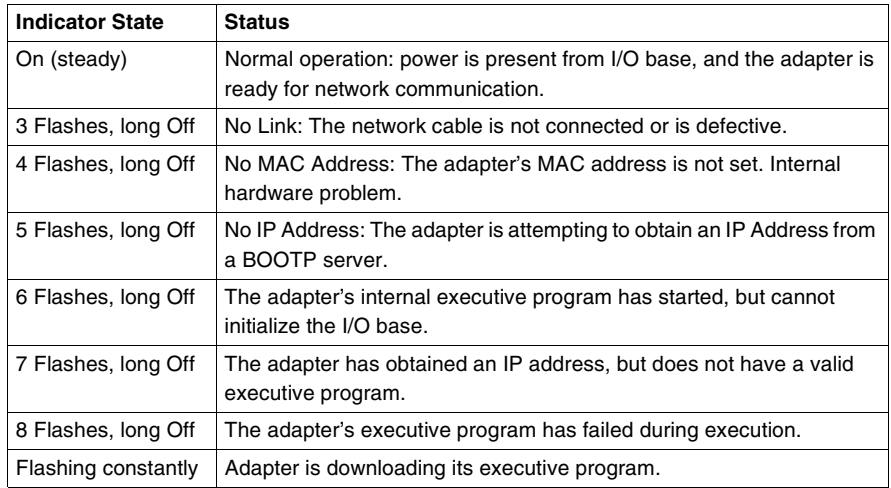

#### Run Indicator: Adapter Status

#### LAN ACT Indicator: Network Activity

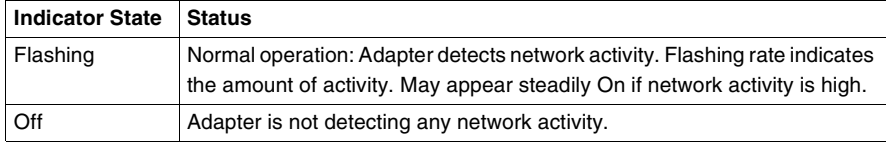

### <span id="page-122-0"></span>**Connecting to the Network**

**Overview** This material describes the Momentum 170ENT11002, an adapter that can be connected to any Momentum I/O base to create a functional I/O module.

**Network Connector** The adapter has one RJ--45 connector for a 10Base-T UTP/STP (Unshielded or Shielded Twisted Pair) cable. The adapter should be cabled directly to the Ethernet hub.

Network Connector for Momentum 170ENT11002

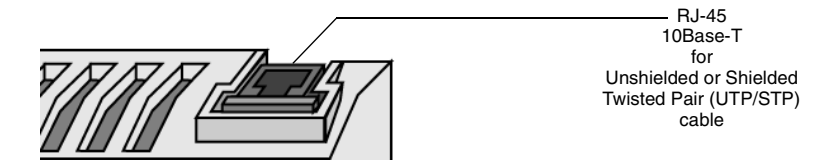

Network Connector for Momentum 170ENT11000

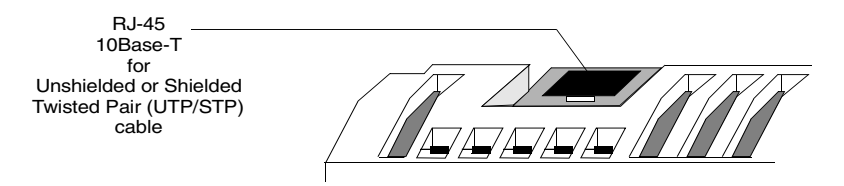

#### **Network Labels: Global Address and IP Address**

The adapter has two labels mounted on its end panels. One label identifies the adapter's IEEE Global Address (MAC address). The other identifies its Internet Protocol address (IP address).

The installer records the Global Address and gives it to the network administrator for use in establishing an IP address for the adapter during the BOOTP process at startup. When the IP address has been assigned, the administrator gives this address to the installer who writes it onto the adapter's IP address label. Adapter Labels: Global Address and IP Address

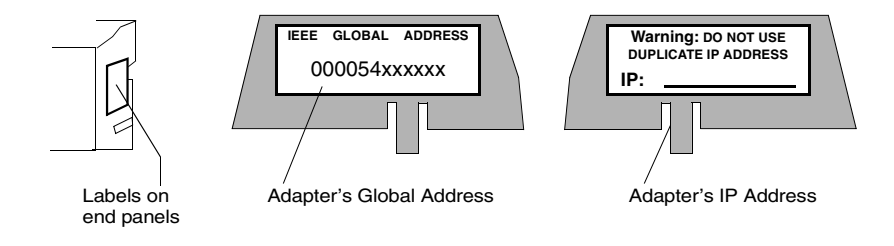

# <span id="page-123-0"></span>**Placing the Adapter into Service**

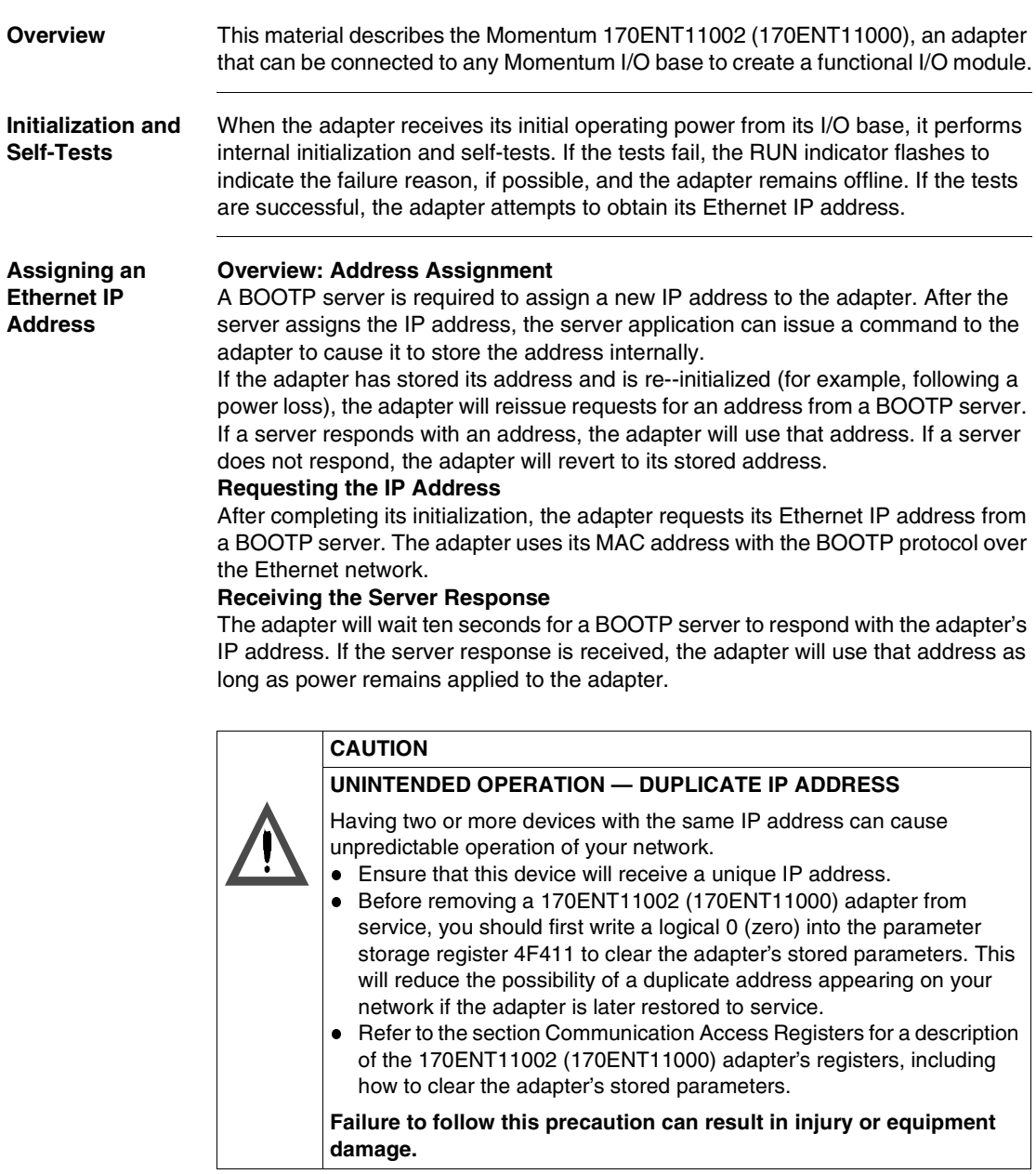

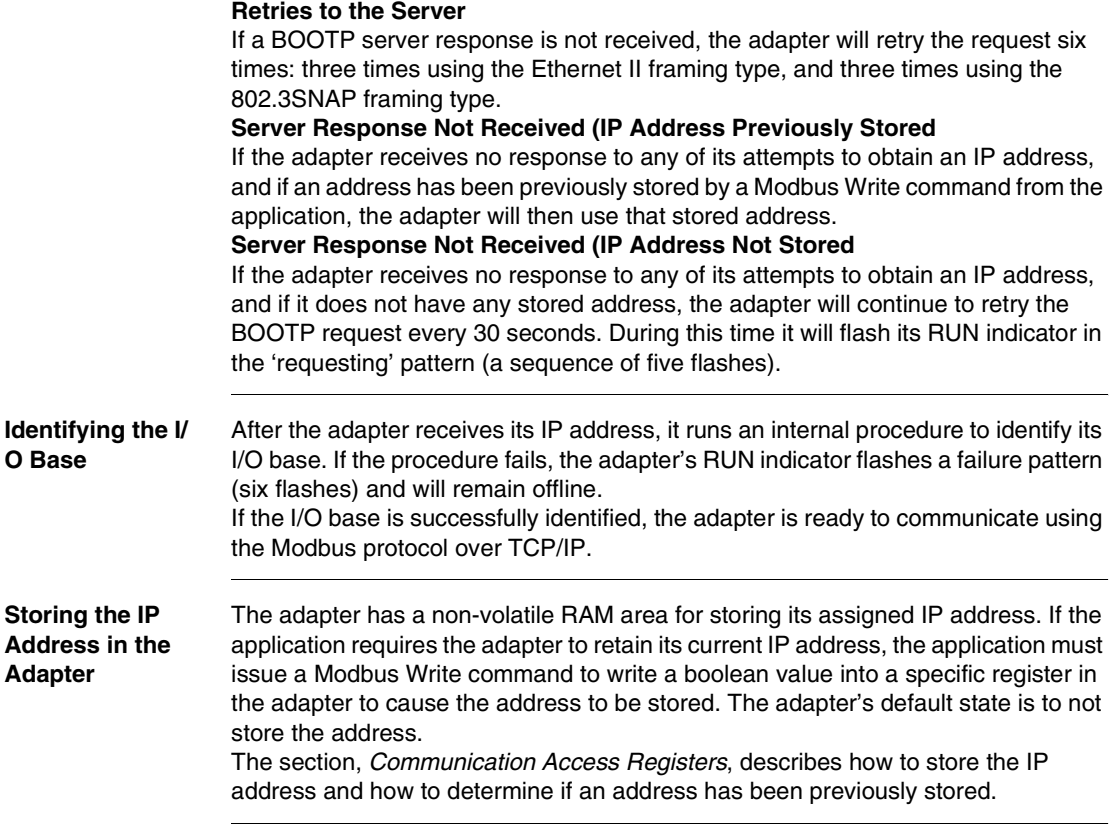

## <span id="page-125-0"></span>**Replacing an Adapter**

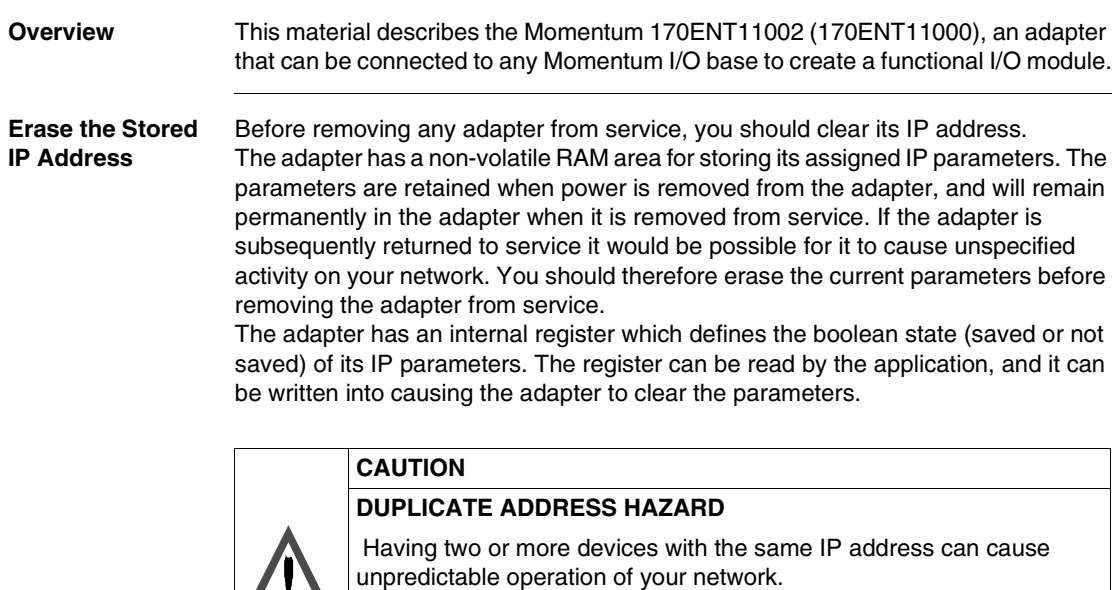

- $\sqrt{2}$  Before removing any adapter from service, you should first write a logical 0 (zero) into the parameter storage register to clear the adapter's stored parameters. This will reduce the possibility of a duplicate IP address appearing on your network if the adapter is later restored to service.
	- Refer to the section *Communication Access Registers* for a description of the adapter's registers, including how to clear the adapter's stored parameters.

**Failure to follow this precaution can result in injury or equipment damage.**

**Remove Operating Power and Disconnect the Adapter**

Before removing the adapter, remove the operating power from the I/O base. Then disconnect the Ethernet cable, and remove the adapter from the base.

**Install the New Adapter** Mount the new adapter onto the I/O base, following the instructions supplied with the new adapter. Record the new adapter's IEEE Global Address (MAC address), and use it to configure an Internet Protocol address (IP address) for the adapter. Secure the ground screw. The section *Placing the Adapter into Service* describes how to place the new

adapter into service using the Ethernet BOOTP protocol.

# **Communicating with the Adapter**

# <span id="page-128-0"></span>**10**

# **Communication Access Registers**

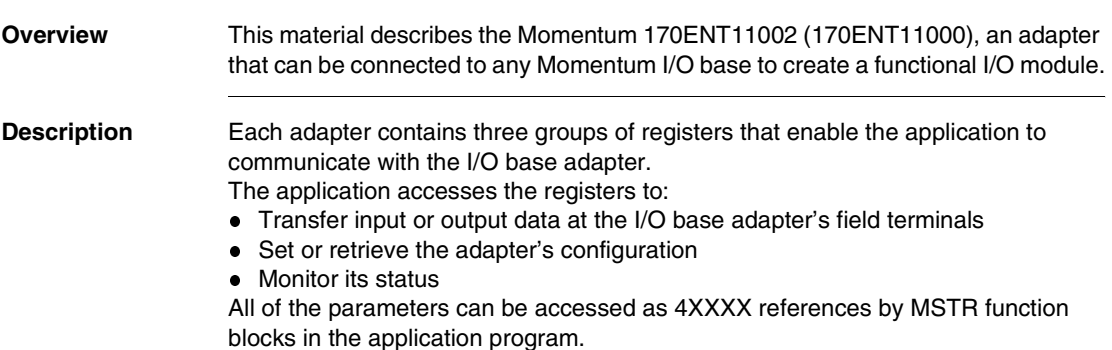

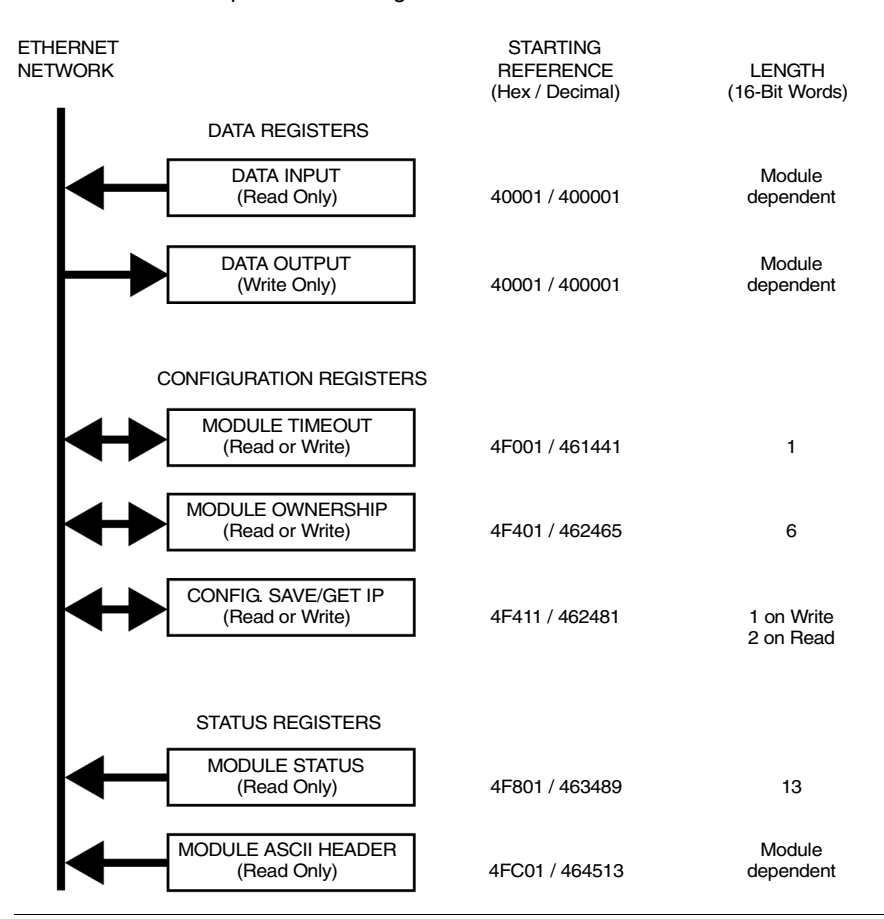

#### Communication Adapter Access Registers

#### **Data Registers 40001 hex — Data Input or Output**

Starting reference 40001 is used to address input data from field inputs and output data to field outputs. Data is transferred in the IEC format. Mapping between the controller's data registers and I/O base field terminals is unique to each base, and the mapping is described in the *Momentum I/O Bases User Guide*, 870USE00200.

#### **Configuration 4F001 hex — Outputs Holdup Timeout Value**

## **Registers**

Reference 4F001 specifies the amount of time that outputs will be held in their current state if they are not updated by a new Modbus TCP/IP Write. If the module's holdup time expires before a new Modbus TCP/IP Write is received, all outputs are set to logical 0 (zero).

The field length is one word. The timeout value is expressed in units of 10 milliseconds. Valid values are either 0 (zero) or a range of 30 (300 milliseconds) through 6000 (60 seconds). The default value is 100 (1 second).

The registers contents can be read using a Modbus Read command. **Note:** The value of 0 (zero) in this register indicates an indefinite holdup time, and the outputs will not change if they are not updated by a Modbus TCP/IP Write.

**WARNING LOSS OF COMMUNICATION — INDEFINITE HOLDUP TIME** If indefinite Holdup Time is selected, and communication is lost between the controller and the Momentum 170ENT11002 (170ENT11000), the I/O outputs will hold last value written until communication is reestablished. Configure the controller to periodically read the I/O module health (Word 10) of the Module Status Block, register 4F801 hex, of the Momentum 170ENT11002 (170ENT11000) to verify that the communication between the controller and the Momentum 170ENT11002 (170ENT11000) is operational and that the controller is healthy. The Module Status Block is described in the **Module Status Block Table** below. **Failure to follow this precaution can result in death, serious injury, or equipment damage.**

#### **4F401 hex — Ownership of Write Privilege**

When the adapter first receives power, it will give sole write privilege to the first node that writes to it using the Modbus Write command. The adapter maintains an internal 60--second timer for handling the write privilege, and will reserve sole privilege to that node as long as the node continues to write within 60--second intervals to the adapter.

Starting reference 4F401 specifies the IP addresses of up to three more nodes which may concurrently own write privilege to the adapter. A node which currently owns the write privilege may write up to three IP addresses (2words per address) to the adapter starting at 4F401. With those addresses stored, any of those three nodes may then write to the adapter in addition to the original privileged node. This allows up to four nodes to concurrently own write privilege to the adapter.

If writes continue to occur within the 60--second interval from any of the three privileged nodes, no other node may write to the adapter. If the timer is allowed to expire, any node may write to the adapter.

Note that this 60-second Write Privilege timer is separate from the Outputs Holdup timer, and applies only to the write privilege. The 60--second time is a fixed value and is not accessible to the application.

Any node may read the input data or status information from the adapter.

#### **4F411 hex — Configuration Save/Get IP Address**

This reference serves a dual purpose, depending on whether the application issues a Modbus TCP/IP Write or a Modbus TCP/IP Read. When the register issues a Modbus TCP/IP Write the register name is Configuration Save, and when the register issues a Modbus TCP/IP Read the register name is Get Current IP Address. **Modbus Write Command: Configuration Save**

For a Modbus TCP/IP Write the reference is treated as a one-word register, with the application writing one word of data. The Modbus TCP/IP Write data may consist of a value from 0 (zero) to 7, a bit-masked OR (the Boolean logical "OR"). If a data 1 (one) is written to the reference, the adapter will save its currently assigned IP address to FLASH. If a new initialization occurs and the adapter cannot find a BOOTP server, the adapter will use this saved address.

**Note:** Any change of the Configuration Save register will cause the adapter to re initialize. This re initialization will occur when saving or clearing the parameters.

The configuration register values for the 4F411 hex register: Modbus TCP/IP Write ONLY.

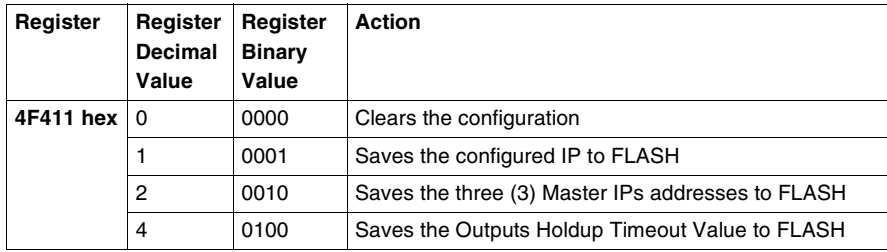

**Example:** If you want to save Outputs Holdup Timeout Value and Save the configured IP to FLASH:

**1.** Add the register decimal values:

 $1 + 4 = 5$ 

- **2.** Enter the decimal value **5** into the register
- **3.** The value displays in binary: 00000101

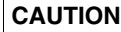

#### **UNINTENDED OPERATION — DUPLICATE IP ADDRESS**

Having two or more devices with the same IP address can cause unpredictable operation of your network.

- Ensure that this device will receive a unique IP address.
- Before removing a 170ENT11002 (170ENT11000) adapter from service, you should first write a logical 0 (zero) into the parameter storage register 4F411 to clear the adapter's stored parameters. This will reduce the possibility of a duplicate address appearing on your network if the adapter is later restored to service.
- Refer to the section Communication Access Registers for a description of the 170ENT11002 (170ENT11000) adapter's registers, including how to clear the adapter's stored parameters.

**Failure to follow this precaution can result in injury or equipment damage.**

#### **Modbus Read Command: Get IP Address**

For a Modbus Read command the reference is treated as a two-word register, with the application reading two words of data. If the adapter has IP parameters saved in its non-volatile RAM, it will return its current IP address to the Modbus Read command, indicating that it has stored parameters. If IP parameters are not currently saved, the adapter returns all ones (FFFFFFFF hex) to the Read.

#### **Status Registers 4F801 hex — Module Status Block**

These registers provide information about the module's revision level and current operating parameters.

The block's length is 13 words. The registers can be read by the application, but cannot be written into.

Module Status Block Layout

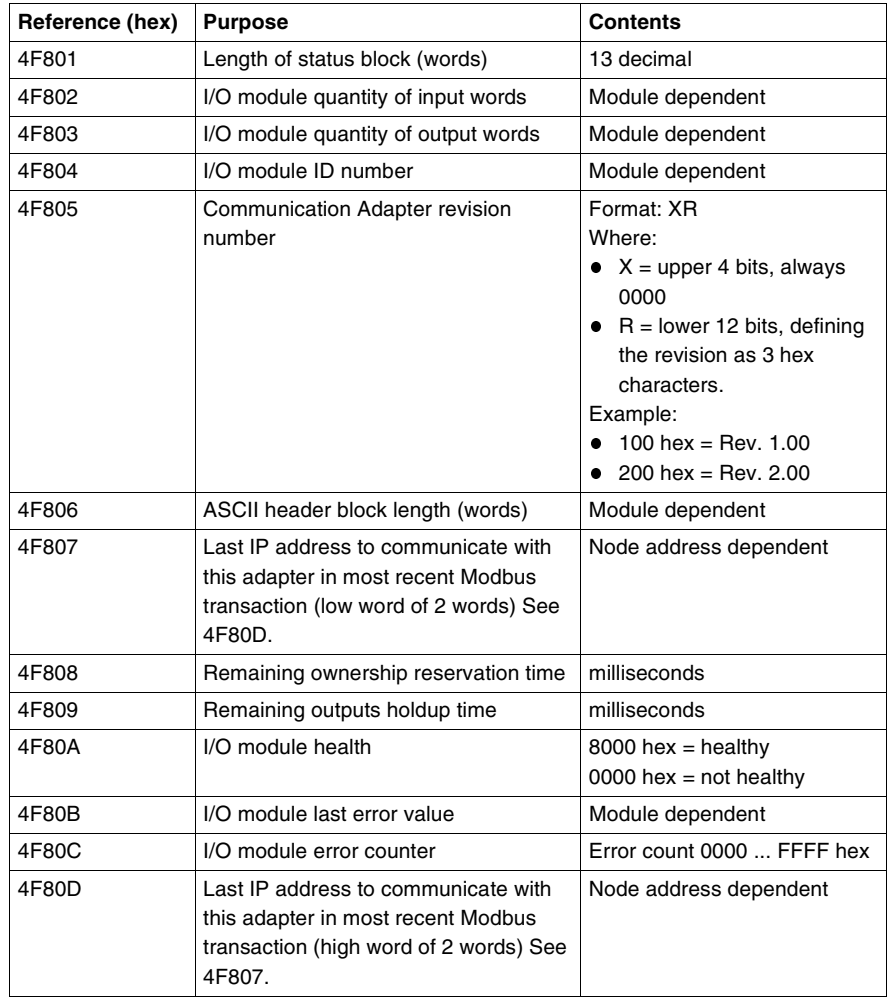

#### **4FC01 hex—Module ASCII Header Block**

These registers contain an ASCII text description of the module. The registers can be read by the application, but cannot be written into.

The block length depends upon the type of I/O base to which the adapter is connected. The maximum length is 64 bytes of ASCII characters, corresponding to a length of 8 ... 32 words as specified in word 6 of the Module Status Block (at reference 4F806).

The block contains labels to identify quantities of input and output words, and the ID code of the I/O base. You can parse the block contents to extract this information in to your application.

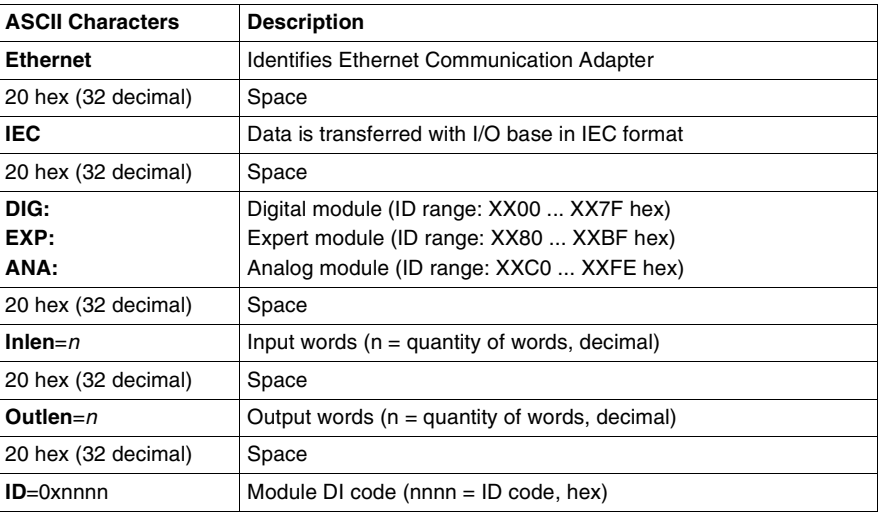

Examples of the ASCII Header Block contents for two I/O bases.

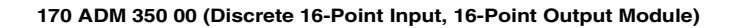

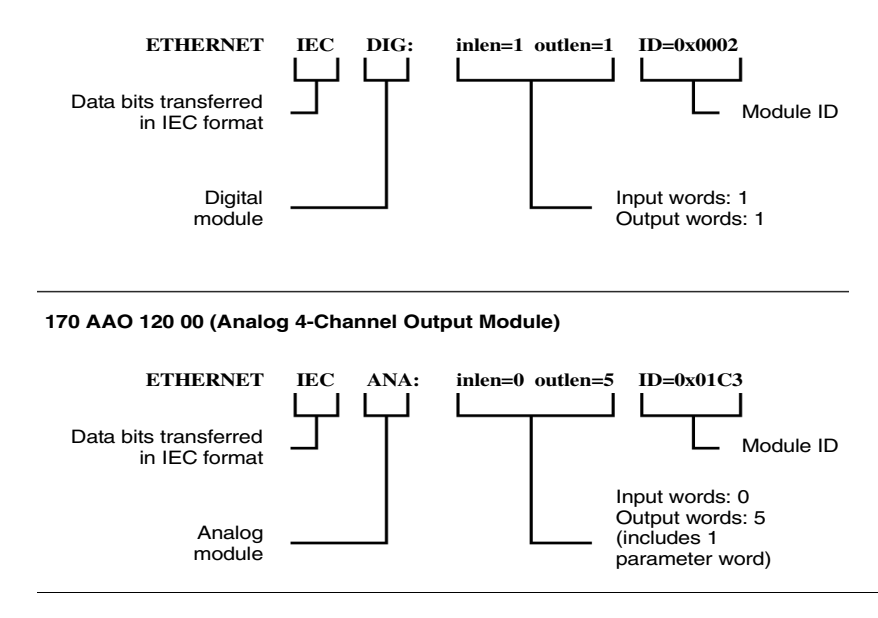

# **Appendices**

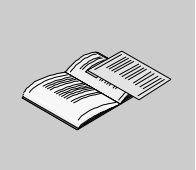

# **At a Glance**

**Purpose** The appendices provide supplementary reference information for the Momentum 170ENT11001 and the Momentum 170ENT11002 (170ENT11000).

**What's in this Appendix?**

The appendix contains the following chapters:

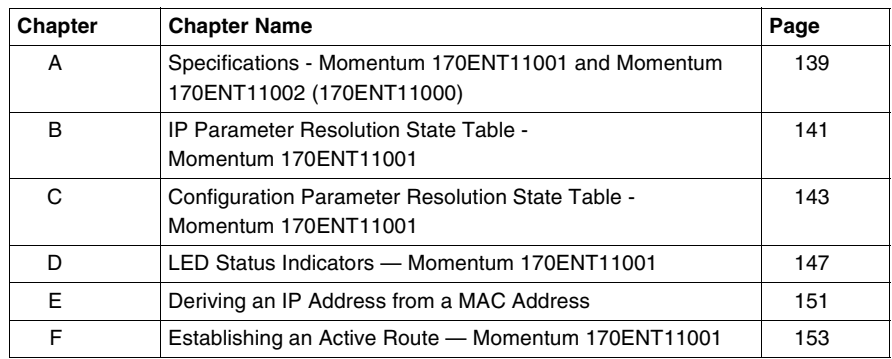

# <span id="page-138-0"></span>**Specifications - Momentum 170ENT11001 and Momentum 170ENT11002 (170ENT11000)**

# **Specifications - Momentum 170ENT11001**

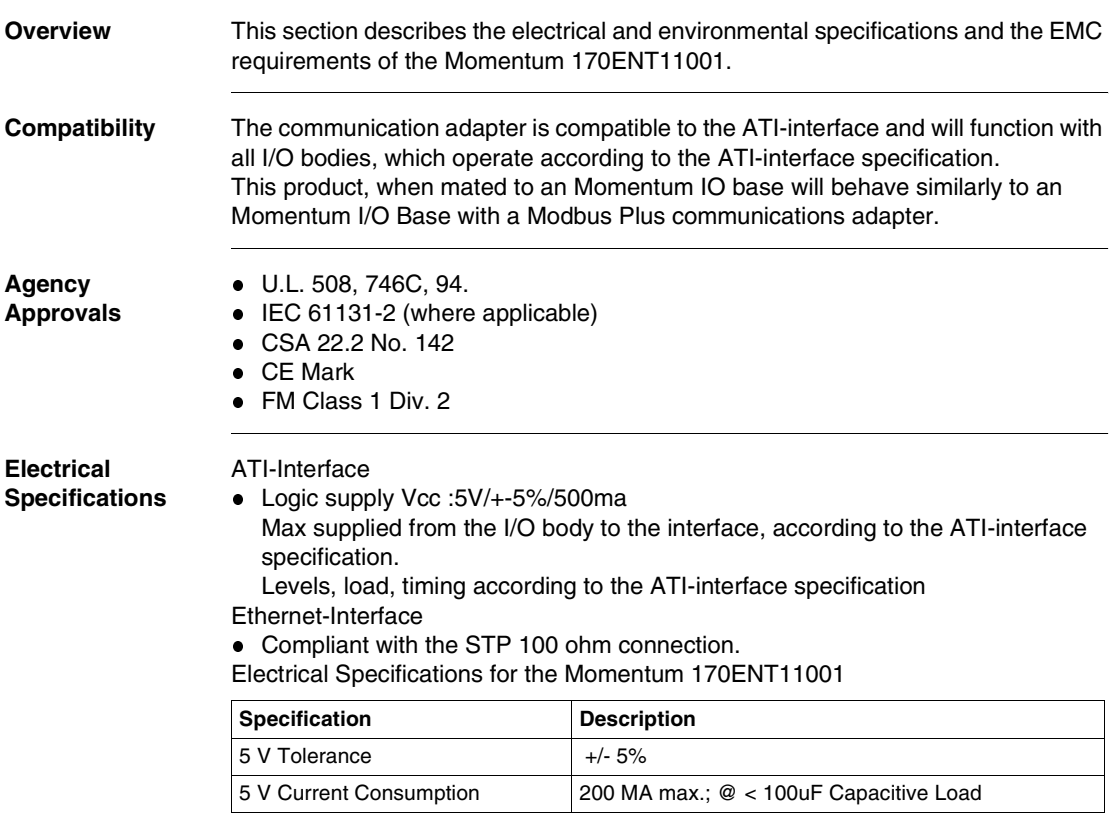

#### Environmental Specifications for the Momentum 170ENT11001

#### **Environmental Specifications**

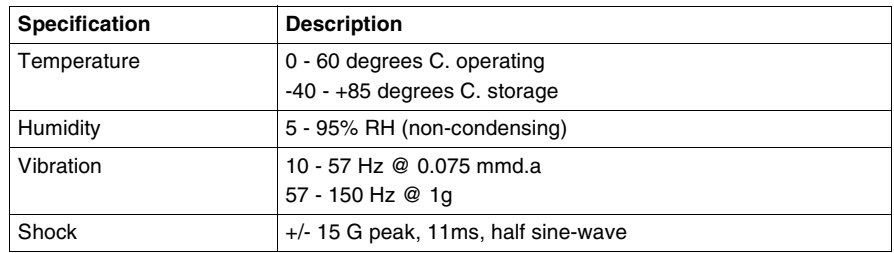

#### **Network Specification**

#### Network Specification for the Momentum 170ENT11001

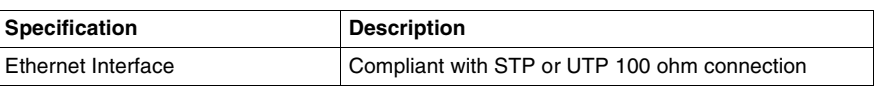

# **EMC**

**Requirements**

The module is considered open equipment, which means it may only be used in enclosure. The following tests were performed only with shielded cable.

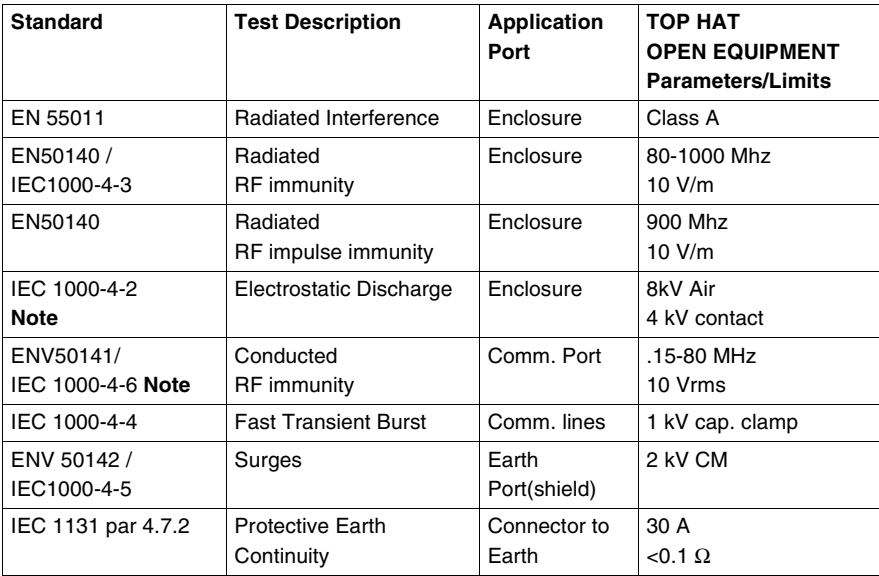

**Note:** For Communication ports **pass / fail criteria B** is acceptable.

# <span id="page-140-0"></span>**IP Parameter Resolution State Table - Momentum 170ENT11001**

# **IP Parameter Resolution State Table - Momentum 170ENT11001**

**Overview** This section presents the Momentum 170ENT11001 IP Parameter Resolution State. **IP Parameter Resolution State Table**

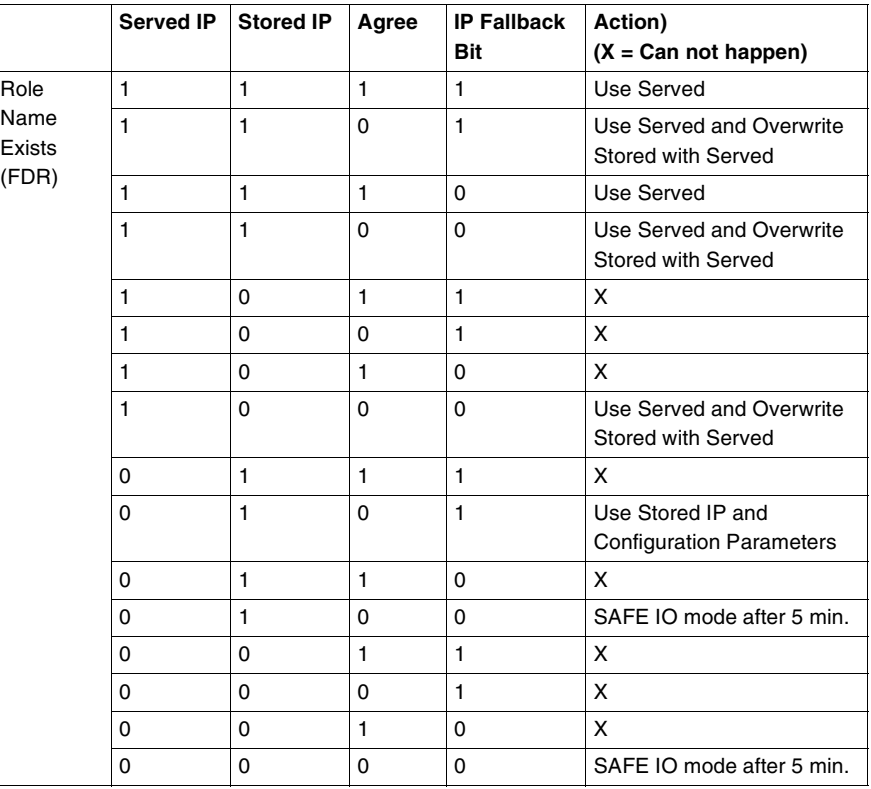

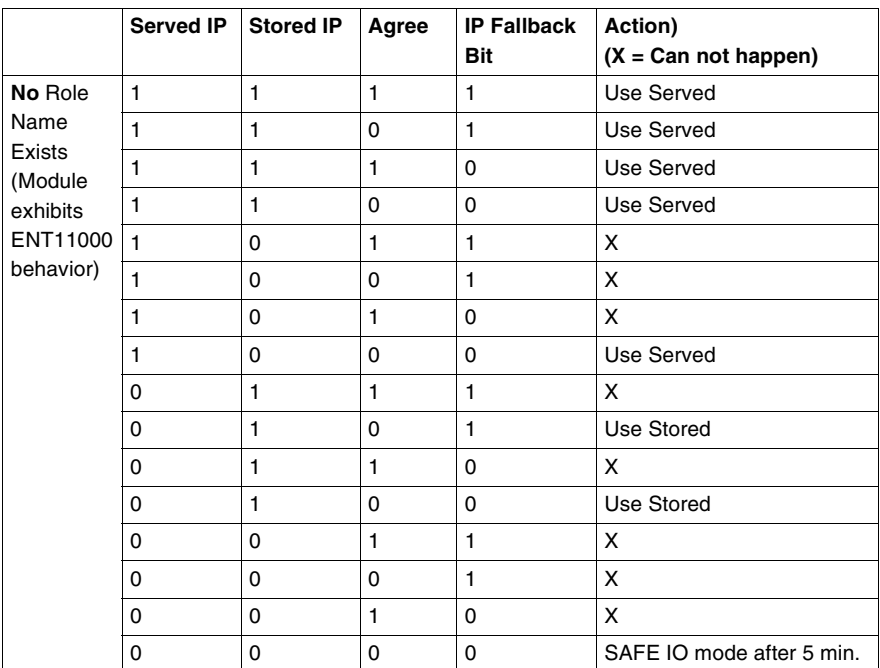

The above table is based on Boolean Logic. The following table describes columns two through six.

### **Legend**

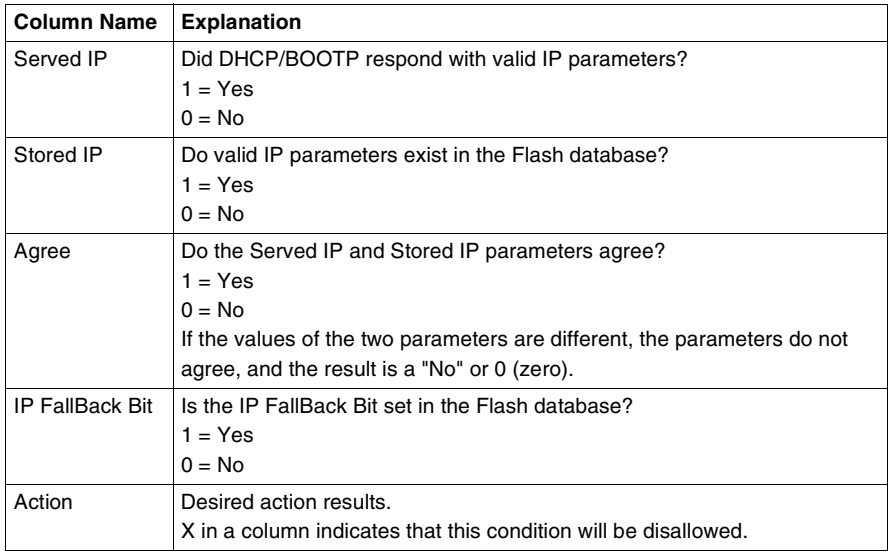

# <span id="page-142-0"></span>**Configuration Parameter Resolution State Table - Momentum 170ENT11001**

# **Configuration Parameter Resolution State Table - Momentum 170ENT11001**

**Overview** This section presents the Momentum 170ENT11001 Configuration Parameter Resolution State.

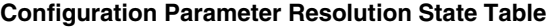

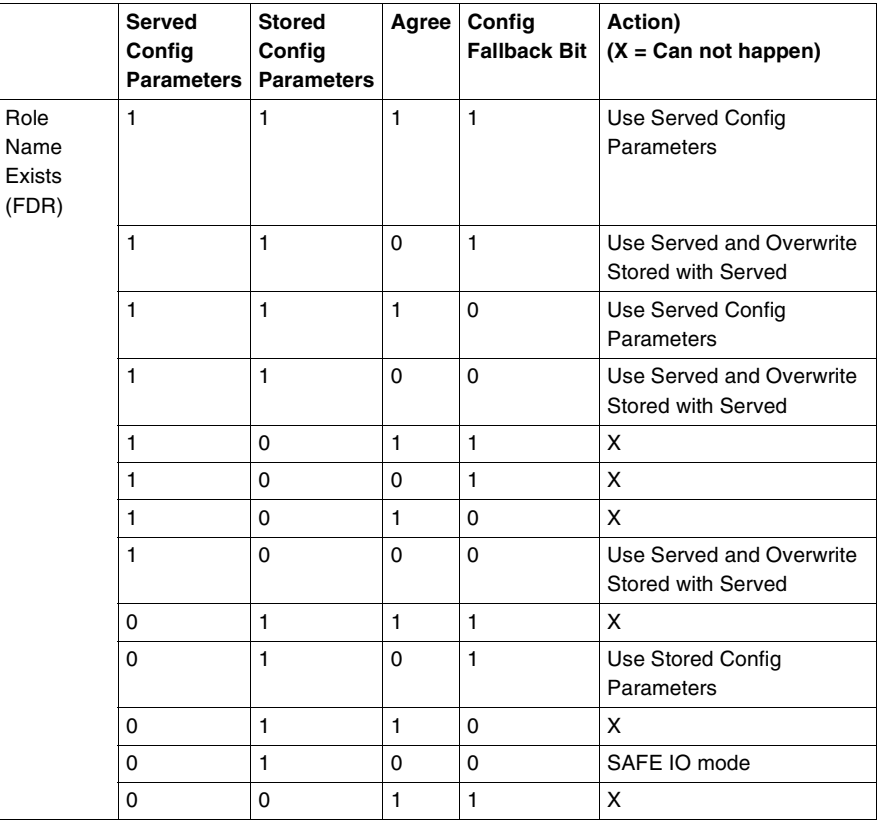

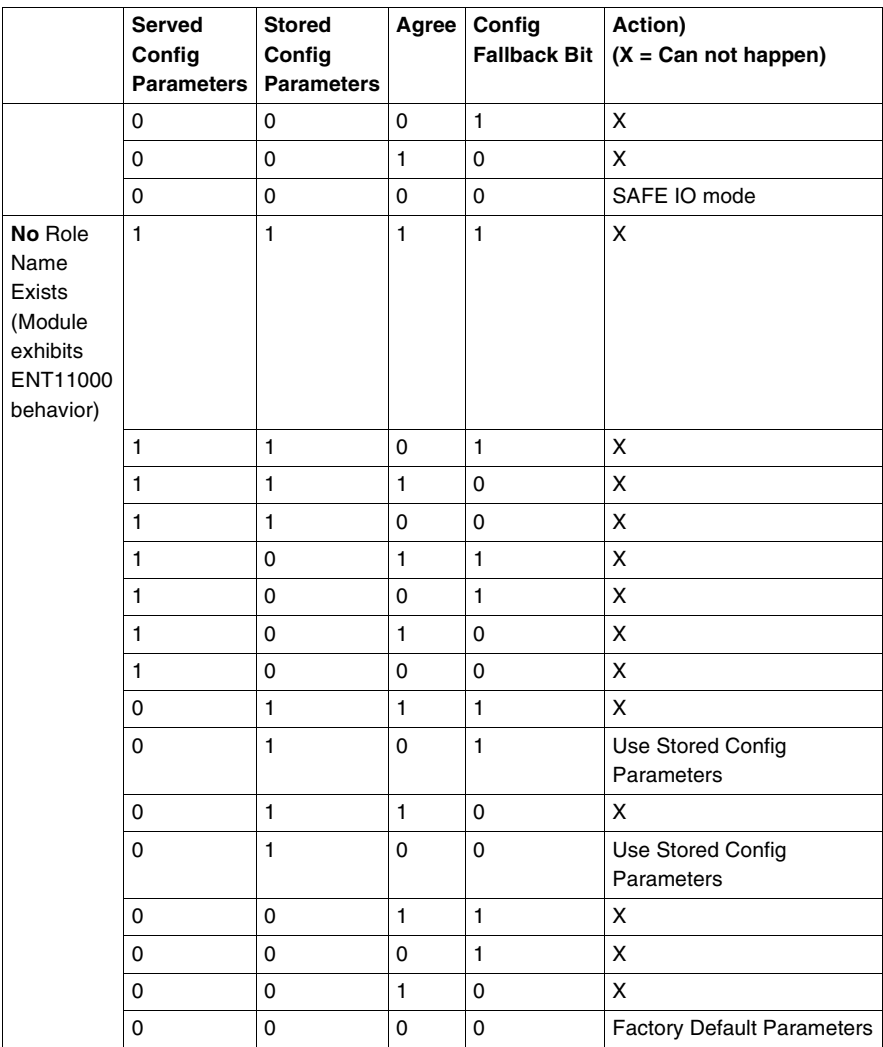
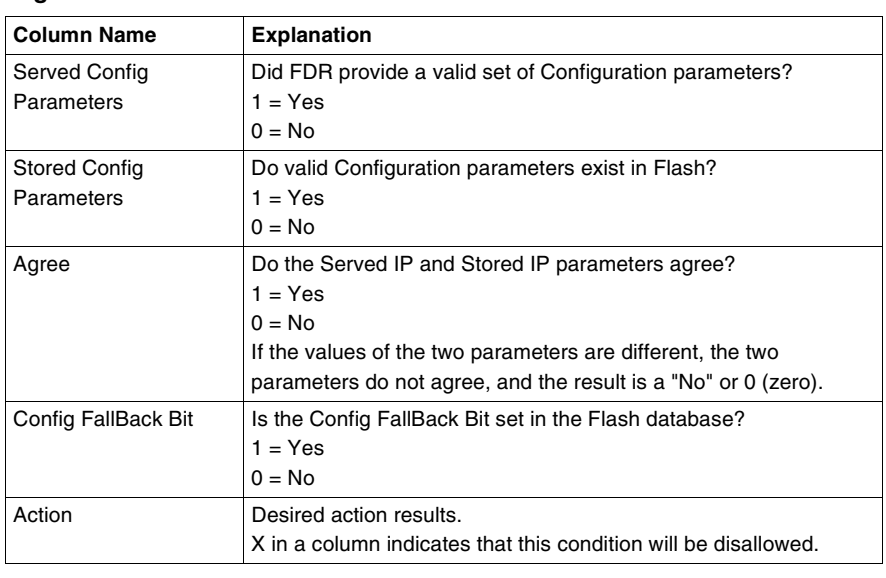

The above table is based on Boolean Logic. The following table describes columns two through 6.

#### **Legend**

# **LED Status Indicators — Momentum 170ENT11001**

# **D**

#### **LED Status Indicators**

<span id="page-146-0"></span>**Overview** This section describes the LED Status indicators for the Momentum 170ENT11001 Ethernet Communication Adapter. **Understanding**  The Momentum 170ENT11001 **the LED Status Indicators** ORUN Schneider **ETHERNET** Automation Inc. WRITE ASSIGNED IP ADDRESS ABOVE<br>Do Not Use Duplicate Address,<br>Use Permanent Felt-tip Pen  $L$ **O**10T  $A\ddot{\bigcirc}$ 100T NO<sub>ST</sub> 170 ENT 110 01  $(\mathbb{X})$ 

Four LED indicator lights provide continuous operating information about the Momentum 170ENT11001 and its connection to the network.

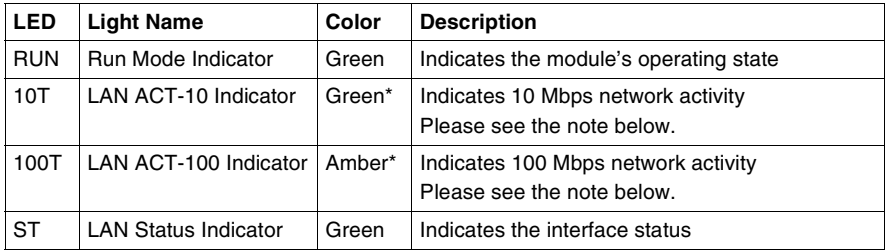

**Note:** \*If using a 3Com hub, you may observe that the 10Base-T is amber, and the 100Base-T is green, or the reverse of the table above.

#### **Interpreting Indicator and Adapter Status**

The Run Mode and LAN status LED indicators provide continuous feedback as the the status of the run mode and the LAN.

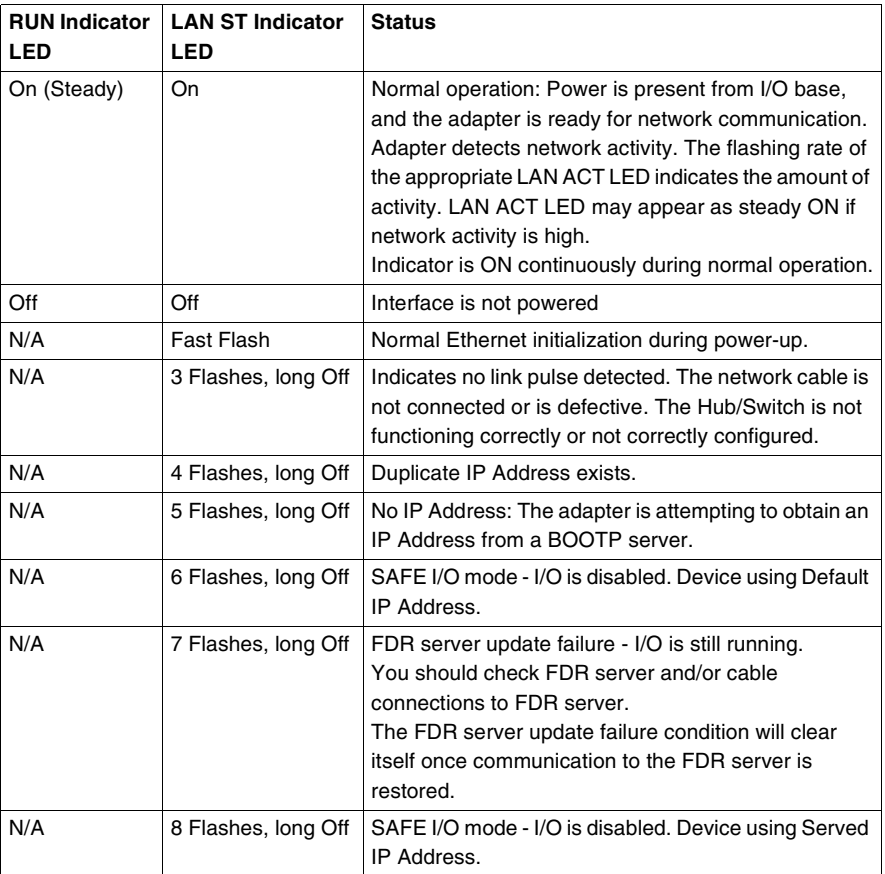

**Note:** For detailed information on any of these blink codes refer to the Web available system log, which is detailed on *Accessing the Momentum 170ENT11001 Diagnostics, p. [48](#page-47-0)*.

Three of the four indicator LEDs on the Momentum 170ENT11001show operating status. The following tables describe the LAN ACT-10 Indicator and LAN ACT-100 Indicator status, the LAN ST Indicator status, and the Kernel Mode status.

The LAN ACT-10 and LAN ACT-100 status indicators provide continuous feedback on network activity.

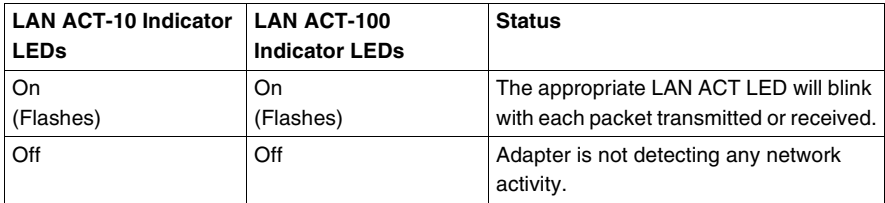

The LEDs provide feedback about the Kernel mode status

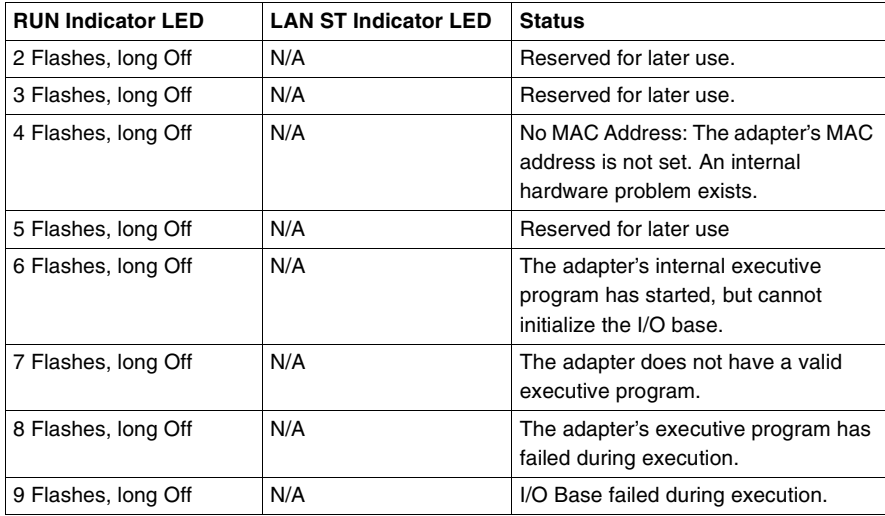

**Note:** For detailed information on any of these blink codes refer to the Web available system log, which is detailed on *Accessing the Momentum 170ENT11001 Diagnostics, p. [48](#page-47-0)*.

# **Deriving an IP Address from a MAC Address**

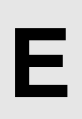

#### **Deriving an IP Address from a MAC Address**

<span id="page-150-0"></span>

**Overview** This section describes the process of deriving an IP address from a MAC address and the times when you may need to derive the IP address.

#### **Getting an IP Address from a MAC Address**

**Note:** All Ethernet devices are assigned a unique ID. Therefore, your adapter was assigned an IP address at the Schneider factory. That IP address is derived from a MAC address.

The MAC address, or IEEE Global Address, is stored as hex. The address appears on the outside of the adapter. As stated, each MAC address is unique. The address on the label below is one unique address and is the address for the adapter displayed below. Your adapter will have a different address.

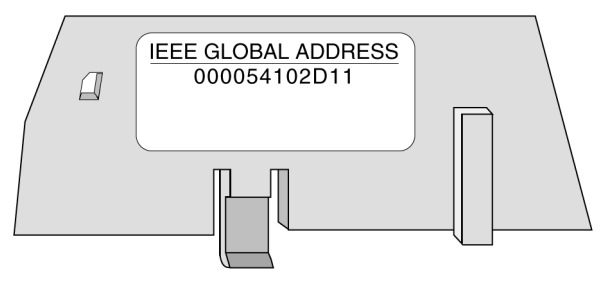

To convert those hex numbers into decimal numbers, follow these steps:

- **1.** There are six pairs of hex values displayed in the address above. Ignore the first two pairs, 00 and 00.
- **2.** Identify a pair, for example "54."
- **3.** Multiply the first number (5) by 16.  $5 \times 16 = 80$
- **4.** Add the second number  $(4)$ .  $80 + 4 = 84$ .

There are many sources for converting hex numbers to decimal numbers. We recommend searching on the World Wide Web or using the Windows calculator in Scientific mode.

This table converts the hex pairs in the IEEE Global Address (MAC address) above into a decimal number which becomes one element of an IP address.

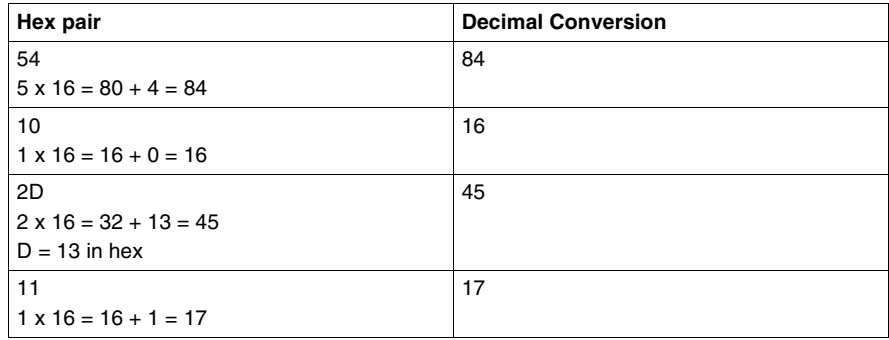

The IP address of the adapter above is 84.16.45.17.

# **Establishing an Active Route — Momentum 170ENT11001**

#### **Establishing an Active Route — Momentum 170ENT11001**

<span id="page-152-0"></span>

**Overview** The following information describes how to assign IP address parameters.

**F**

#### **Establishing the Active Route**

To set the default IP address using your PC, set up an active route from your PC. To do this with either Windows 95/98/2000/ME/XP or Windows NT, use the following procedure.

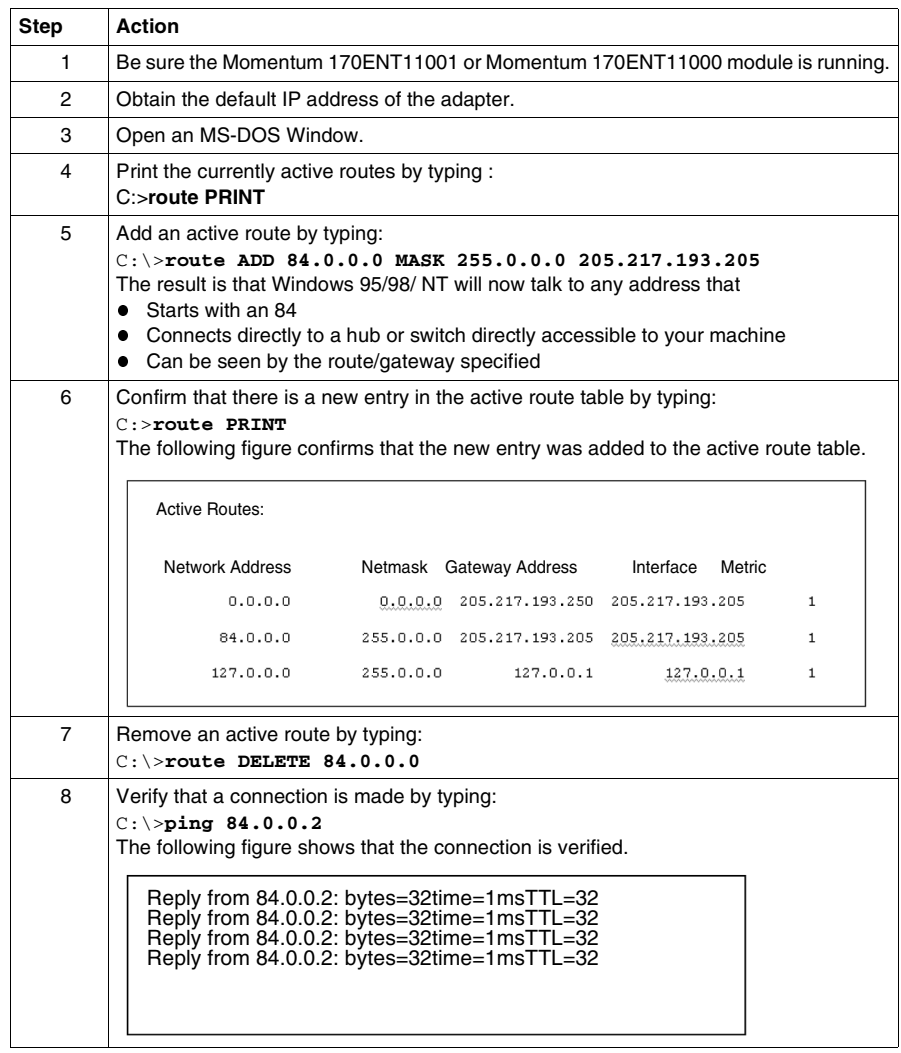

#### **Specifying Address Parameters**

Consult your system administrator to obtain a valid IP address and an appropriate gateway and a subnet mask, if required.

# **Glossary**

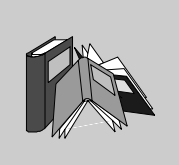

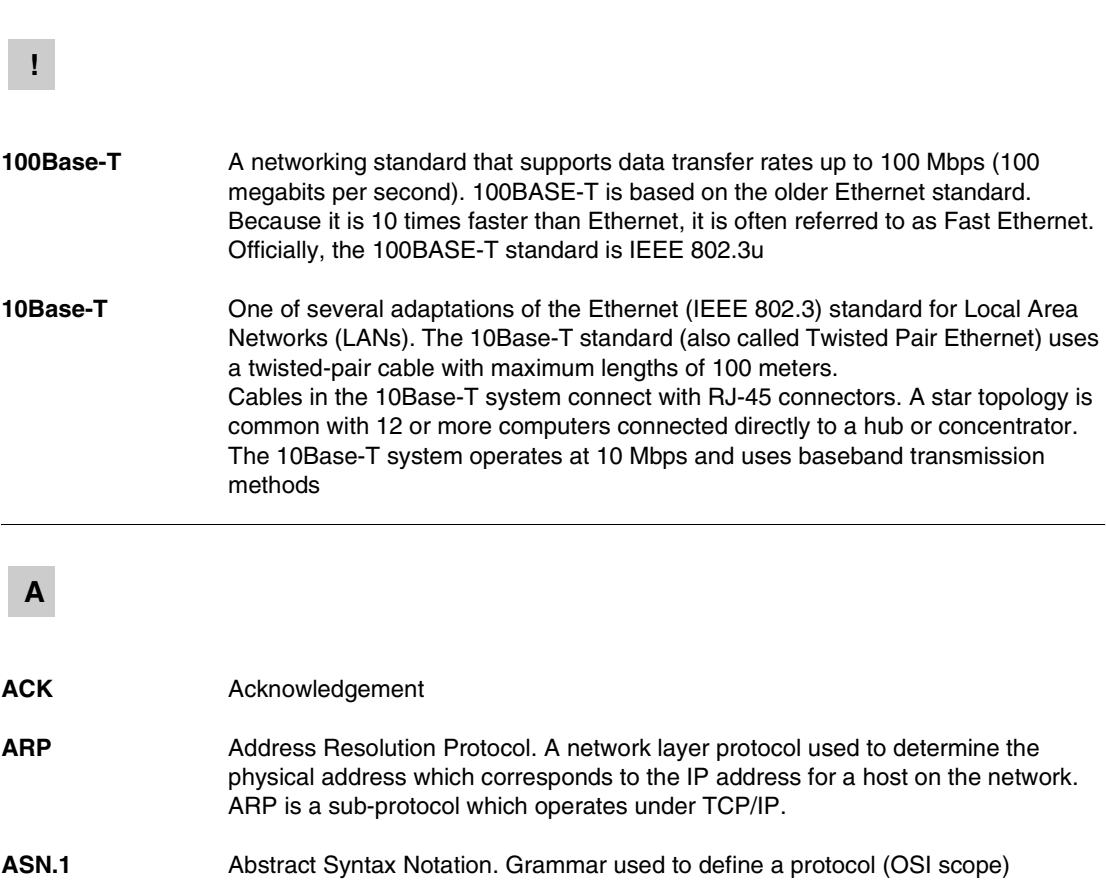

#### **B**

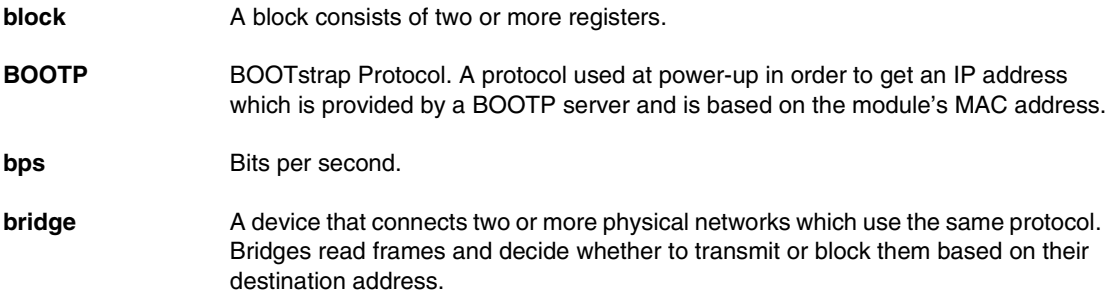

# **C**

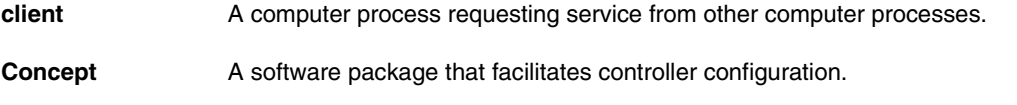

# **D**

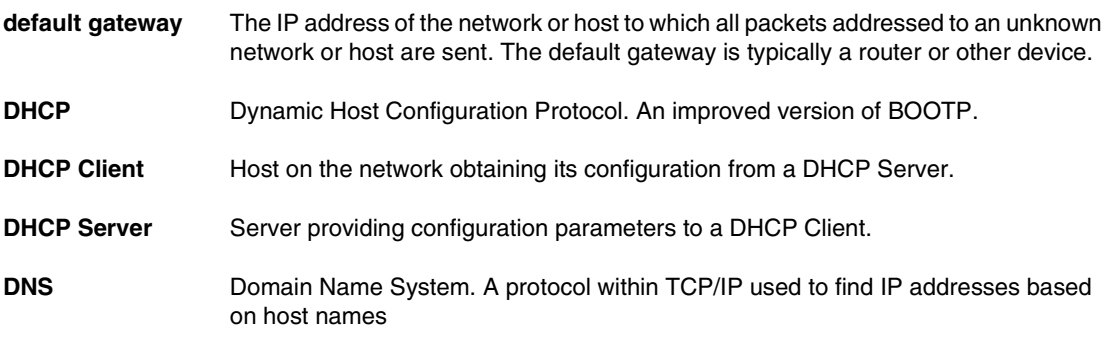

# **F**

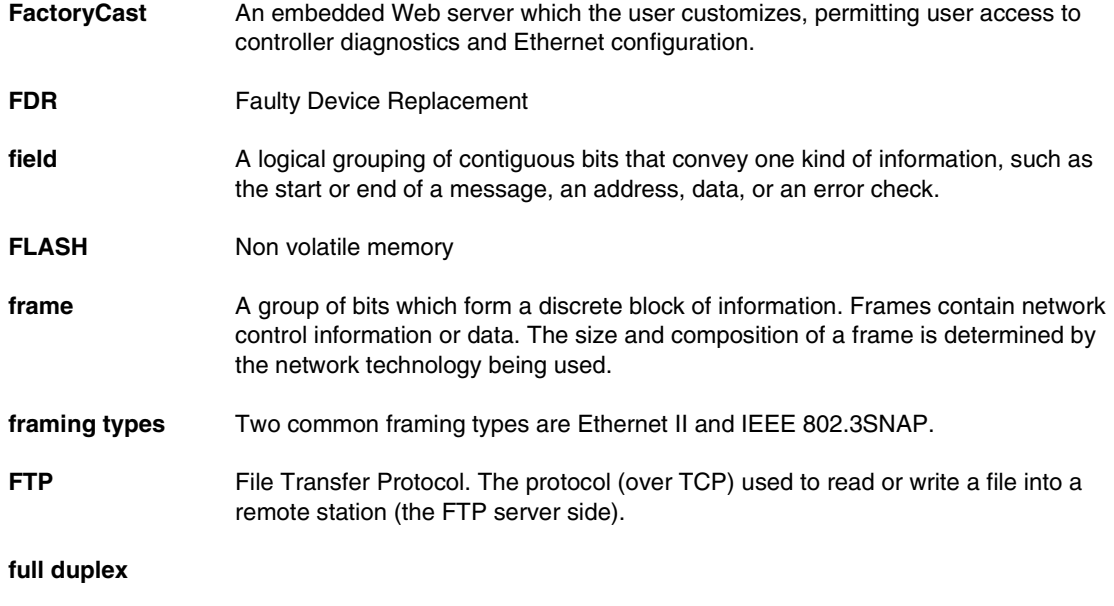

# **G**

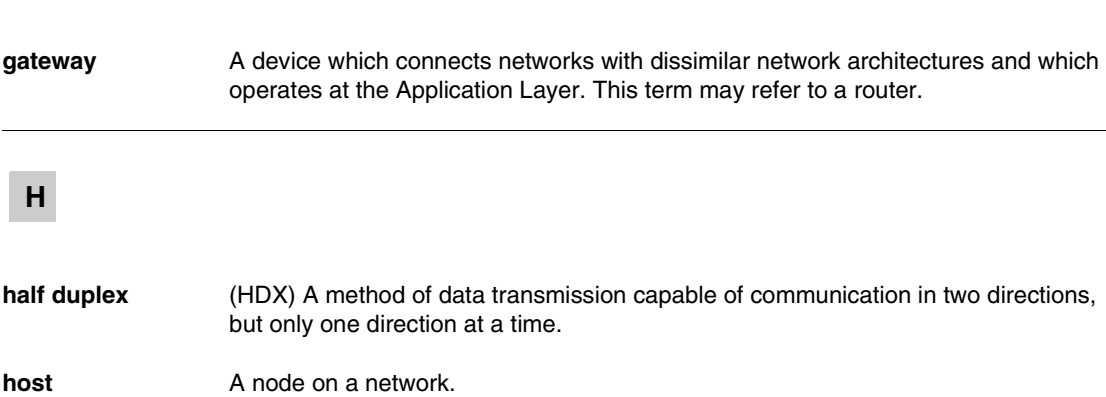

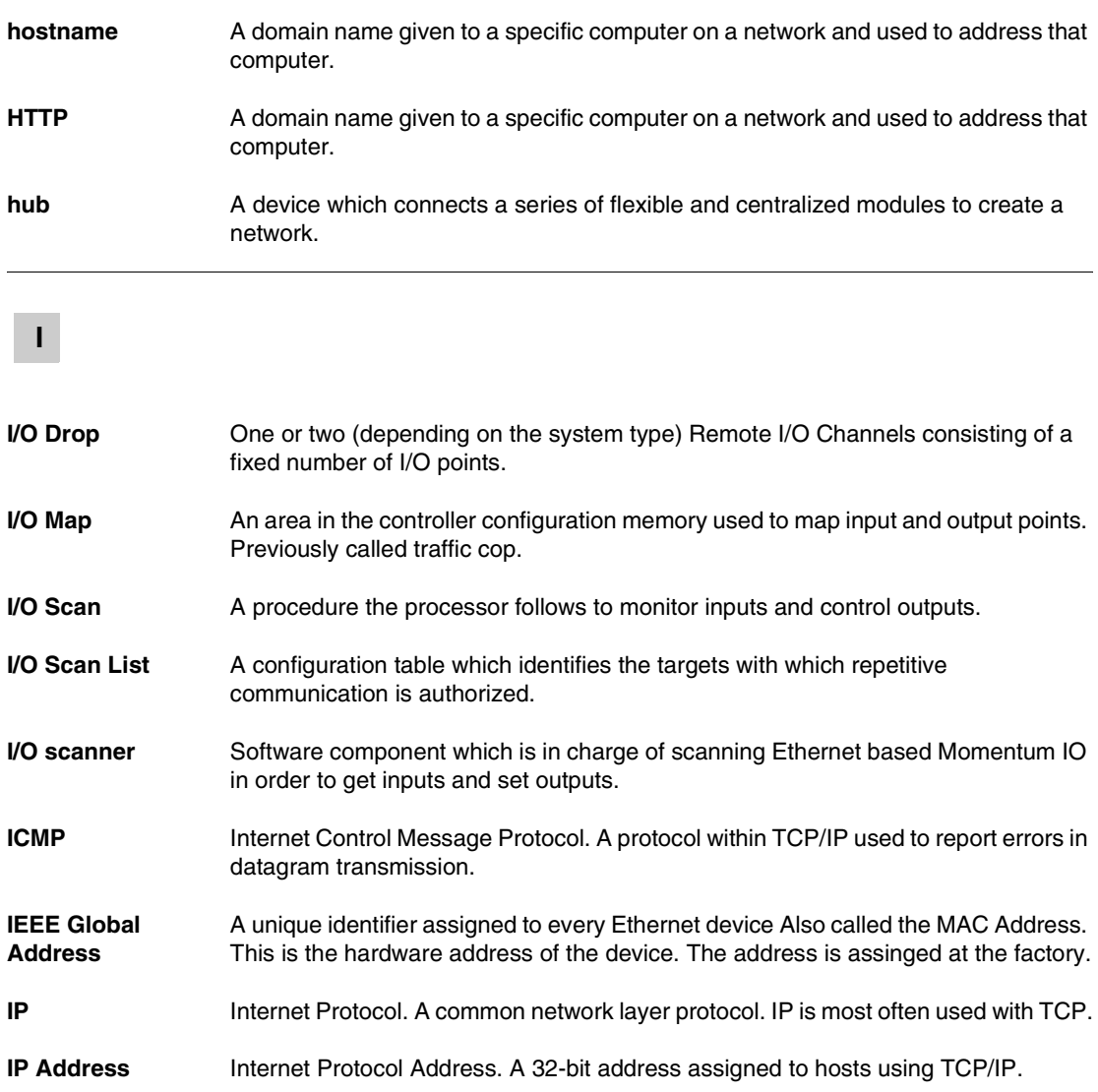

#### **L**

**layer** In the OSI model, a portion of the structure of a device which provides defined services for the transfer of information.

**Legacy** In the sense of network communication: Existing Components (PLC products or Momentum 170ENT11000x.) that do not provide special (hardware) support for Control Intranet.

**M**

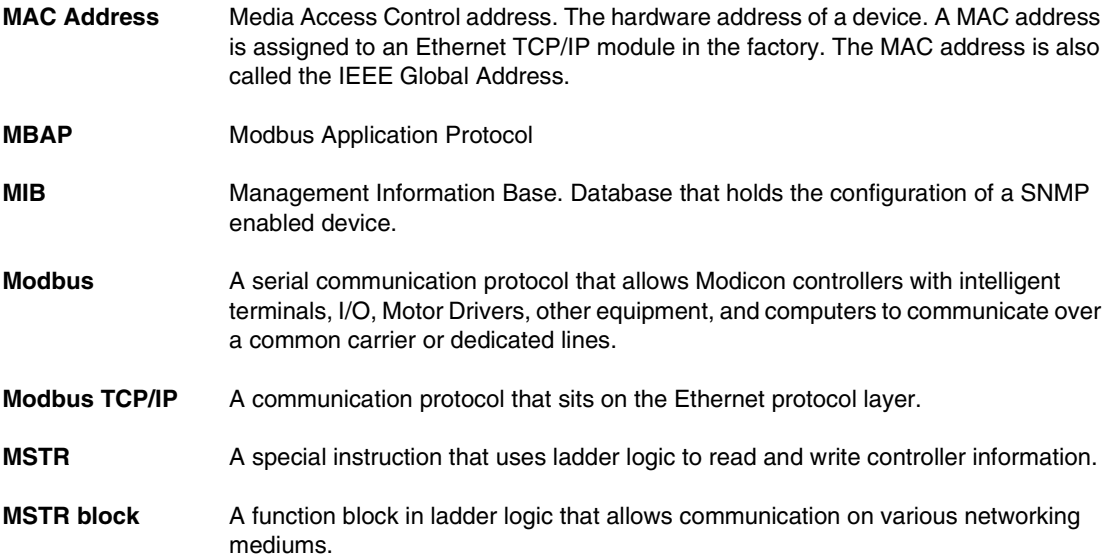

#### **N**

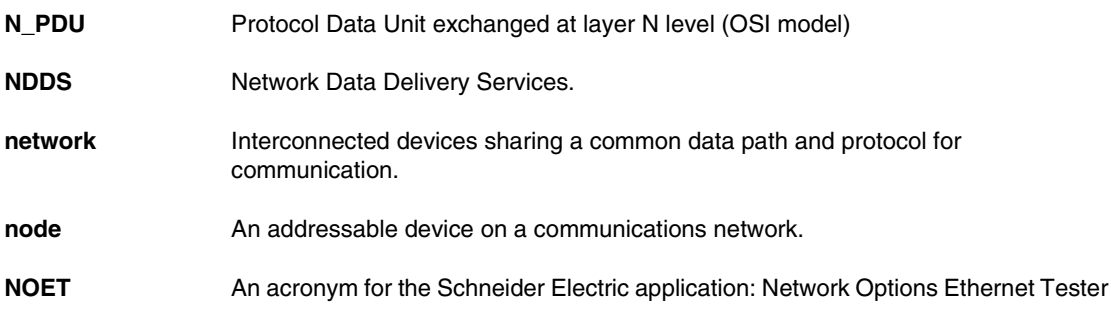

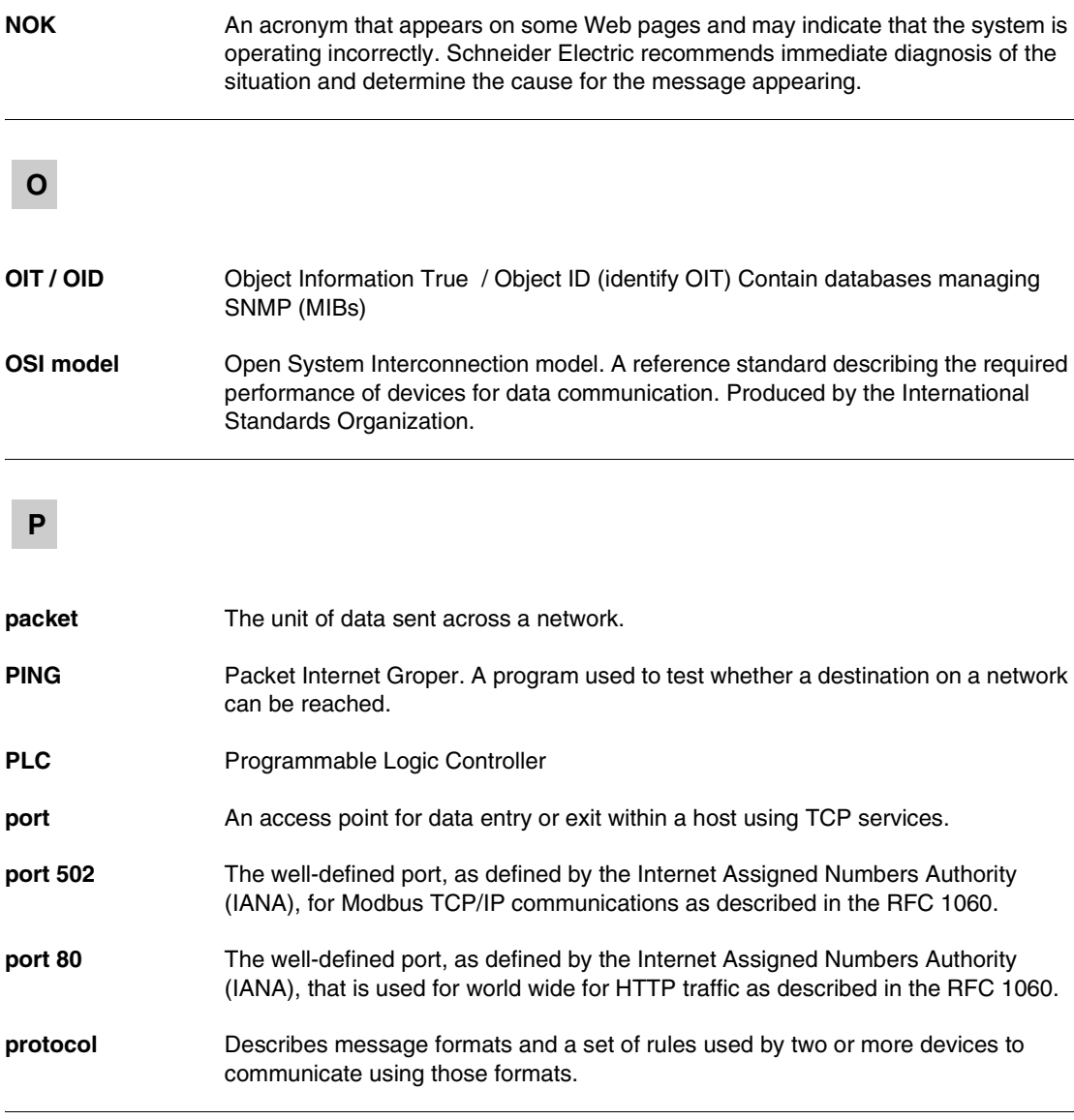

#### **R**

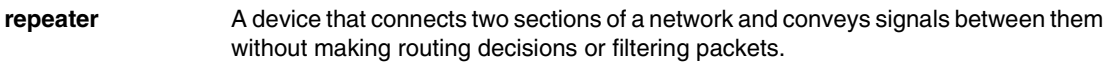

**router** A device that connects two or more sections of a network and allows information to flow between them. A router examines every packet it receives and decides whether to block the packet from the rest of the network or transmit it. The router will attempt to send the packet through the network by the most efficient path.

# **S**

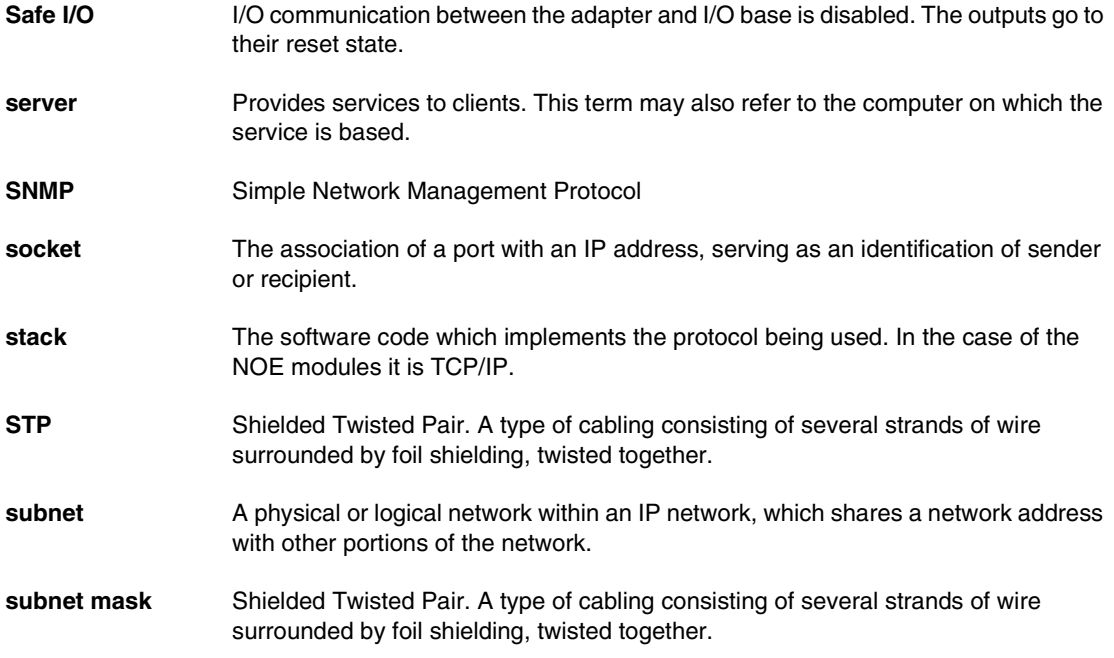

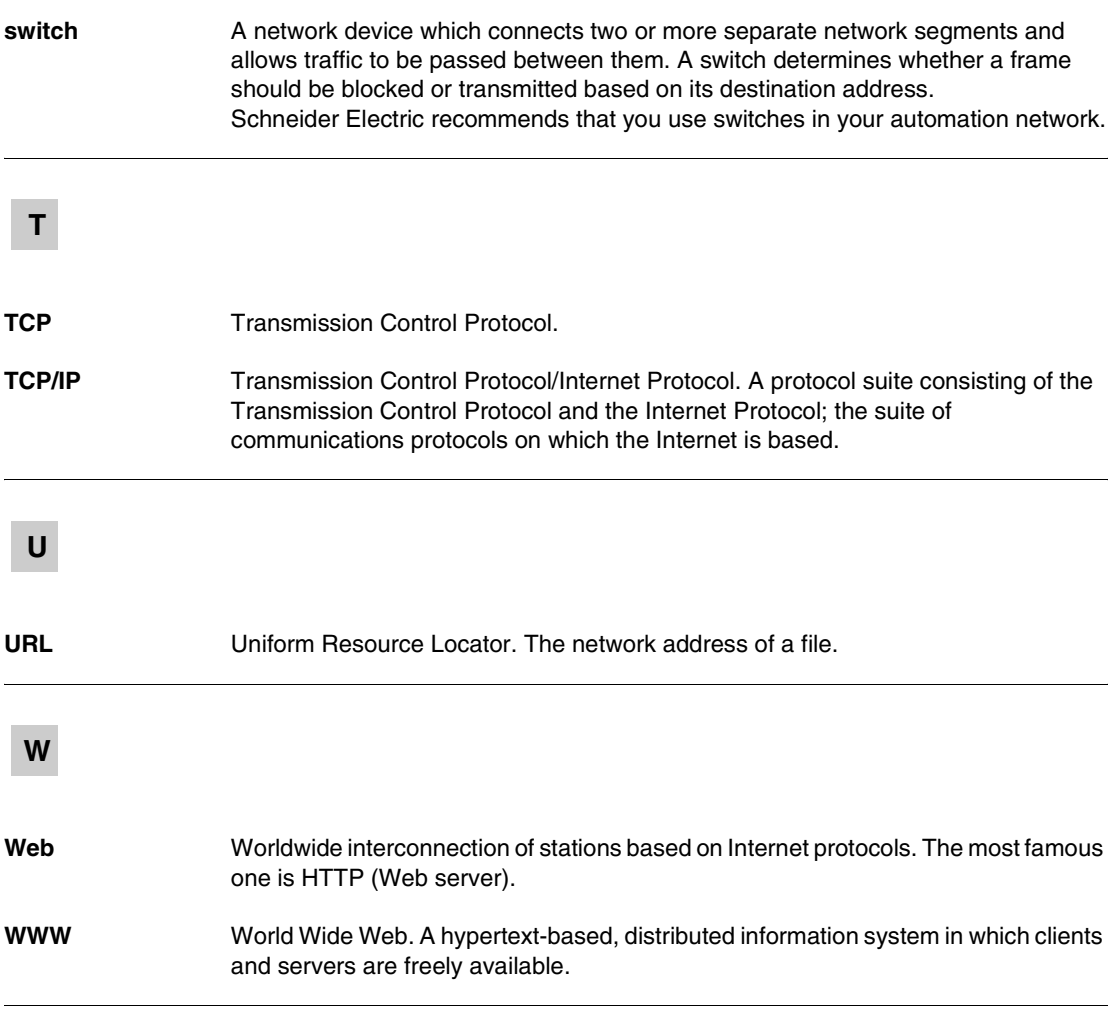

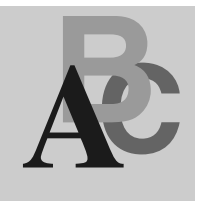

# **Index**

# **Numerics**

[12-pin connectors, 22](#page-21-0) [170ENT11000, 116](#page-115-0) [170ENT11001, 15](#page-14-0) [170ENT11002, 116](#page-115-0) [802.3SNAP, 125](#page-124-0)

# **A**

[agents, 86](#page-85-0) [FDR, 78](#page-77-0) [Apply buttons, 56](#page-55-0) [ASN.1, 88](#page-87-0)

# **B**

[blocks, 69](#page-68-0) [ASCII header, 135](#page-134-0) [MSTR, 62](#page-61-0) [status, 134](#page-133-0) booting up [out-of-the-box, 30](#page-29-0) [with default IP, 35](#page-34-0) [with FDR, 33](#page-32-0) [with saved IP, 34](#page-33-0) [with served IP, 34](#page-33-1)

# **C**

[ConfigFallBack flags, 56](#page-55-1) [Configuring, 91](#page-90-0)

[customer support, 42](#page-41-0)

# **D**

[Duplicate Address Hazard, 126](#page-125-0)

#### **E**

error codes [Ethernet testers, 110](#page-109-0) [MSTR block, 110](#page-109-0) Ethernet module [Network Options Ethernet Tester, 100](#page-99-0) [Ethernet tester, 101,](#page-100-0) [103](#page-102-0) [Installing, 100](#page-99-1) [reading registers, 108](#page-107-0) [requirements, 101](#page-100-1) [statistics, 106](#page-105-0) [writing registers, 109](#page-108-0)

#### **F**

[faulty device replacement \(FDR\), 72](#page-71-0)

#### **G**

[GetRequests, 90](#page-89-0) [GETs, 92](#page-91-0) [Groupe\\_Schneider \(3833\), 86](#page-85-1)

[indicator lights, 121,](#page-120-0) [147](#page-146-0) [IP addresses, 153](#page-152-0) [serving, 30](#page-29-0) [IPFallBack flags, 51](#page-50-0)

#### **J**

[Java loops, 119](#page-118-0)

#### **L**

labels [fill-in, 27](#page-26-0) [IEEE Global Address, 123,](#page-122-0) [151](#page-150-0) [MAC Address, 151](#page-150-0) [MAC address, 123](#page-122-0) [logical names, 73](#page-72-0)

#### **M**

[managers, 86](#page-85-0) [FDR, 78](#page-77-0) [MIBs, 86](#page-85-2) [Momentum 170ENT11000, 116](#page-115-0) [Momentum 170ENT11001, 15](#page-14-0) [Momentum 170ENT11002, 116](#page-115-0) [MSTR blocks, 62,](#page-61-0) [129](#page-128-0)

#### **O**

[object identifiers, 90](#page-89-1) [OIDs, 90](#page-89-1) [open equipment, 24](#page-23-0) [outputs holdup timeout values, 65](#page-64-0)

#### **P**

parameters [resolution, 76,](#page-75-0) [141,](#page-140-0) [143](#page-142-0) [parsing applications, 70,](#page-69-0) [135](#page-134-1) passwords [configuration, 51](#page-50-1) [Web Access, 40](#page-39-0) [private MIBs, 86,](#page-85-1) [92](#page-91-1)

#### **R**

[register blocks, 69](#page-68-0) registers [ASCII header, 70](#page-69-1) [configuration, 65](#page-64-0) [data, 64,](#page-63-0) [130](#page-129-0) [internal, 62](#page-61-1) [Outputs Holdup Timeout Value, 131](#page-130-0) [Ownership of Write Privilege, 66,](#page-65-0) [131](#page-130-1) [Reservation Time, 66](#page-65-1) [system status, 69,](#page-68-1) [134](#page-133-0) [reservation times, 66](#page-65-1) [RoleNames, 33,](#page-32-0) [52,](#page-51-0) [73](#page-72-1) [valid, 73](#page-72-2)

#### **S**

**1**<br> **1 Fractionses . 53**<br> **1 Fractionses . 54**<br> **1 Fractionses . 54**<br> **1 Fractionses . 54**<br> **1 Fractionses . 54**<br> **1 ABS**<br> **1 Configurations**<br> **1 Configurations**<br> **1 Configurations**<br> **1 Configurations**<br> **1 Conf** [safe I/O mode, 75,](#page-74-0) [79](#page-78-0) [Save buttons, 56](#page-55-2) [SetRequests, 90](#page-89-2) [SETs, 92](#page-91-0) [Simple Network Management Protocol](#page-85-3)  [\(SNMP\), 86,](#page-85-3) [90](#page-89-3) statistics [Collision errors, 106](#page-105-1) [CRC errors, 107](#page-106-0) [Framing errors, 107](#page-106-1) [IP Address, 106](#page-105-2) [Late Collision, 107](#page-106-2) [Lost Carrier, 107](#page-106-3) [MAC Address, 106](#page-105-3) [Memory errors, 107](#page-106-4) [Missed packet errors, 106](#page-105-4) [Network Interface Restart count, 107](#page-106-5) [Overflow errors, 107](#page-106-6) [Receive buffer errors, 107](#page-106-7) [Receive Interrupts and Transmit](#page-105-5)  Interrupts, 106 [Silo Underflow, 107](#page-106-8) [Total Transaction Count, 106](#page-105-6) [Transmit buffer errors, 107](#page-106-9) [Transmit Limit Retries, 107](#page-106-10) [Transmit timeout errors, 106](#page-105-7)

subtrees [Equipment Profile, 96](#page-95-0) [port 502 messaging, 95](#page-94-0) [Transparent Factory Ethernet, 94](#page-93-0) [Web, 96](#page-95-1)

# **T**

[traps, 97](#page-96-0)

#### **W**

Web pages [Configure Momentum I/O, 47](#page-46-0) [Contact Schneider Electric, 42](#page-41-0) [Current Communication Adapter](#page-53-0)  Configuration, 54 [Current IP Configuration, 51](#page-50-2) [Current SNMP Configuration, 57](#page-56-0) [Momentum I/O Diagnostics, 49](#page-48-0) [Momentum I/O Properties, 45](#page-44-0) [Momentum I/O Web Server, 41](#page-40-0)

Distribué par :

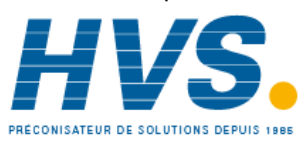

2 rue René Laennec 51500 Taissy France Fax: 03 26 85 19 08, Tel : 03 26 82 49 29

Email: [hvssystem@hvssystem.com](#page-105-7) Site web : www.hvssystem.com

870 USE 114 00 June 2003 2003 2004 165 2004 2005 2006 2010 2020 2030 2040 2050 2061 2070 2081 2092 2006 2010 20